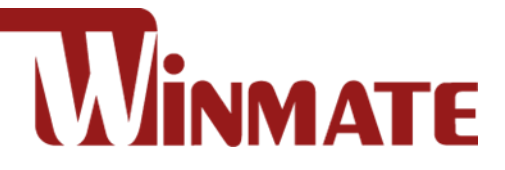

# M116P/ PT

# **x86 Rugged Tablet**

Intel® Pentium® N4200, 1.1GHz (turbo to 2.5GHz) Windows® 10 IoT Enterprise

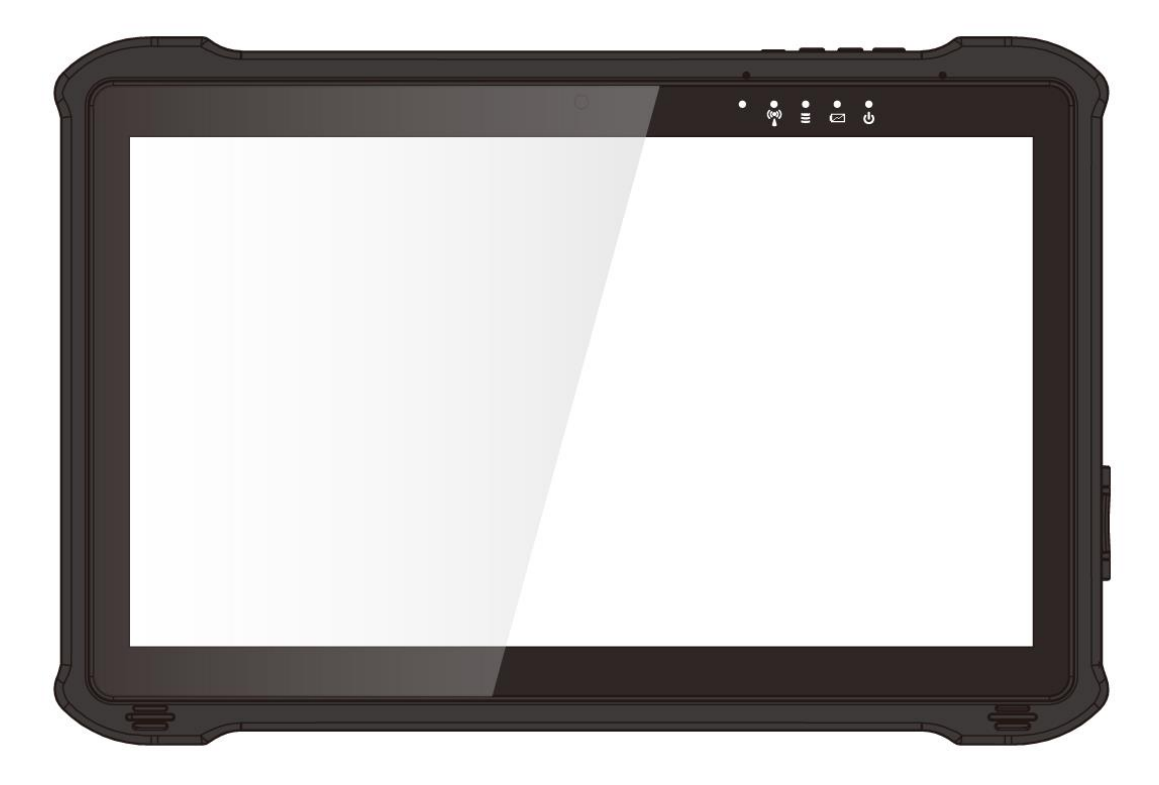

# User Guide

Version 1.0 Document Part No. 91521110105G

# **Contents**

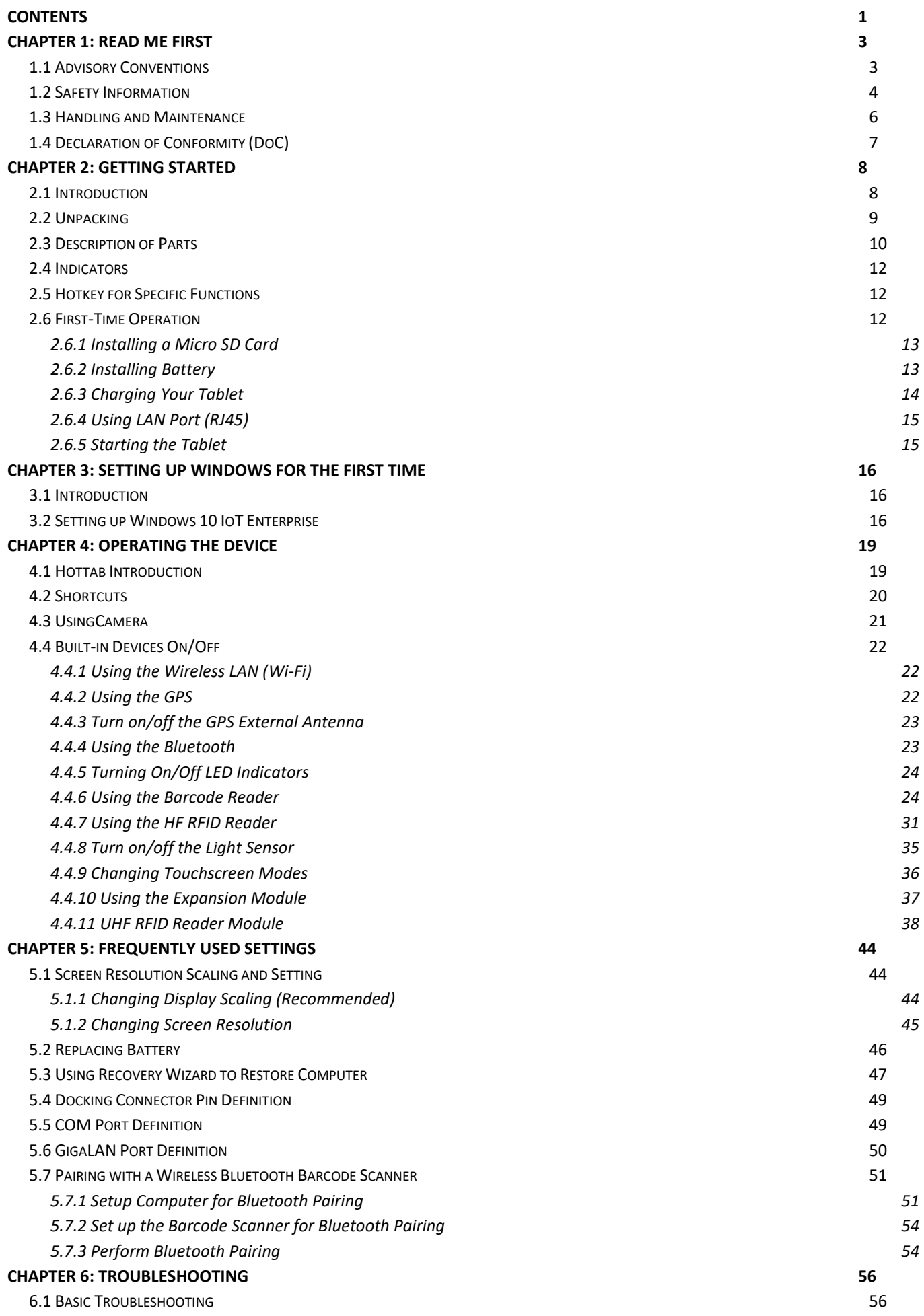

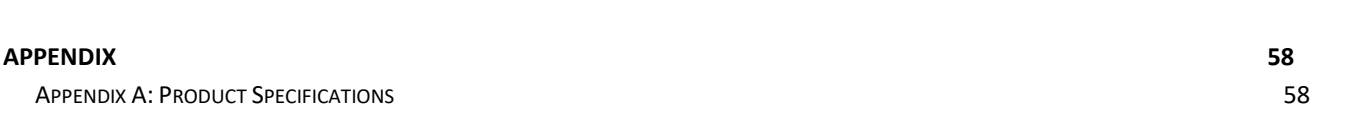

# Chapter 1: Read Me First

# 1.1 Advisory Conventions

Four types of advisories are used throughout the user manual to provide helpful information or to alert you to the potential for hardware damage or personal injury. These are Notes, Important, Cautions, and Warnings. The following is an example of each type of advisory.

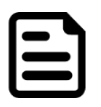

### Note:

A note is used to emphasize helpful information

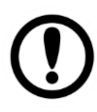

# Important:

An important note indicates information that is important for you to know.

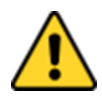

**Caution** A Caution alert indicates potential damage to hardware and explains how to avoid the potential problem.

AttentionUnealerted'attentionindique un dommage possible à l'équipement et explique comment éviter le problèmepotentiel.

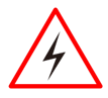

**Warning!**An Electrical Shock Warning indicates the potential harm from electrical hazards and how to avoid the potential problem.

Avertissement! Un Avertissement de Choc Électriqueindique le potentiel de chocssur des emplacements électriques et comment évitercesproblèmes.

# 1.2 Safety Information

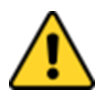

# Precaution on Battery Pack Précaution avec le bloc-pile

Do Not Disassemble, Modify, or Insert Sharp Objects Into the Battery Pack. Electrolyte leakage, generation of heat, ignition or rupture may result.

*[FR] Ne pas démonter, modifier, ou insérer des objets pointus à l'intérieur du bloc-pile. Une fuite d'électrolyte, la génération de chaleur, l'amorçage ou la rupture peuvent être occasionnés.*

Do Not Short the Positive (+) and Negative (-) Terminals of the Battery. Generation of heat, ignition or rupture may result. When carrying or storing the device, do not place the battery pack together with articles that may contact electricity. *[FR] Ne pas court-circuiter les bornes Positive (+) et Négative (-) de la pile, la génération de chaleur, l'amorçage ou la rupture peuvent être occasionnés. Lors du transport et du rangement de l'appareil, ne pas placer le bloc-pile en même temps que des articles pouvant créer un contact électrique.*

Do Not Apply Shocks to the Battery by Dropping It or Applying Strong Pressure to It. Electrolyte leakage, generation of heat, ignition or rupture of battery may occurs.

*[FR] Ne pas faire subir de choc à la pile en la laissant tomber ou en appliquant une forte pression dessus. Une fuite d'électrolyte, la génération de chaleur, l'amorçage ou la rupture peuvent être occasionnés.*

Do Not Charge the Battery Other Than Methods Those Specified In This Manual. If the battery is not charged using one of the specified methods, electrolyte leakage, generation of heat, ignition or rupture may result.

*[FR] Ne pas charger la pile par d'autres méthodes que celles spécifiées dans ce manuel. Si la pile n'est pas chargée en utilisant l'une des méthodes spécifiées, une fuite d'électrolyte, la génération de chaleur, l'amorçage ou la rupture peuvent être occasionnés.*

When the Battery Pack Has Deteriorated, Replace It with a New Battery. Continued use of a damaged battery pack may result in heat generation, ignition or battery rupture. *[FR] Lorsque la pile est détériorée, la remplacer par une nouvelle pile. L'utilisation continue d'une pile endommagée peut occasionner une génération de chaleur, l'amorçage ou la rupture de la pile.*

Do Not Expose the Battery Pack to Excessive Heat, or Extreme Heat (Near Fire, in Direct Sunlight for example)Generation of heat, ignition or rupture may result

*[FR] Ne pas exposer le bloc-pile à une Chaleur Excessive, ou une Chaleur Extrême (Près d'un feu, sous la lumière du soleil par exemple)Une production de chaleur, l'amorçage ou la rupture peuvent être occasionnés*

Do Not Use the Battery Pack With Any Other Products. The battery pack is rechargeable and is only designed for this specific product. If it is used with a product other than the specified product, electrolyte leakage, generation of heat, ignition or rupture may result.

*[FR] Ne pas utiliser avec un autre produit La batterie est rechargeable et a été conçue pour un produit spécifique. Si elle est utilisée sur un produit différent*

*de celui pour lequel elle a été conçue, des pertes d'électrolytes et une production de chaleur sont possibles, elle risque également de prendre feu ou de casser.*

Do Not Use This Product With Battery Other Than the One Specified.

*[FR] Ne pas utiliser ce produit avec une batterie autre que celle spécifiée*

Discontinue using device immediately if you notice the battery is swelling, or looks puffy or misshapen. Do not attempt to charge or use the device. Do not handle a damaged or leaking battery. Do not let leaking battery fluid come into contact with your eyes, skin or clothing. *[FR] Si vous remarquez une pile gonflée, élargie ou anormale, cesser l'utilisation de l'appareil immédiatement. N'essayez pas de recharger l'appareil ou de l'utiliser. Ne pas manipuler une pile qui fuit ou qui est endommagée. Ne laissez pas de liquide qui fuit entrer en contact avec vos yeux, votre peau ou vos vêtements.*

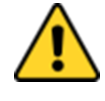

# General Product Safety Sécurité générale des produits

- ▪Do not block any ventilation openings. Do not place the product against a wall or in an enclosed space as doing so might impede the flow of cooling air.
- *[FR] Ne pas bloquer les ouvertures de ventilation. Ne pas placer le produit contre un mur ou dans un espace clos de façon à entraver la circulation de l'air de refroidissement.*
- ▪Do not place the product near any heat sources such as radiators, warm air intakes, stoves or other heat-generating devices (including amplifiers or other heat producing equipment).
- *[FR] Ne pas placer le produit près d'une source de chaleur comme des radiateurs, les arrivées d'air chaud, poêles ou autres produits générant de la chaleur (y compris les amplificateurs ou autre équipement produisant de la chaleur.)*
- ▪Protect the power cord from being crushed or pinched, particularly in the area of the plugs, any receptacles used, and the point of exit from the apparatus. Do not break off the ground pin of the power cord.
- *[FR] Empêcher le cordon d'alimentation d'être écrasé ou pincé, en particulier dans les zones de prises, des containers utilisés, et du point de sortie de l'appareil. Ne pas casser la broche de terre du cordon d'alimentation.*
- ▪Do not disregard the safety that a polarized or grounded connection can provide. A polarized connection consists of two plugs, one of which is larger than the other. A grounded connection has two blades and a third one that is grounded. If the main plug provided cannot be inserted intoyour outlet, consult an electrician to replace your obsolete outlet.
- *[FR] Ne pas ignorer la sécurité qu'une prise polarisée ou une prise de terre peut prévoir. Une prise polarisée se compose de deux fiches, dont l'une est plus large que l'autre. Une prise de terre possède deux lames et une troisième qui est la terre. Si la fiche principale fournie ne peut être insérée dans votre prise, consultez un électricien pour remplacer votre prise obsolète.*
- ▪Use only accessories specified by the manufacturer. *[FR] Utiliser uniquement les accessoires spécifiés par le fabricant.*

**. This product should not be used near water** such as bathtubs, sinks, swimming pools, wet basement, etc.

*[FR] Ce produit ne dois pas être utilisé près de l'eau comme les baignoires, les éviers, les piscines, les sous-sols humides, etc.*

- **Use only with its transport carriage, stand,** tripod, console or table specified by the manufacturer or sold with the product. When using a carriage, move the carriage assembly with the product carefully to avoid damage from falling over.
- *[FR] Utiliser uniquement avec son chariot de transport, support, trépied, console ou table spécifiés par le fabricant ou vendu avec le produit. Lors de l'utilisation d'un charriot, déplacez l'ensemble chariot avec le produit avec soin pour éviter tout dommage de chute.*
- ▪Unplug this apparatus during lightning storms or when it is not being used for long periods.
- *[FR] Débrancher cet appareil durant les orages ou lorsqu'il n'est pas utilisé pendant de longues périodes.*
- **Refer all servicing to qualified service** personnel. A technical intervention is required when the apparatus has been damaged in any way, for example if the power cord or plug is damaged, liquid has been spilled or objects have fallen inside the unit, if the product has been exposed to rain or moisture, if it does not operate normally or if it has been dropped.
- *[FR] Confier toute réparation à du personnel qualifié. Une intervention technique est nécessaire lorsque l'appareil a été endommagé de quelque façon, par exemple si le cordon d'alimentation ou la fiche est endommagé, du liquide a été renversé ou des objets sont tombés à l'intérieur de l'unité, si le produit a été exposé à la pluie ou à l'humidité, s'il ne fonctionne pas normalement ou s'il a été jeté.*

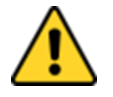

### General Guideline Directive générale

It is recommended to reboot the device when some functions are defect or inactive. If it still can't solve the problems please contact your dealer or agent.

*Il est recommandé de redémarrer l'appareil lorsque certaines fonctions sont défectueuses ou inactives. Si le problème persiste, veuillez contacter votre revendeur ou votre agent.*

# 1.3 Handling and Maintenance

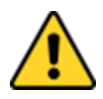

## General Guideline Guide Général

Keep the product at least 13 cm (5 inches)away from electrical appliances that can generate a strong magnetic field such as TV, refrigerator, motor, or a large audio speaker. *[FR] Garder le produit au moins à 13 cm (5 pouces) de distance des appareils électriques qui peuvent générer un fort champ magnétique comme une télévision, un réfrigérateur, un moteur, ou un important haut-parleur.*

Do not place heavy objects on top of the tablet computer as this may damage the display. *[FR] Ne pas placer d'objets lourds sur le dessus de l'ordinateur tablette cela peut endommager l'écran.*

The screen surface can be easily scratched. Use with care. Do not use paper towels to clean the display but use the includedcleaning cloth. Avoidtouchingit with a pen or pencil. *[FR] La surface de l'écran peut être facilement rayée. Utiliser avec précaution. Ne pas utiliser de serviette en papier pour nettoyer l'écran mais utiliser le chiffon de nettoyage inclus. Éviter de toucher avec un stylo ou un crayon.*

To maximize the life of the backlight in the display, allow backlight to automatically turn off as a result of power management. Avoid using a screen saver or other software that preventsthe power management from working. *[FR] Pour maximiser la durée de vie du rétroéclairage de l'écran, autoriser le rétroéclairage résultant de la gestion de l'alimentation. Éviter d'utiliser un économiseur d'écran ou un autre logiciel empêchant la gestion de l'alimentation de fonctionner.*

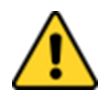

### Cleaning Guideline Guide de nettoyage

Use a soft cloth moistened with water or a nonalkaline detergent to wipe the exterior of the product.

*[FR] Utiliser un chiffon doux humidifié avec de l'eau ou un détergeant non alcalin pour essuyer l'extérieur du produit.*

Gently wipe the display with a soft, lint-free cloth. Do not use alcohol or detergent on the product.

*[FR] Essuyer délicatement l'écran avec un chiffon doux non pelucheux. Ne pas utiliser d'alcool ou un détergent sur le produit.*

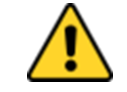

# Touchscreen Guideline Guide de l'écran tactile

Use your finger or the stylus on the display. Using sharp or metallic object may cause scratches and damage the display, thereby causing errors.

*[FR]Utiliser votre doigt ou le stylet sur l'écran. L'utilisation d'un objet pointu ou métallique peut provoquer des rayures.*

Use a soft cloth to remove dirt on the display. The touchscreen surface has a special protective coating that prevents dirt from sticking to it. Not using a soft cloth may cause damage to the special protective coating on the touchscreen surface. To clean off hard to remove dirt, blow some steam on the particular area and gently wipe away using a soft cloth. *[FR]Utiliser un chiffon doux pour enlever la poussière sur l'écran. La surface de l'écran tactile a un revêtement protecteur spécial empêchant la saleté de se coller à lui. Ne pas utiliser un chiffon doux peut endommager le revêtement spécial sur la surface de l'écran tactile. Pour nettoyer les saletés plus difficiles à enlever, souffler de la buée sur la zone particulière et essuyer doucement avec un chiffon doux.*

Do not use excessive force on the display. Avoid placing objects on top of the display as this may cause the glass to break.

*[FR]Ne pas utiliser une force excessive sur l'écran. Éviter de placer des objets au dessus de l'écran cela pourrait provoquer une cassure du verre.*

When there is a noticeable discrepancy in the operation of the touchscreen function (your touch does not correlate to the proper location on the screen), recalibrate the touchscreen display.

*[FR]Lorsqu'il y a un écart sensible dans le fonctionnement de l'écran tactile (votre contact ne correspond pas à la bonne position sur l'écran), recalibrer l'écran tactile.*

# 1.4 Declaration of Conformity (DoC)

# FCC Statement

This device complies with part 15 FCC rules.

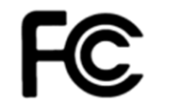

- Operation is subject to the following two conditions:
	- ⚫ This device may not cause harmful interference.
	- ⚫ This device must accept any interference received including interference that may cause undesired operation

This equipment has been tested and found to comply with the limits for a class "B" digital device, pursuant to part 15 of the FCC rules. These limits are designed to provide reasonable protection against harmful interference when the equipment is operated in a commercial environment. This equipment generates, uses, and can radiate radio frequency energy and, if not installed and used in accordance with the instruction manual, may cause harmful interference to radio communications. Operation of this equipment in a residential area is likely to cause harmful interference in which case the user will be required to correct the interference at him own expense.

# CE Notice (European Union)

Electromagnetic Compatibility Directive (2014/30/EU)

- C E
- EN55024: 2010/ A1: 2015
	- o IEC61000-4-2: 2009
		- o IEC61000-4-3: 2006+A1: 2007+A2: 2010
		- o IEC61000-4-4: 2012
		- o IEC61000-4-5: 2014
		- o IEC61000-4-6: 2014
		- o IEC61000-4-8: 2010
		- o IEC61000-4-11: 2004
- EN55032: 2015/AC:2016
- EN61000-3-2:2014
- EN61000-3-3:2013
- Low Voltage Directive (2014/35/EU)
	- EN 60950-1:2006/A11:2009/A1:2010/A12:2011/ A2:2013

This equipment is in conformity with the requirement of the following EU legislations and harmonized standards. Product also complies with the Council directions.

# Chapter 2: Getting Started

This chapter tells you step by step how to get the Tablet Computer up and running.

# 2.1 Introduction

Congratulations on purchasing Winmate® 11.6-inch x86 Rugged Tablet M116P/ PT Series.

The M116 platform is a next-generation Windows rugged tablet series designed to boost efficiency in a mobile, versatile form factor. The large 11.6-inch sunlight readable full HD display allows for a premium viewing experience no matter where work takes place. The M116P/ PT Series allows for efficient performance with Intel Pentium processing with all day use with a hot-swappable battery design. Multiple wireless connectivity options and data capture modules allows users to complete their tasks reliably; from warehouses, to vehicle mounted, to field service external use. All these tools suited for productivity encased in an IP65 water and dust proof rugged housing with MIL-STD 810G specs ensures that the M116P/ PT Series Rugged Tablet is the ultimate rugged tablet designed with mobile productivity in mind.

### **Highlights**

- Intel® Pentium® N4200 processor
- 11.6" 1920 x 1080 LED panel with direct optical bonding
- IP65 water and dust proof with MIL-STD-810G rugged housing
- Optional Integrated 1D/2D Barcode Reader and HF RFID for data collection
- Removable battery with hot-swap function for all day productivity
- 802.11ac WiFi, BT 5.0, GPS Wireless Connectivity
- Optional GigaLAN Port

# 2.2Unpacking

Check and identify the supplied accessories:

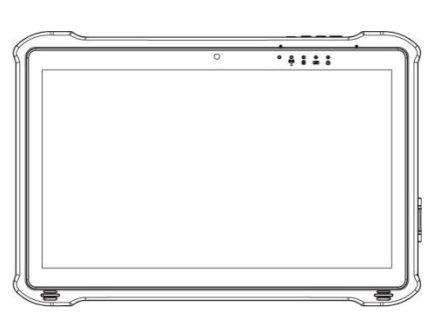

• **Power Adapter** *Part No.922D065W19V1*

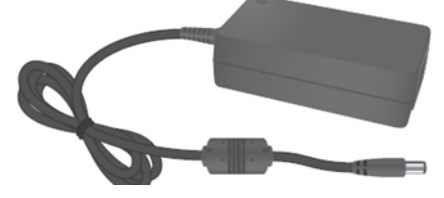

• **Capacitive Stylus DS-M101** *Part No.9B0000000415*

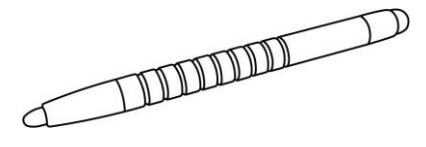

• **Tablet Computer** • **Standard Battery BM101** *Part No.98K000A000D6* • **Power Cord and Plugs**

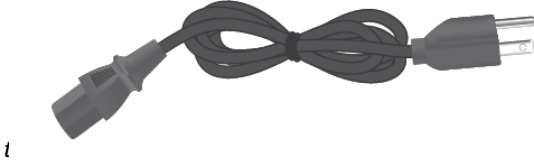

• **Quick Start Guide & Driver CD**

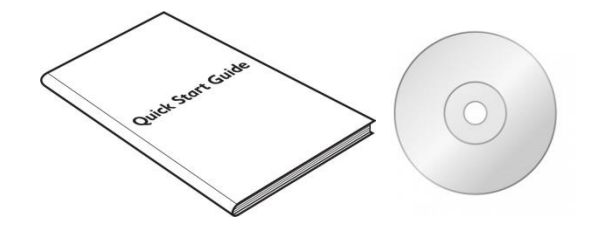

Your package may include other optional accessories based on your order:

- **Desk Dock**  *Part No.98DT00A0001G*
- **Vehicle Dock DD-M116 (w/o VGA output)** Part No.*98DT00A0001H*
- **Vehicle Charger** *Part No.9226065W19V0*
- **High Capacity Battery BL101** *Part No.98K000A0003S*
- **Hand StrapHS-M116** *Part No.98K000A000DC*
- **Battery Charger BC-M101-2N** *Part No.98K000A000DK*
- **VESA Mount KitVS-M116** *Part No.98K000A000DB*
- **Shoulder StrapSS-M116** *Part No.98K000A000DD*
- **Carry BagCB-M116** *Part No.*98K000A000DJ
- **Micro HDMI Cable** *Part No.9491191190K7*
- **Gigabit Ethernet Adapter**  *Part No.9AN00000000I*
- **RS232 Cable** *Part No.9AN00000000L*
- **USB Hub Adapter** *Part No.9AN00000000J*
- **Vehicle Cradle VC-M116 (Charging only)** *Part No.*98DT00A0001I

# 2.3Description of Parts

### *Dimensions: 300.67 x 201.97 x 22.5 mm*

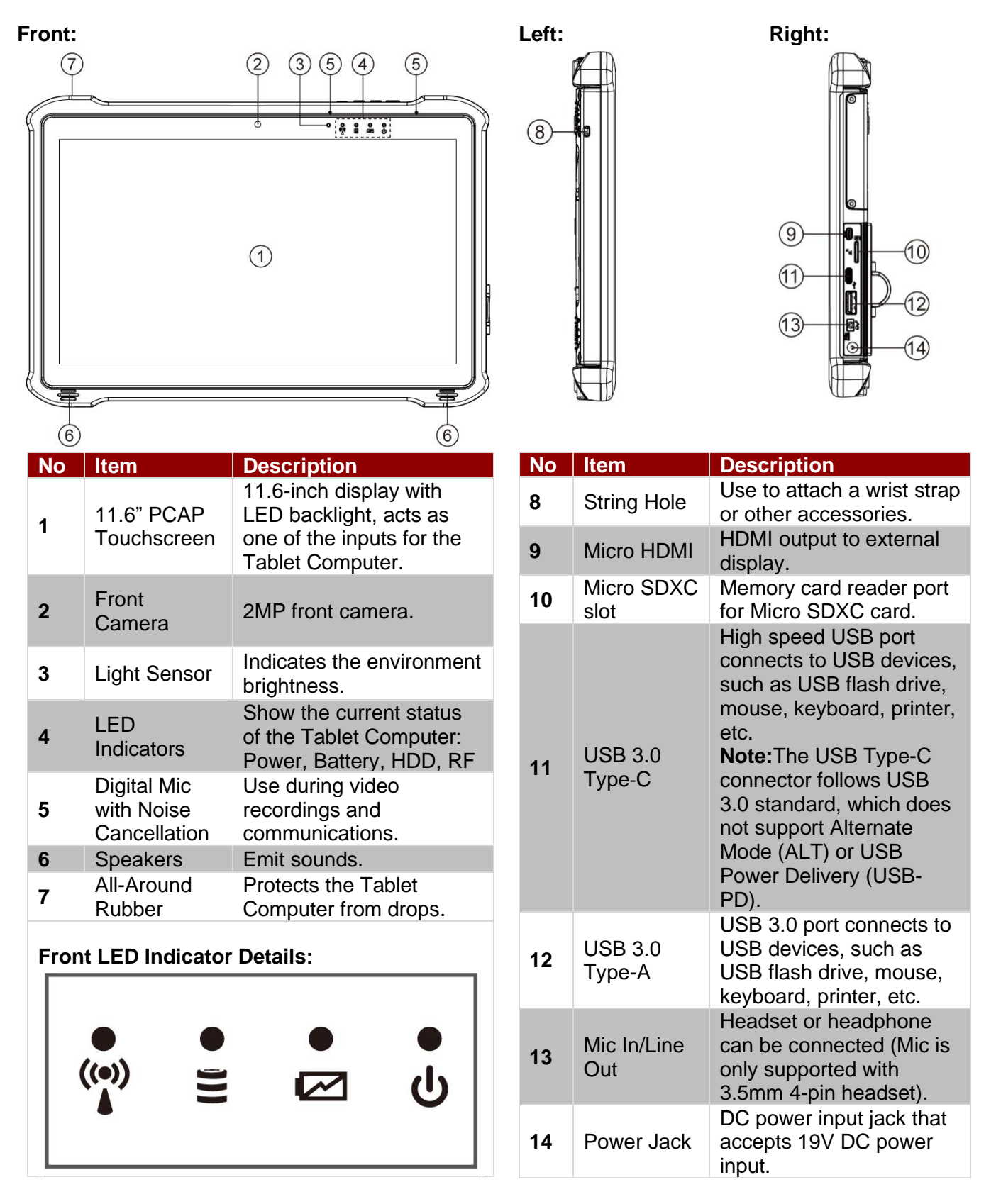

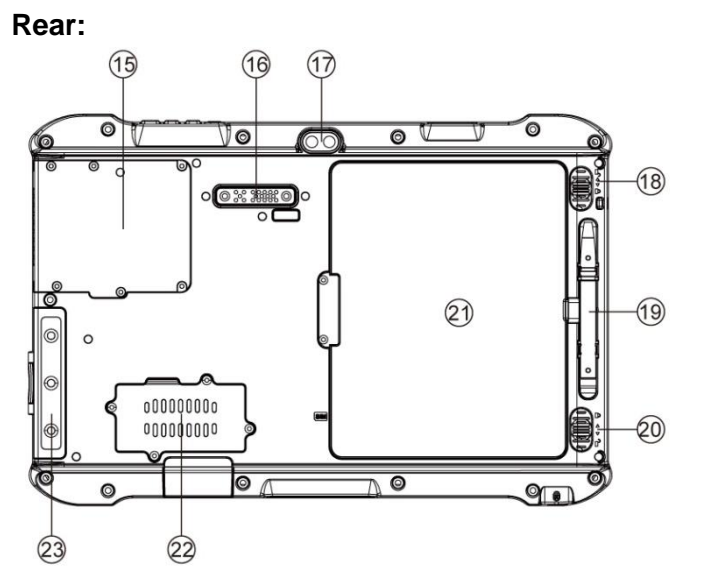

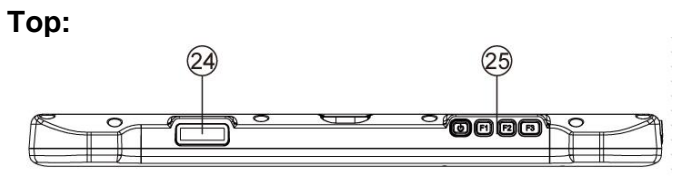

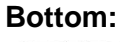

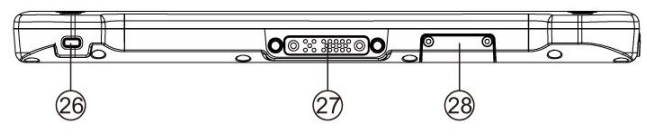

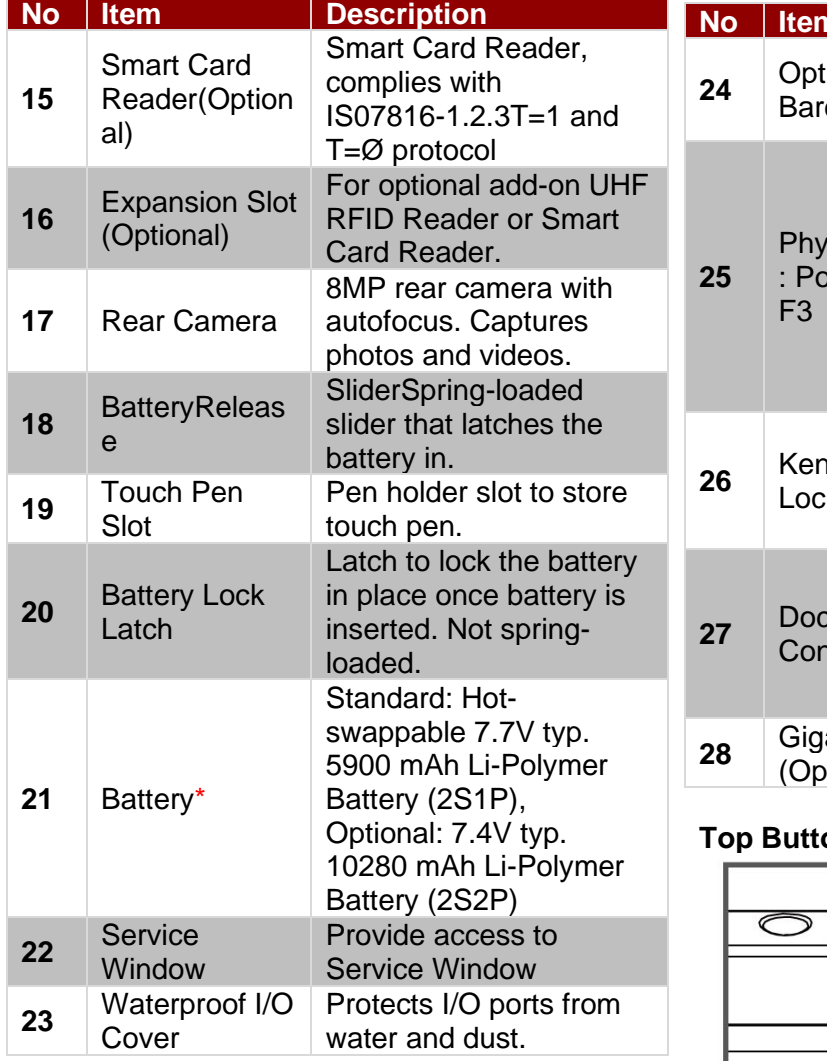

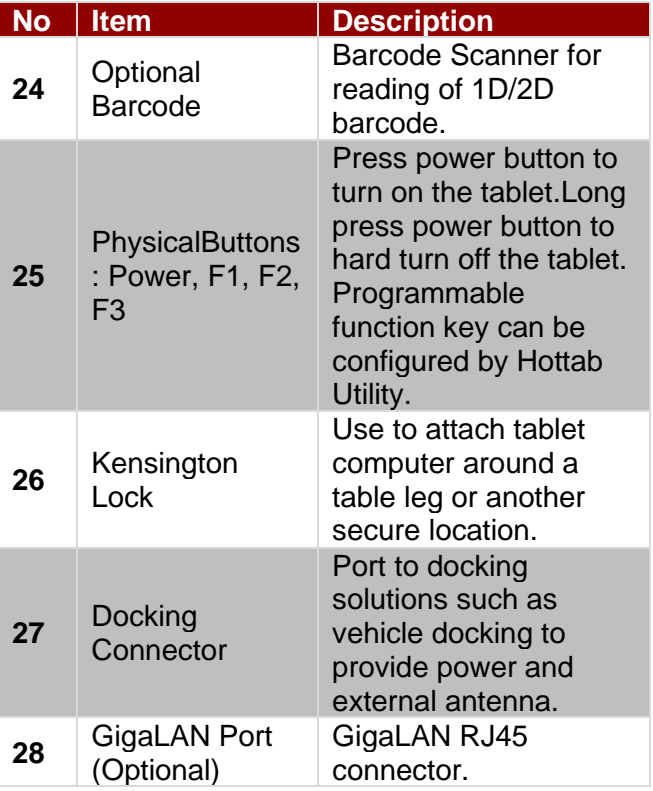

### **ons Details:**

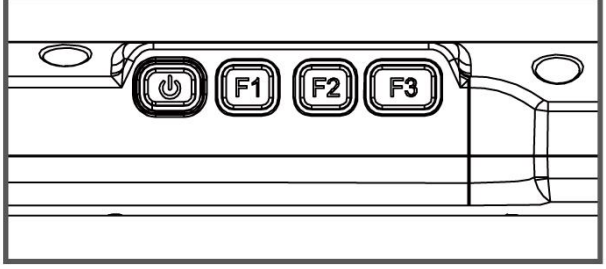

\***Note:**Micro SIM card slot is located in the battery compartment. Please remove the battery first to access the Micro SIM card slot.

# 2.4Indicators

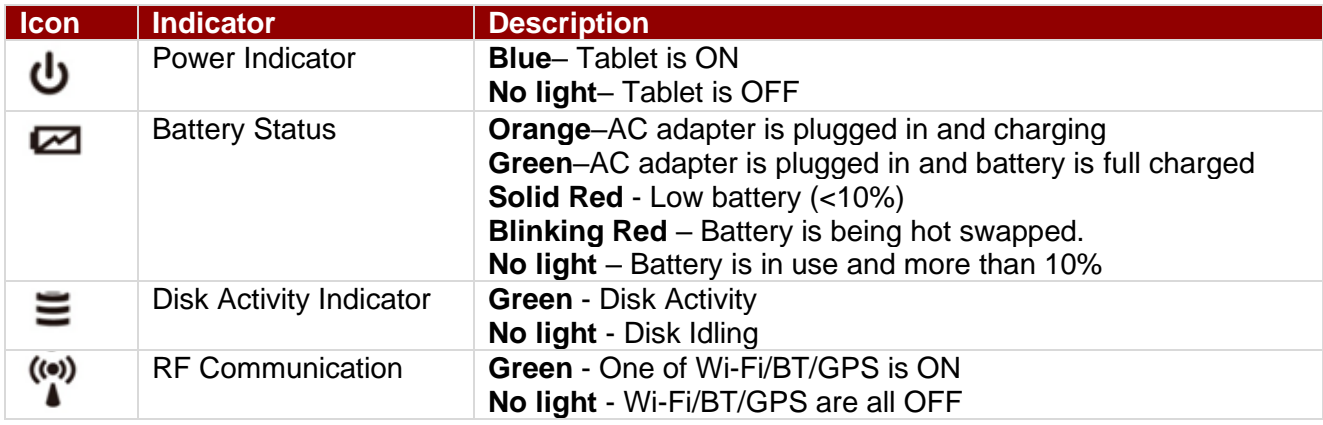

# 2.5Hotkeyfor Specific Functions

Physical buttons in addition to its dedicated functions can also be used to emulate commonly used keyboard key strokes. Under different scenario, a single physical button or acombination of physical buttons provide different keyboard key strokes, which are specified below:

### **In POST (before Windows boots up):**

### **In Windows:**

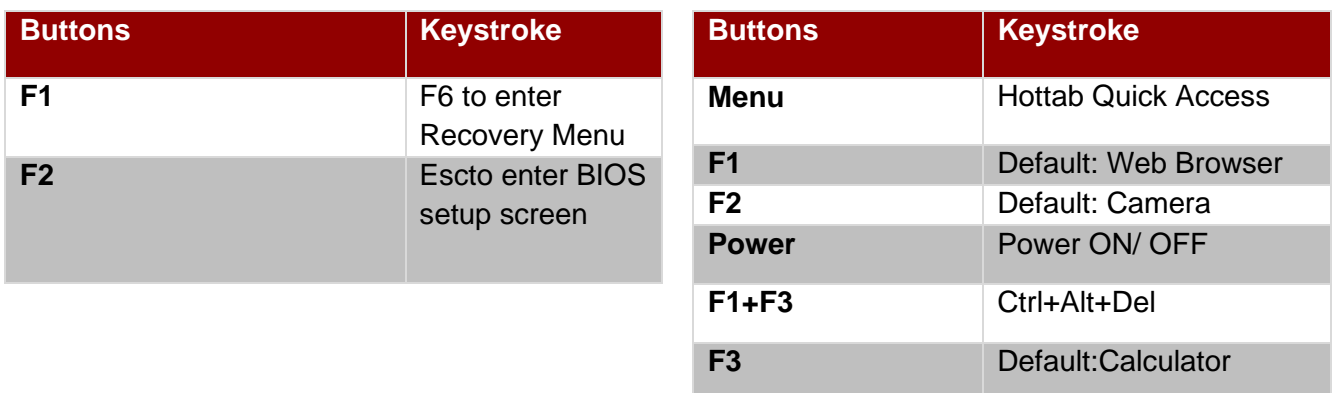

# 2.6First-Time Operation

To get started:

- 1. Install storage card.
- 2. Install the battery.
- 3. Charge your tablet.
- 4. Start the tablet.

# **2.6.1 Installing a Micro SD Card**

Your tablet supports additional storage with an optional micro SDXC card.

*To install Micro SDXC Card:*

- 1. Open I/O protective cover by pulling out the latch.
- 2. Insert micro SDXC card into slot with contacts facing down.
- 3. Press the card in to ensure that it is seated properly.
- 4. Close I/O protective cover.

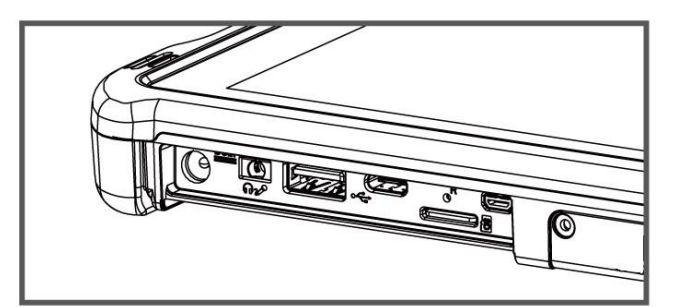

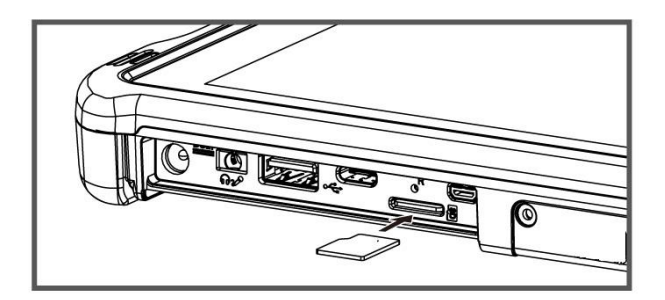

*To remove Micro SD Card:*

- 1. Open I/O protective cover by pulling out the latch.
- 2. Push and release the micro SD card tounlock it.
- 3. Pull out the micro SD card.

# **2.6.2 Installing Battery**

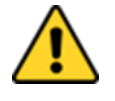

**Caution** Disconnect any cords connected to the tablet computer before installation or removing battery procedure.

AttentionDébranchez tous les cordons connectés à la tablette avant l'installation ou la procédure de retrait de la batterie.

### *To install the standard battery pack:*

- 1. Turn the tablet over, back facing up.
- 2. Insert the battery with the connector-pins side first, and then lower the battery into the battery compartment.Make sure the battery is completely lowered into the compartment. Once fully inserted, the Battery Release Slider automatically locks. Battery will be flat against the housing once fully inserted.
- 3. Push the Battery Lock to the "**Locked**" position.

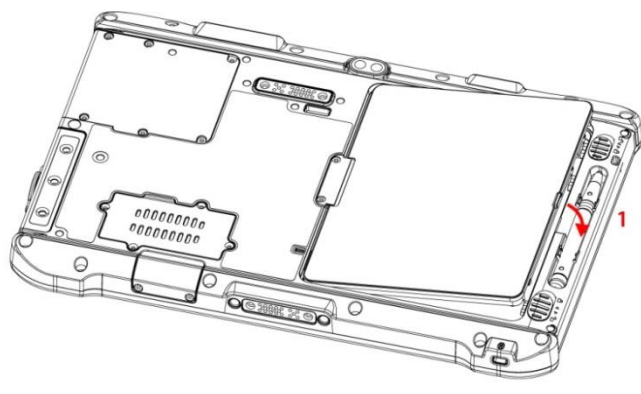

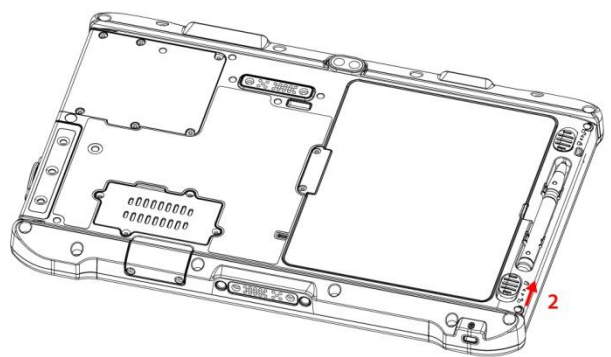

*To remove the battery pack:*

- 1. Shut down the tablet (or put into sleep mode). Turn the tablet computer over, back facing up.
- 2. Pushthe Battery Lock Latch it to the "**Unlocked**" position.
- 3. Pull up and holdthe Battery Release Slider that is spring-loaded.
- 4. Lift the battery out using the opening on the side of battery compartment.

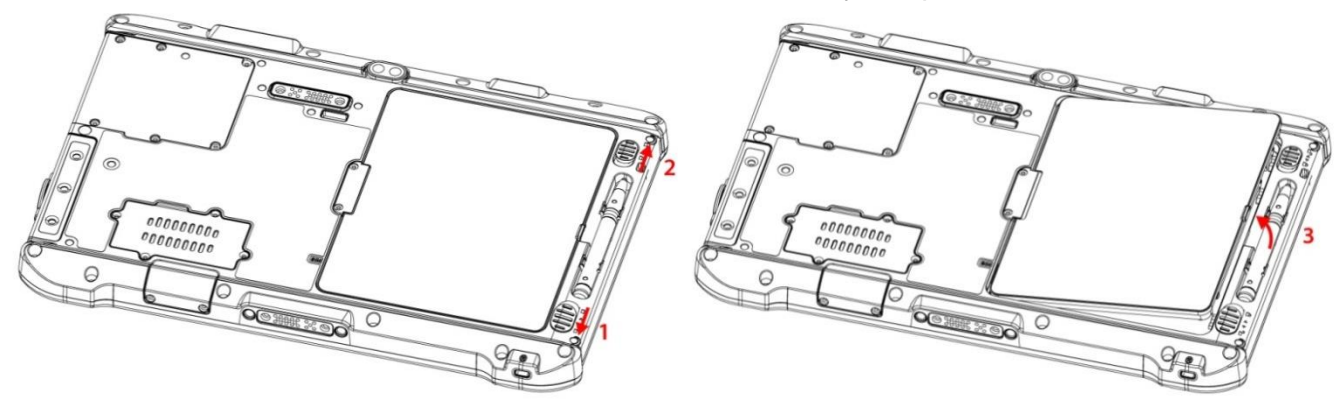

# **2.6.3 Charging Your Tablet**

The Tablet operates either on external AC power or internal battery power. It is recommended to use AC power when you start up the Tablet for the first time.

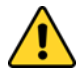

**Caution**Use only the AC adapter included with your Tablet Computer. Using other AC adapters may damage the Tablet Computer and the Battery.

**Attention**Utilisez uniquement l'adaptateur secteur fourni avec votre ordinatrice tablette. L'utilisation d'autres adaptateurs secteur peut endommager la tablette tactile et la batterie.

*To connect a tablet to AC power:*

- 1. Open I/O protective cover by pulling out the latch.
- 2. Plug the DC cord of the AC adapter into the power jack of the tablet computer.
- 3. Plug the AC power cord into the AC adapter.
- 4. Plug the AC power cord into the electrical outlet.

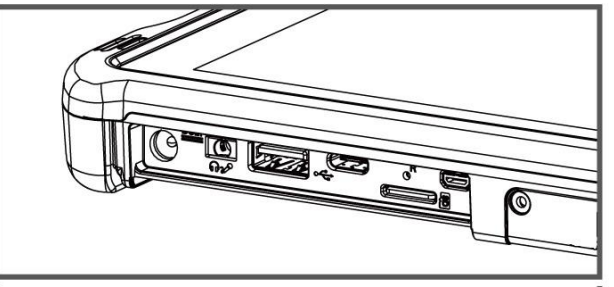

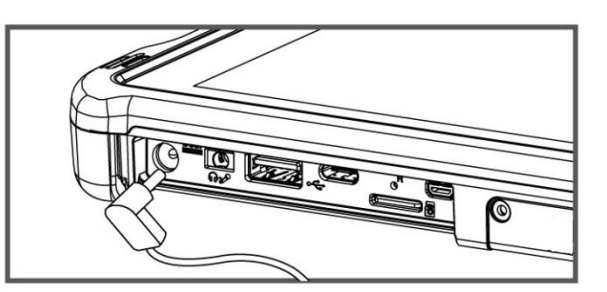

*The battery LED indicator shows different battery states:*

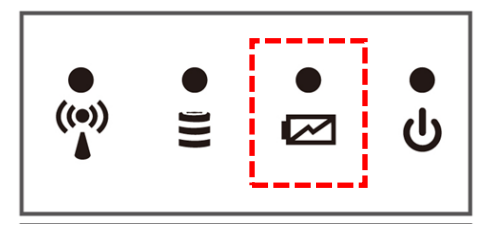

**Orange**- AC adapter is plugged in and battery is charging. **Green**- AC adapter is plugged in and battery is fully charged. **Solid Red-** Low battery level (<10%). **Blinking Red** – Battery is being hot swapped. **No light** – Battery is in use and charged (>10%).

# **2.6.4Using LAN Port (RJ45)**

Notice that the LAN Port (RJ45) is optional and may not be supported by your device. Check your order specifications for more details.

1. Connect the tablet PCto external devices using LAN cable.

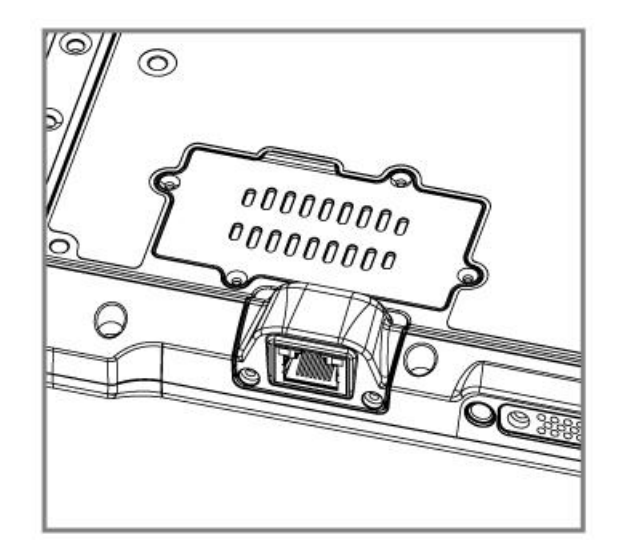

# **2.6.5Starting the Tablet**

**Important:** When powering on the device for the first time, please make sure there's no interruption during the Windows setting up process, for example, accidentally powering off. If it happened, please access the recovery menu by pressing**Fn1** button on the front bezel to initiate recovery process.

Press and hold the power button for **3 seconds** until the blue LED power indicator light up.

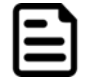

Note: Do not press the power button repeatedly.

Do not perform the following operations until the Disk Activity Indicator off

- Connecting or disconnecting the AC adapter
- Pressing the power button
- Touching the tablet buttons, screen, or external keyboard/mouse

### To power off the Tablet Computer:

- 1. Make sure you have closed any programs that are open on the Desktop. Start Screen apps don't need to be closed.
- 2. Tap on the **Settings** charm.
- 3. Tap on **Power**.
- 4. Tap on **Shut Down**.
- 5. Wait for Tablet Computer to power off.

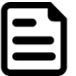

Note: The computer will forcibly be powered off if the power button is pressed and held for **6 seconds or longer**.

# Chapter 3: Setting Up Windows for the First Time

This chapter details how to setup the Windows that may be installed on the tablet for the first time.

# 3.1 Introduction

The M116P/ PT Series Rugged Tablet operate on Windows 10 IoT Enterprise operating system.

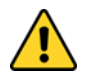

CautionMake sure the battery is full charged before starting the Tablet Computer for the first time with internal battery power.

Attention Assurez-vous que la batterie est complètement chargée avant de démarrer la tablette tactile pour la première fois avec la batterie interne.

**Public network:** Select this location if you do not recognize all the computers on the network (For example, you are in a coffee shop or airport, or you have mobile broadband.) This is a public network and is *not*trusted.Select the location where you will most often use the computer.

# 3.2 Setting up Windows 10 IoT Enterprise

Follow the steps below to complete the Windows 10 IoT Enterprise setup process.

- 1. Press the power button to turn on the computer.
- 2. First, select your country/region, your preferred app language, your preferred keyboard layout, and your time zone, then tap**Next**.

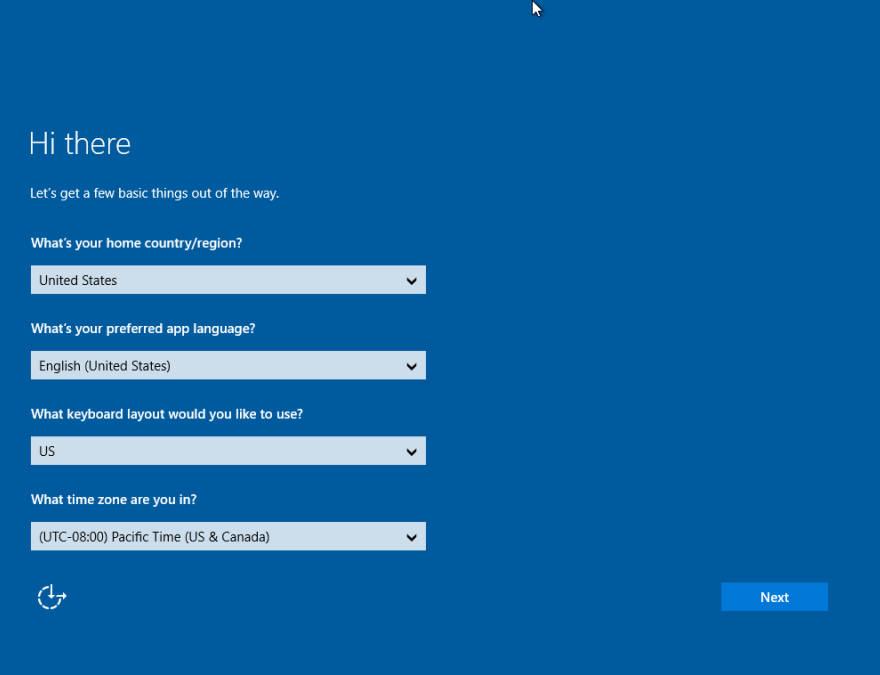

3. On the **Here's the legal stuff** screen, read through the disclosures, then tap**Accept**.

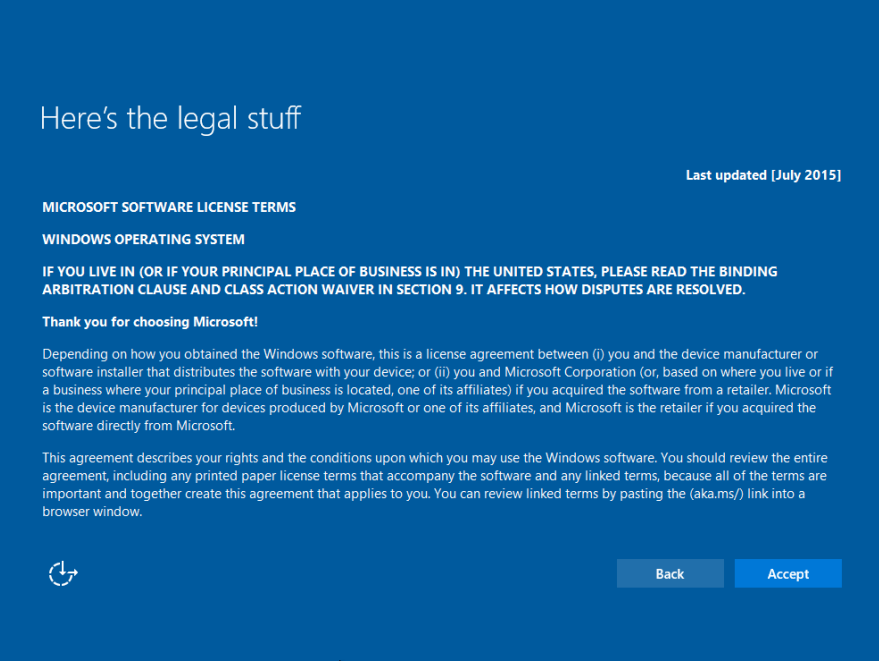

- 4. Windows will then try to connect to network.Tap**Skip this step** to continue without a wireless connection as you can then set up the network later.
- 5. On the **Get going fast** screen, click **Use Express settings**for the fastest setup. If you would like more information, tap**Learn more**, or if you would like to select your own options, click **Customize settings**.

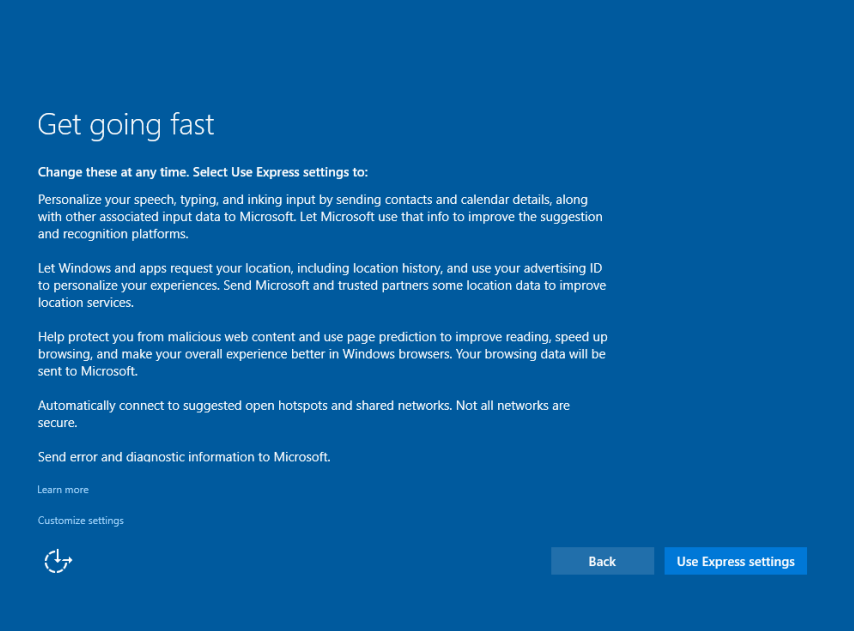

6. To create a local account, type your User name, password, and Password hint in the fields provided, and thentap**Next**.

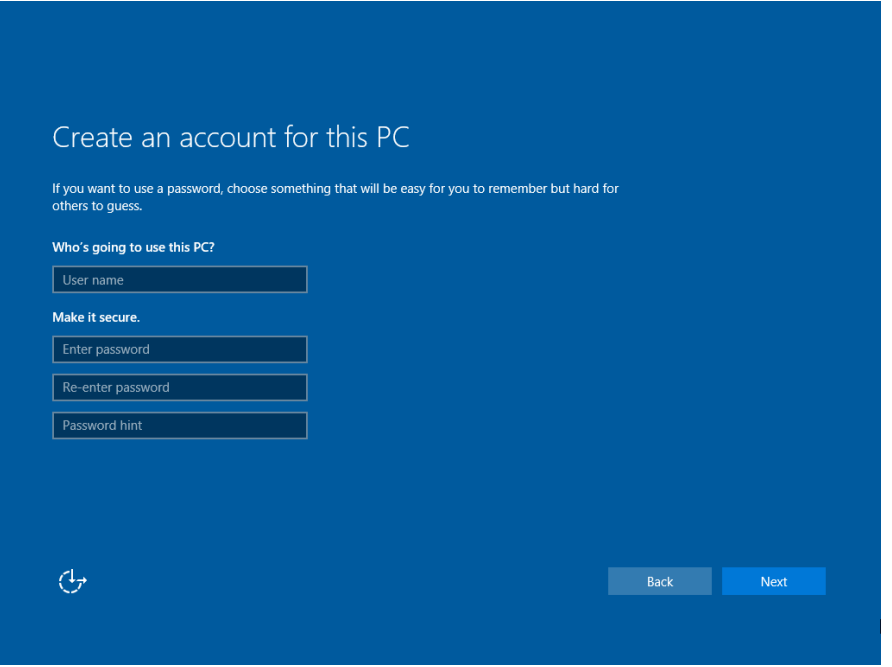

- 7. The initial setup screens are complete, and the desktop is displayed.
- 8. Read any introductory screens describing features of your computer, and tap**Next** upon completing each. You are now done with the initial setup process.

# Chapter 4: Operating the Device

This chapter describes how to operate the M116P/ PT Series Rugged Tablet, including camera, Hottab, barcode, RFID, WLAN, GPS features.

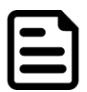

Note:Please download the SDK from Winmate Download Center. >>M116P>>Development Kit or check the Driver CD which is shipped with the tablet. Please notice that HF RFID reader, Barcode reader are optional module, please make sure user have ordered the module before using the SDK.

# 4.1 Hottab Introduction

Hottab provides quick access to the tablet's functions and features, such as setting up shortcuts, using camera, powering on/off built-in devices, programming function key, and changing power management.

As Windows starts up, Hottab starts and runs in the background. To open the Hottab control utility launch the Hottab Utility  $\blacksquare$ .

The main user interface is located on the right side of the screen. There are 4 main menu options: Shortcuts, Camera, Device ON/OFF, and Settings. Operations and functions on each menu options is explained in detail in the coming section.

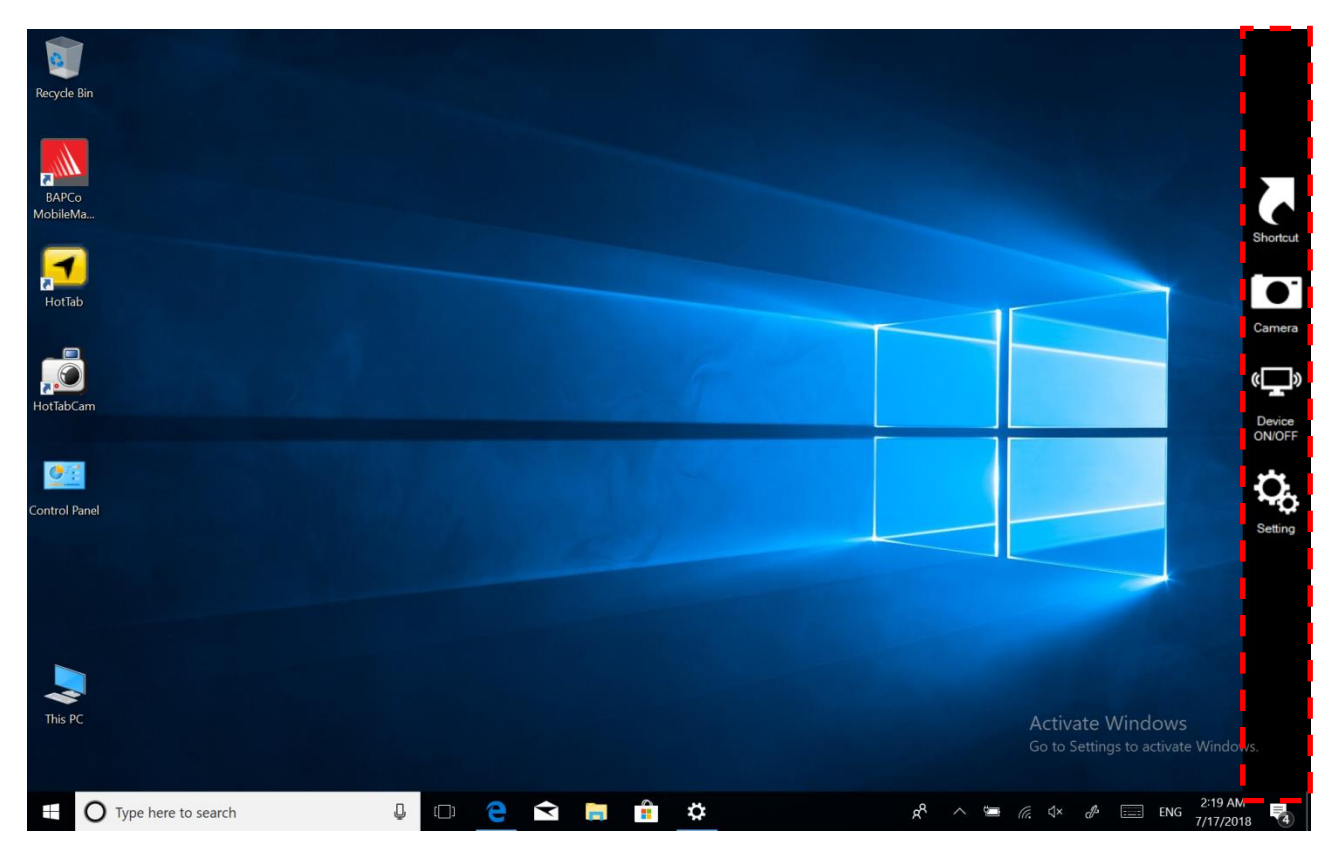

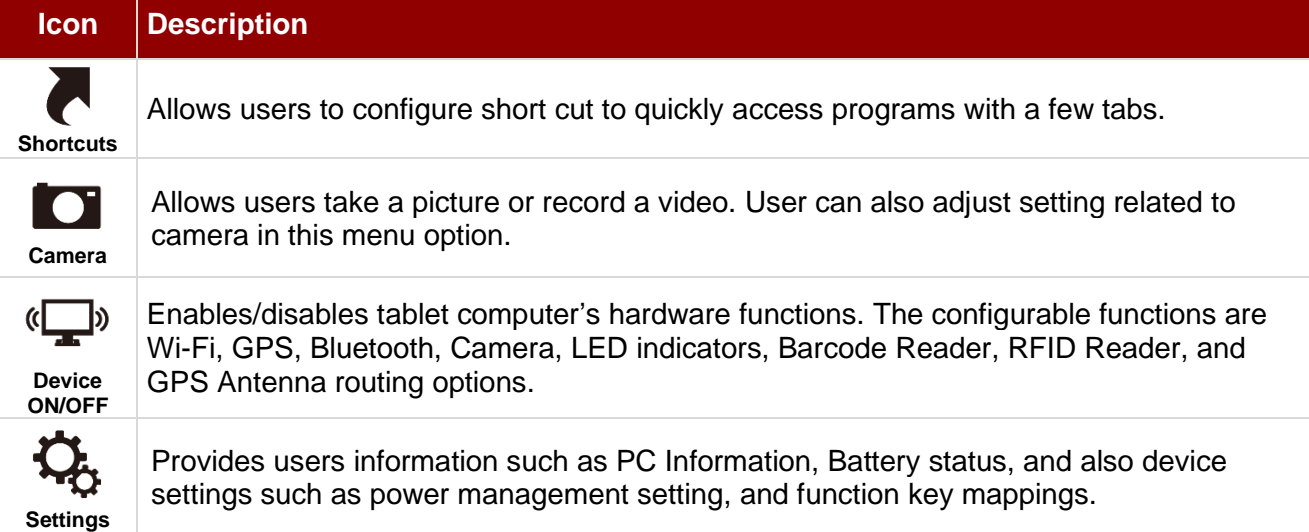

# 4.2 Shortcuts

Hottab Shortcuts Menu provides an user-friendly interface to configure on-screensoftware short cuts and allow users to quickly access programs with a few tabs. The Shortcuts menu offers 8 empty slots to store user's desired quick access. Shortcuts can be mapped to any of the executable files (.exe) installed on the tablet.

# **Short Cut Menu: To store a new shortcut:**

- Shortcuts (၈ λ  $\Omega$ Empty Empty Σ Empty Σ Empty Q Δ Q Empty Empty Empty Q  $\alpha$   $\times$ Empty
- 1. Launch the Hottab  $\blacksquare$
- 2. Tap on the **Shortcuts** button.
- 3. Tap on  $\Omega$  button of any empty slot.
- 4. An on screen file browser will appear.
- 5. Browse to find the desired application to have shortcut.
- 6. Click "Open" to save the shortcut.

### **To remove an saved shortcut:**

- 1. Launch the Hottab  $\blacksquare$ .
- 2. Tap on the **Shortcuts** button.
- 3. Tap on the  $\blacktriangleright$  button of any saved slot to remove
- 4. Shortcut will be removed, and once again show "Empty" to indicate slot is empty.

Tap on the **button will hide the Hottab Utility Menu.** 

### **Using the Hottab shortcuts:**

- 1. Launch the Hottab  $\blacksquare$
- 2. Tap on the **Shortcuts** button.
- 3. Tap on the saved shortcut items to access saved programs.

# 4.3 UsingCamera

This Hottab menu option allows users take a picture or record a video. Before use, make sure the camera is powered on under Devices ON/OFF menu with the following scenarios.

*To open camera interface:*

- 1. Launch the HottabUtility $\blacksquare$ .
- 2. Tap on "Device ON/OFF" button to check the built-in devices status.
- 3. Check the status color of the **Camera** icon:

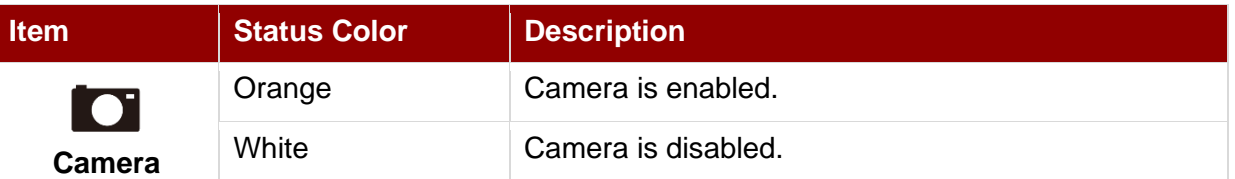

- 4. If the Camera is disabled (white), tap on the *Camera* icon to enable it (orange).
- 5. Click on the back arrow on top to go back to Hottab main menu.
- 6. Tap on the *Camera*icon to open Camera menu.

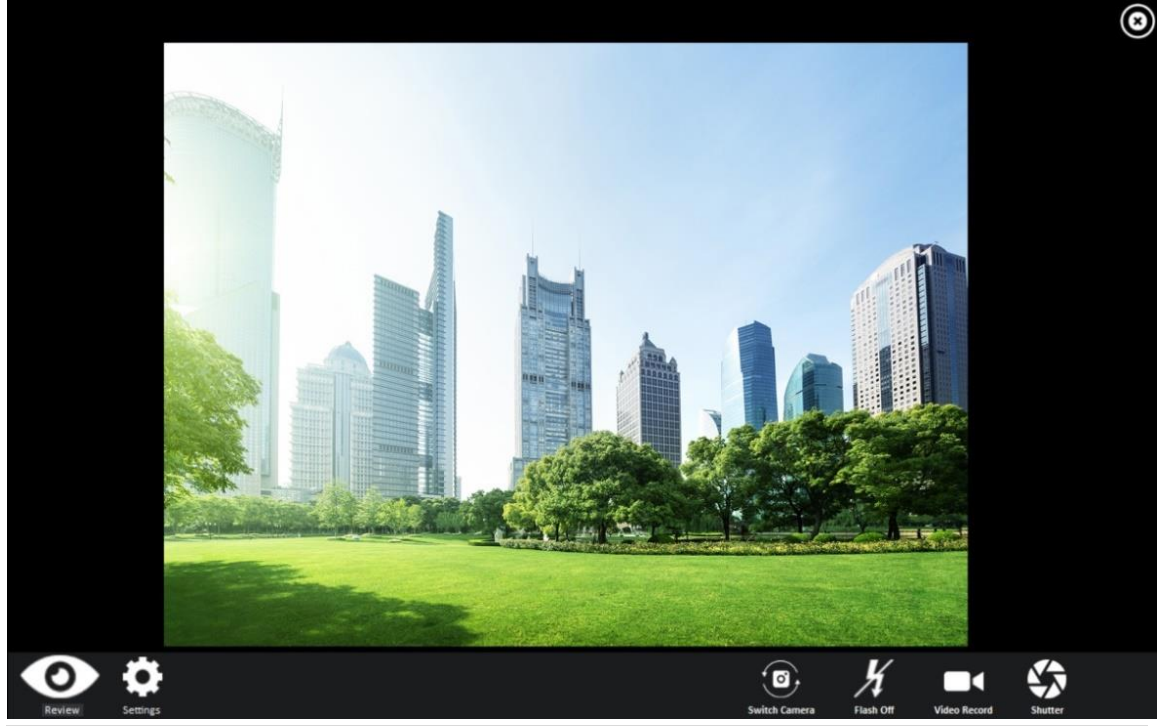

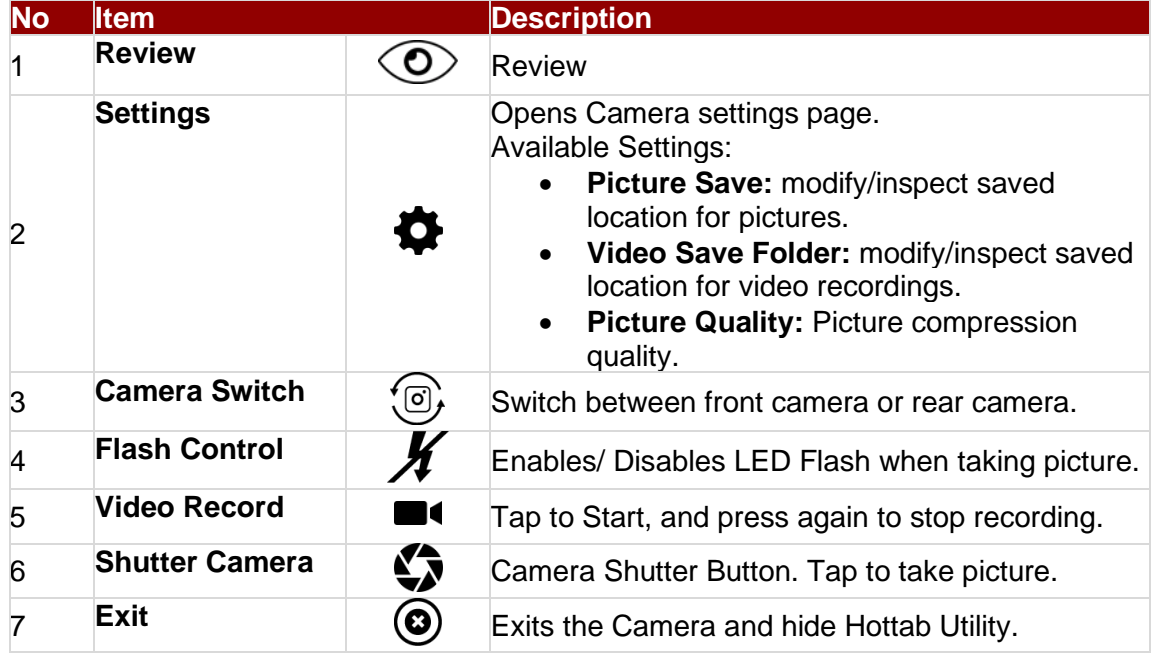

# 4.4 Built-in Devices On/Off

This section describes how to get a quick access to set-up built-in devices, including turning on/off RF modules, setting up barcode reader, and RFID reader.

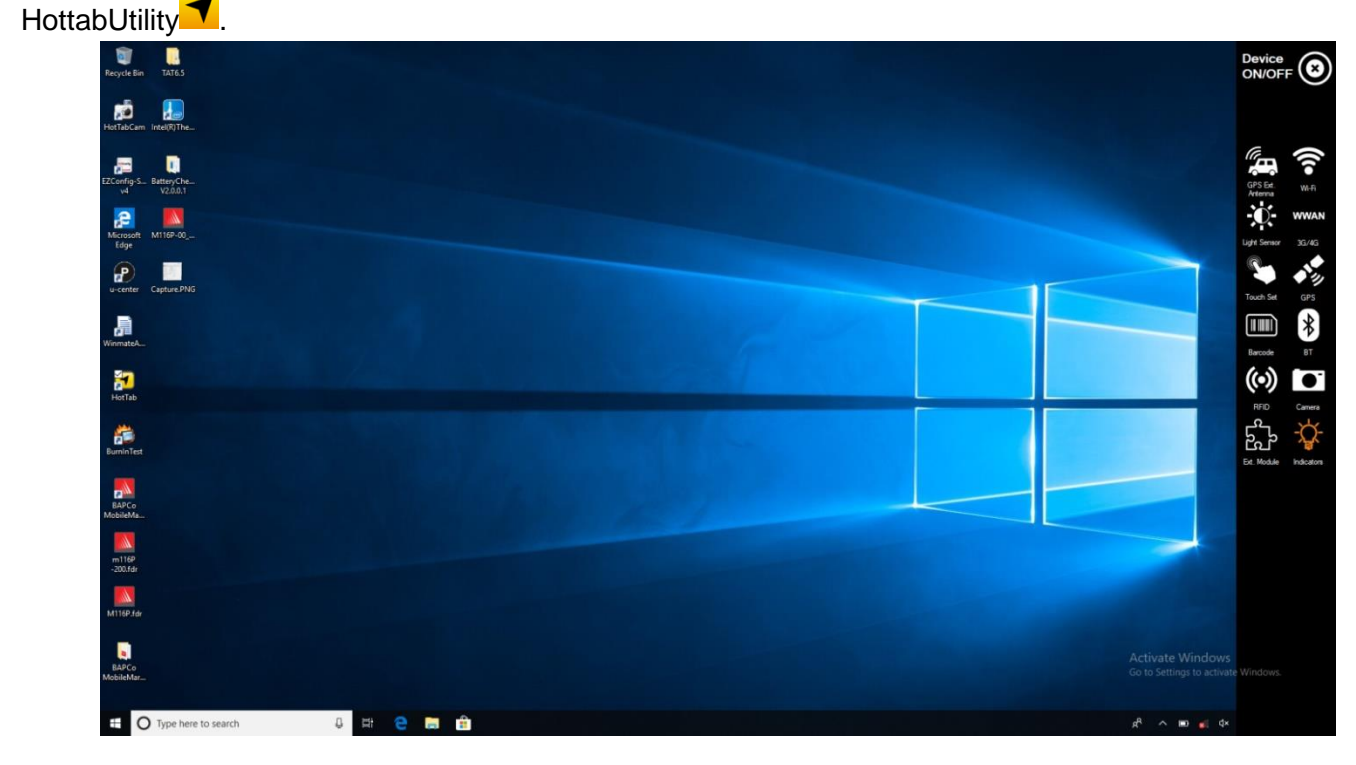

# **4.4.1 Using theWireless LAN (Wi-Fi)**

To use the wireless LAN(Wi-Fi) feature to connect to the network, perform the following procedure:

- 1. Launch the HottabUtility $\blacksquare$ .
- 2. Tap on the **Device ON/OFF** button.
- 3. Check the status color of the **Wi-Fi** icon:

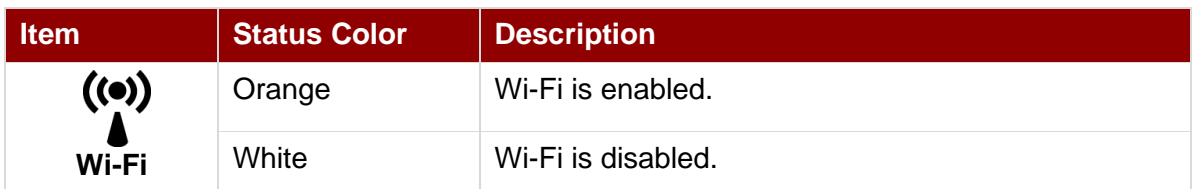

- 4. If the Wi-Fi feature is disabled (white), tap on the Wi-Fi icon to enable it (orange).
- 5. Click the wireless network connection status icon in the Windows notification area. A list of available wireless networks is displayed.
- 6. Double-click a network to connect to it. Provide required authentication information if needed.
- 7. To check the connection status, observe wireless network connection status icon in the Windows notification area. The more bars the icon shows, the better the wireless LAN connection strength is.
- 8. Now wireless LAN connection is setup, try connection to the network with a internet browser such as Internet Explorer.

# **4.4.2 Using the GPS**

*To enable the GPS:*

- 1. Launch the HottabUtility $\blacksquare$ .
- 2. Tap on the **Device ON/OFF** button.
- 3. Check the status color of the **GPS** icon:

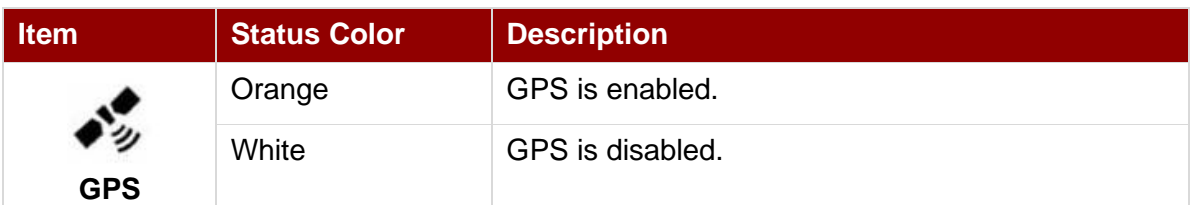

- 4. If the GPS feature is disabled (white), tap on the GPS icon to enable it (orange).
- 5. Now the GPS feature is ready to be used with an application utilizing the GPS.

# **4.4.3 Turn on/off the GPS External Antenna**

The vehicle dock of M116P/ PT Series Rugged Tablet supports external GPS antenna through standard SMA connector. To work with external GPS antenna, please make sure the tablet PC is well installed to vehicle dock, and the vehicle dock has connected with external GPS antenna.

When working with vehicle dock connecting to external antenna, user can switch GPS antenna from the internal one to the external one from Hottab menu.

*To enable/disable the GPS Ext. Antenna:*

- 1. Launch the HottabUtility $\blacksquare$ .
- 2. Tap on the **Device ON/OFF** button.
- 3. Check the status color of the **GPS Ext. Antenna** icon:

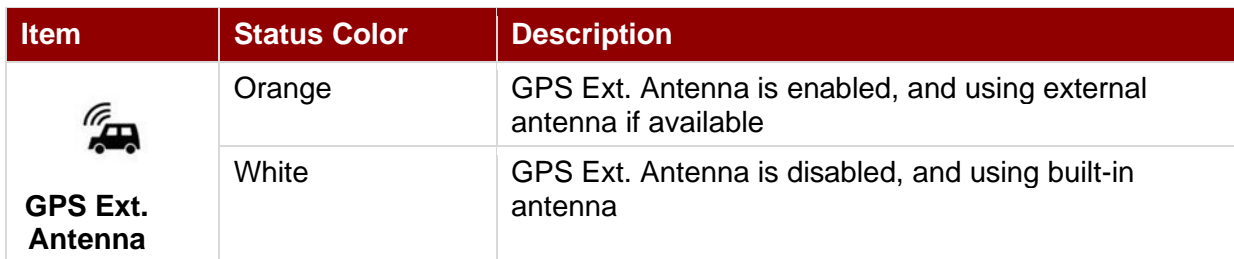

4. If the GPS Ext. Antenna is disabled (white), tap on the GPS Ext. Antenna icon to enable it (orange).

# **4.4.4Using the Bluetooth**

*To enable the Bluetooth:*

- 1. Launch the HottabUtility $\blacksquare$ .
- 2. Tap on the **Device ON/OFF** button.
- 3. Check the status color of the **Bluetooth** icon:

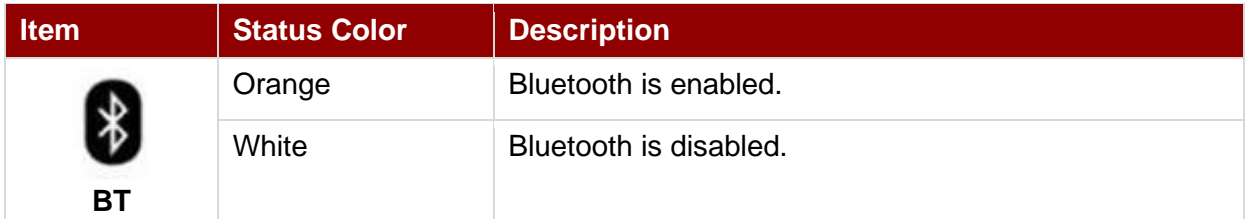

- 4. If the Bluetooth feature is disabled (white), tap on the Bluetooth icon to enable it (orange).
- 5. Click the Bluetooth icon in the Windows notification area. A contextual menu for Bluetooth is displayed.
- 6. To add a device, tap on *Add a Bluetooth Device*. Windows will search any Bluetooth device automatically
- 7. Choose the Bluetooth device to connect and follow onscreen prompt to continue the pair procedure and use the Bluetooth device.

# **4.4.5TurningOn/OffLED Indicators**

The LED Indicators for Power Status, Battery Status, and RF Communication can be turned on/off from Hottab menu.

*To enable/disable the LED indicators:*

- 1. Launch the HottabUtility $\blacksquare$
- 2. Tap on the **Device ON/OFF** button.
- 3. Check the status color of the **Indicator** icon:

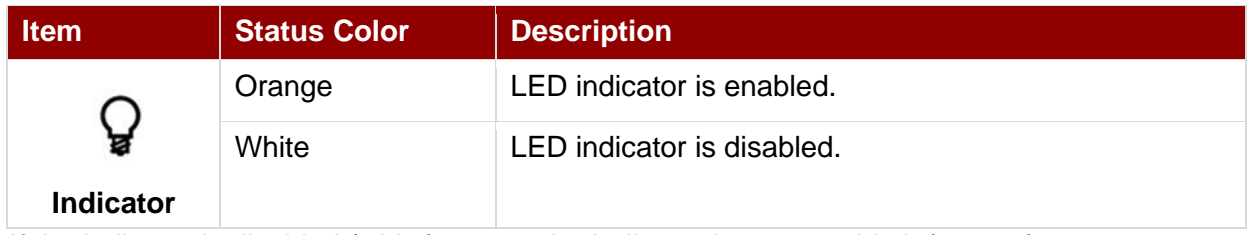

4. If the indicator is disabled (white), tap on the Indicator icon to enable it (orange).

# **4.4.6 Using the Barcode Reader**

The 2D/1D Barcode Reader is optional for M116P/ PT Series Rugged Tablet and is not re-workable by the end user. To use this feature, please make sure the tablet PC is built-in barcode reader before use, or contact our sales contact window for more details.

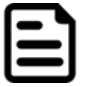

Download the SDK from Winmate Download center [here.](http://www.winmate.com/DownCenter/DownLoadCenter.asp?DownType=2207&OnlyContent=)

>>M116P>>Development Kit or check the Driver CD which is shipped with the tablet.

*To enable the Barcode Reader:*

1. Launch the HottabUtility  $\mathbf{\hat{I}}$ 

**Note:**

- 2. Tap on the**Device ON/OFF**button.
- 3. Check the status color of the **Barcode** icon.

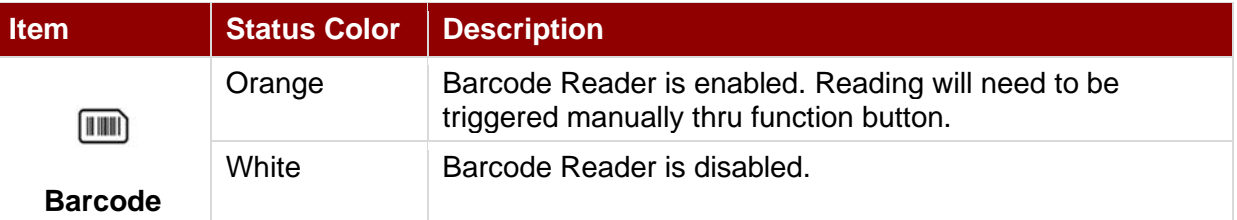

- 4. Open the application where barcode reader will be displaying the scanned barcode.
- 5. Trigger the barcode reader by pressingF2 function key (function key is programmable and can vary based on your settings).

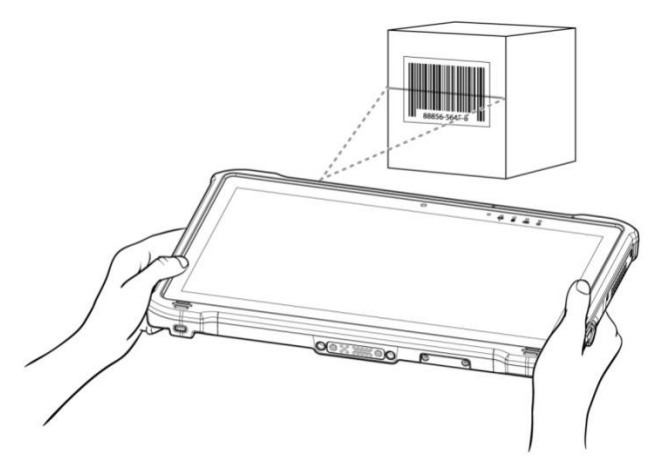

Tap **Disconnect** button to stop the connection with Barcode Reader.

*\*To recover the connection, please tap on the button again to re-connect with Barcode Reader.*

## *4.4.6.1 Device Configuring and Setting*

1.Click on Windows and search for **EZConfig-Scanning** from the Start menu.

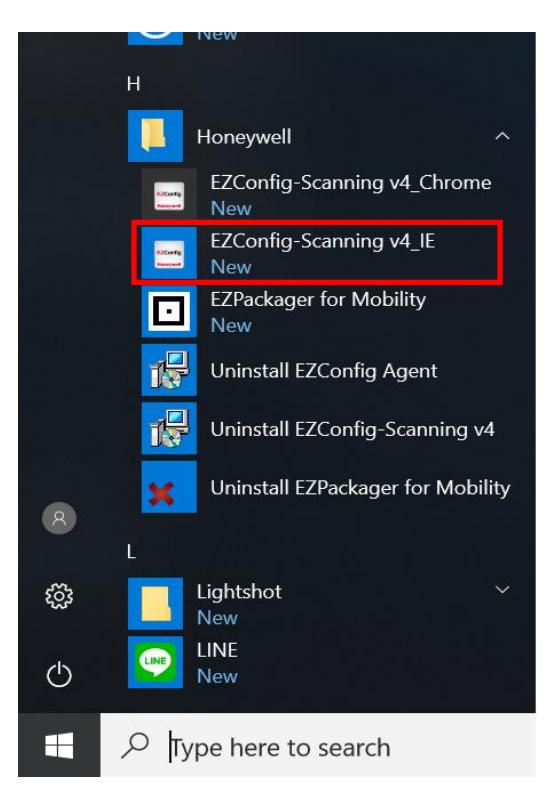

2.Click on **EZConfig-Scanning v4\_IE** and allow the blocked content if browser is blocking the content.

3.Click on "Connected Device" icon and wait for system to discover the device(Honeywell N660X).

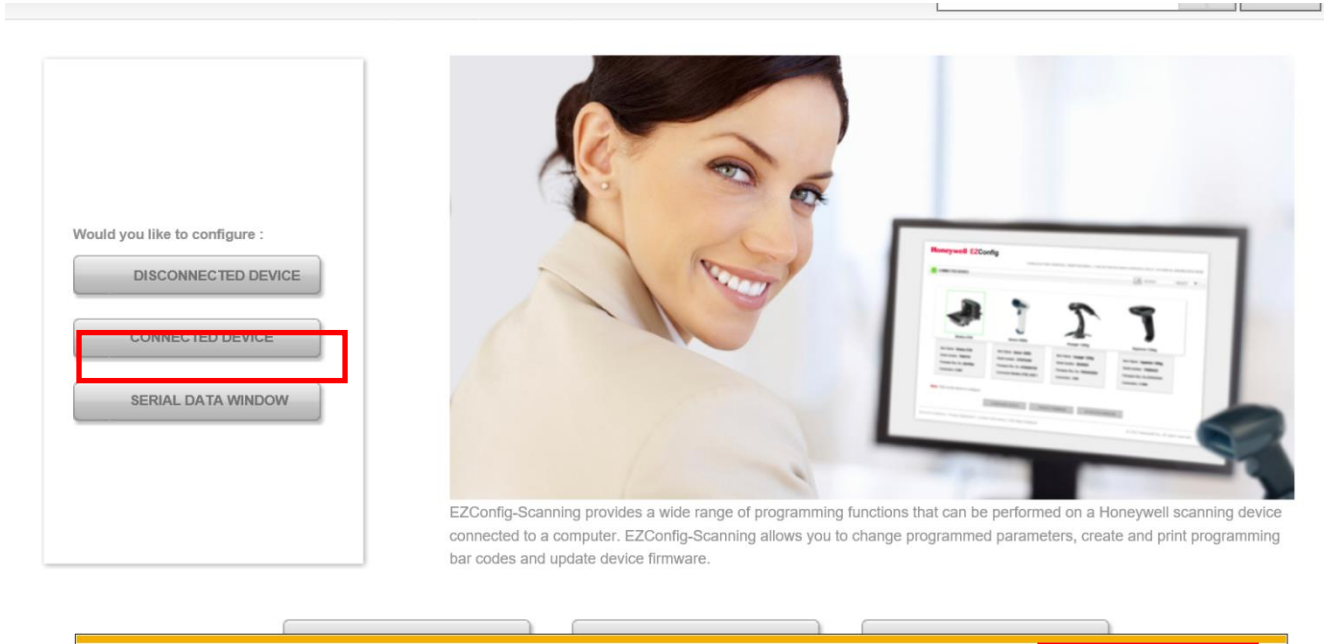

Allow blocked content Internet Explorer restricted this webpage from running scripts or ActiveX controls.

### 4.Once Honeywell N660X is discovered please click "**Configure Device**" button as shown.

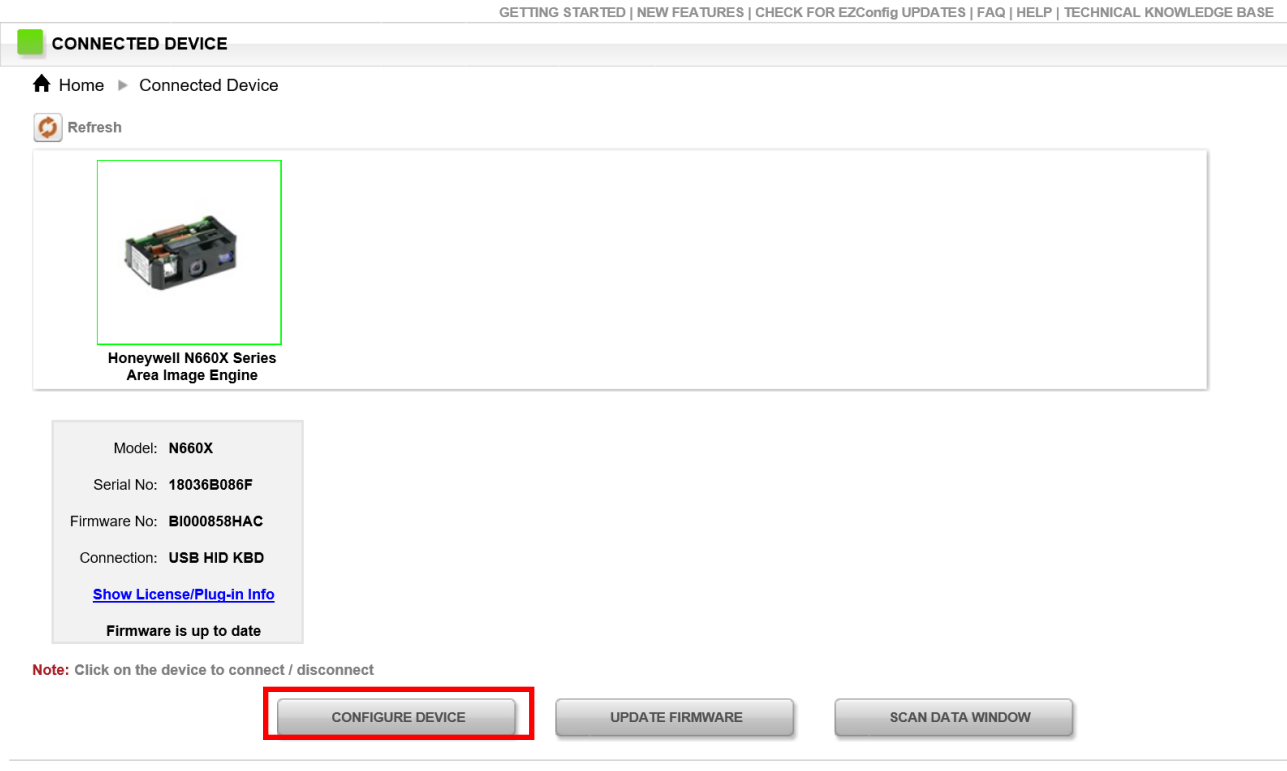

### *4.4.6.2 Scanning Mode Settings*

1. Click **Device Settings** under the Input/Output settings section.

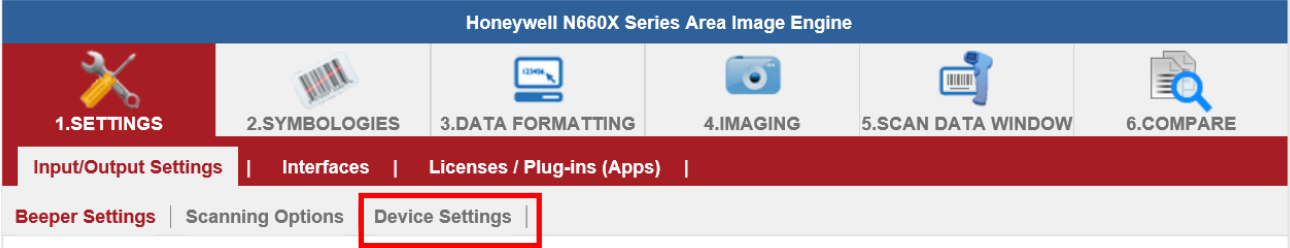

2. Select the desire scanning mode from the drop-down menu shown as below.

**Scanning Mode Modifiers** 

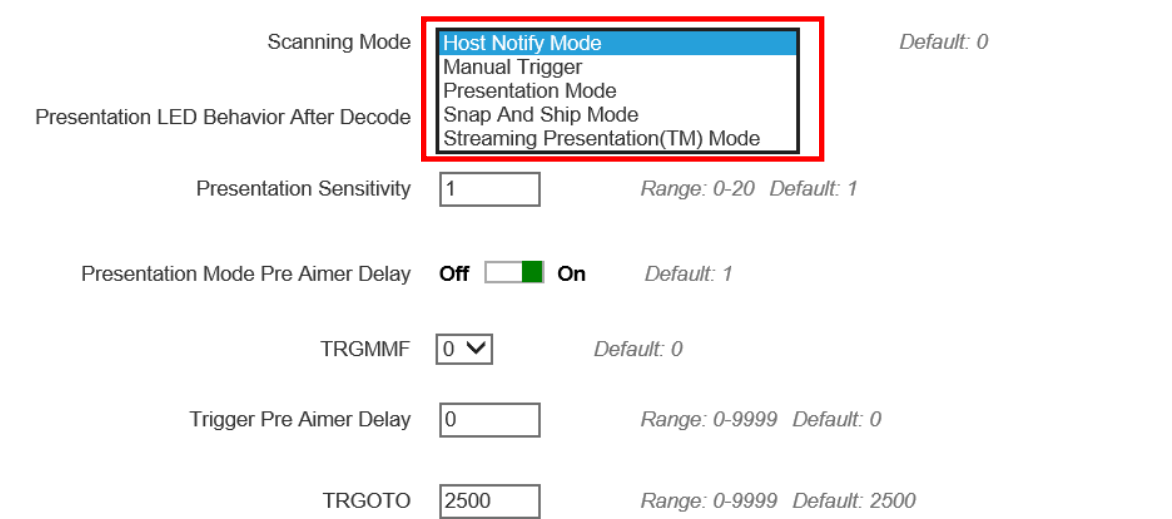

3. After selecting a desire scanning mode, click on the "**Save to Device**" on the side bar.

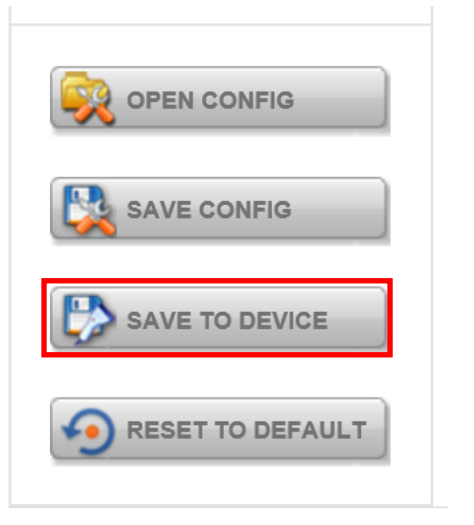

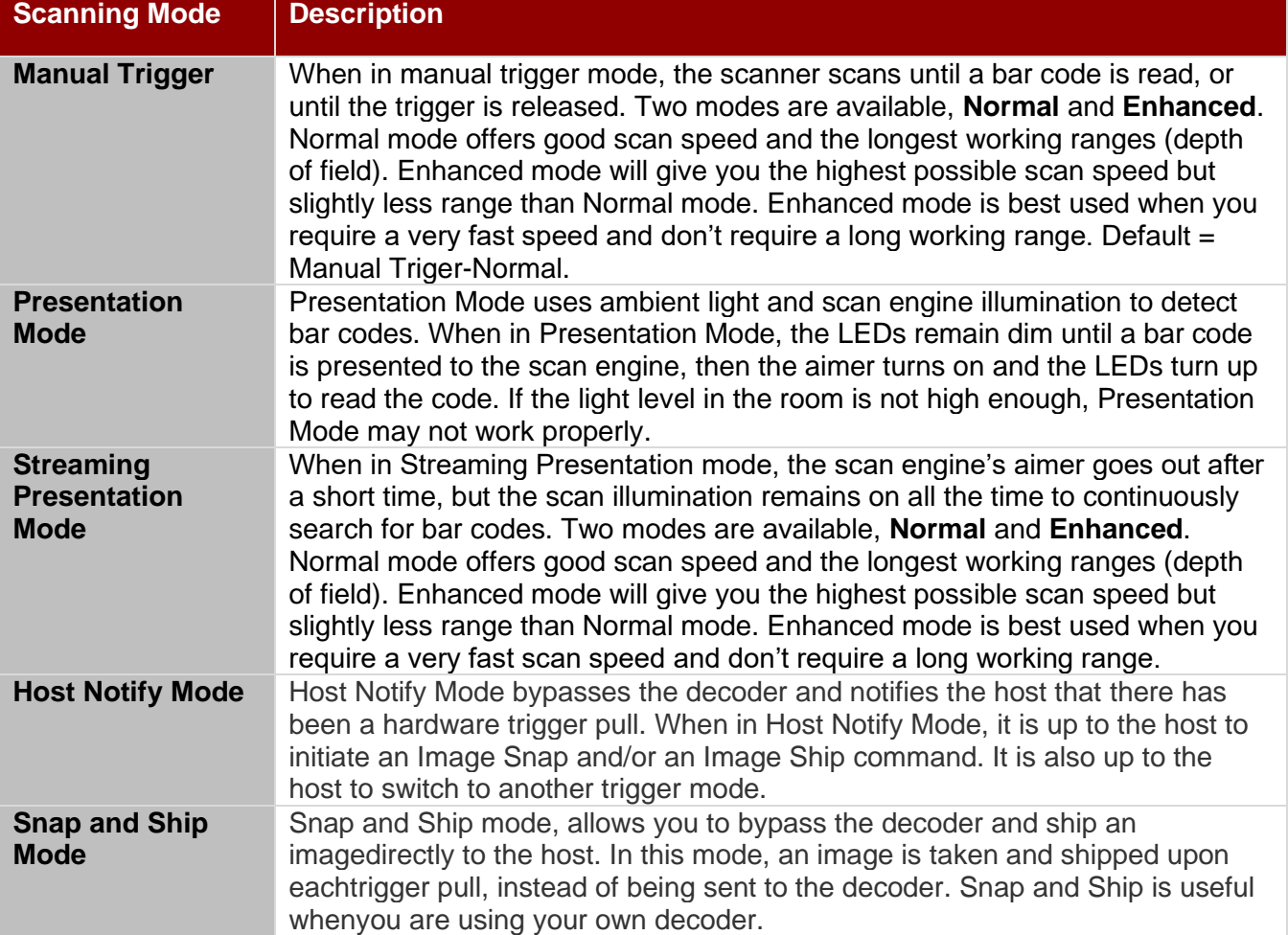

### *4.4.6.3 Setting the 1D/2D Barcode Scanner Symbologies*

The barcode scanner is shipped with default settings shown below. If the default setting suits the usage requirement, setting symbologies is not necessary.

### **Symbologies Default Settings:**

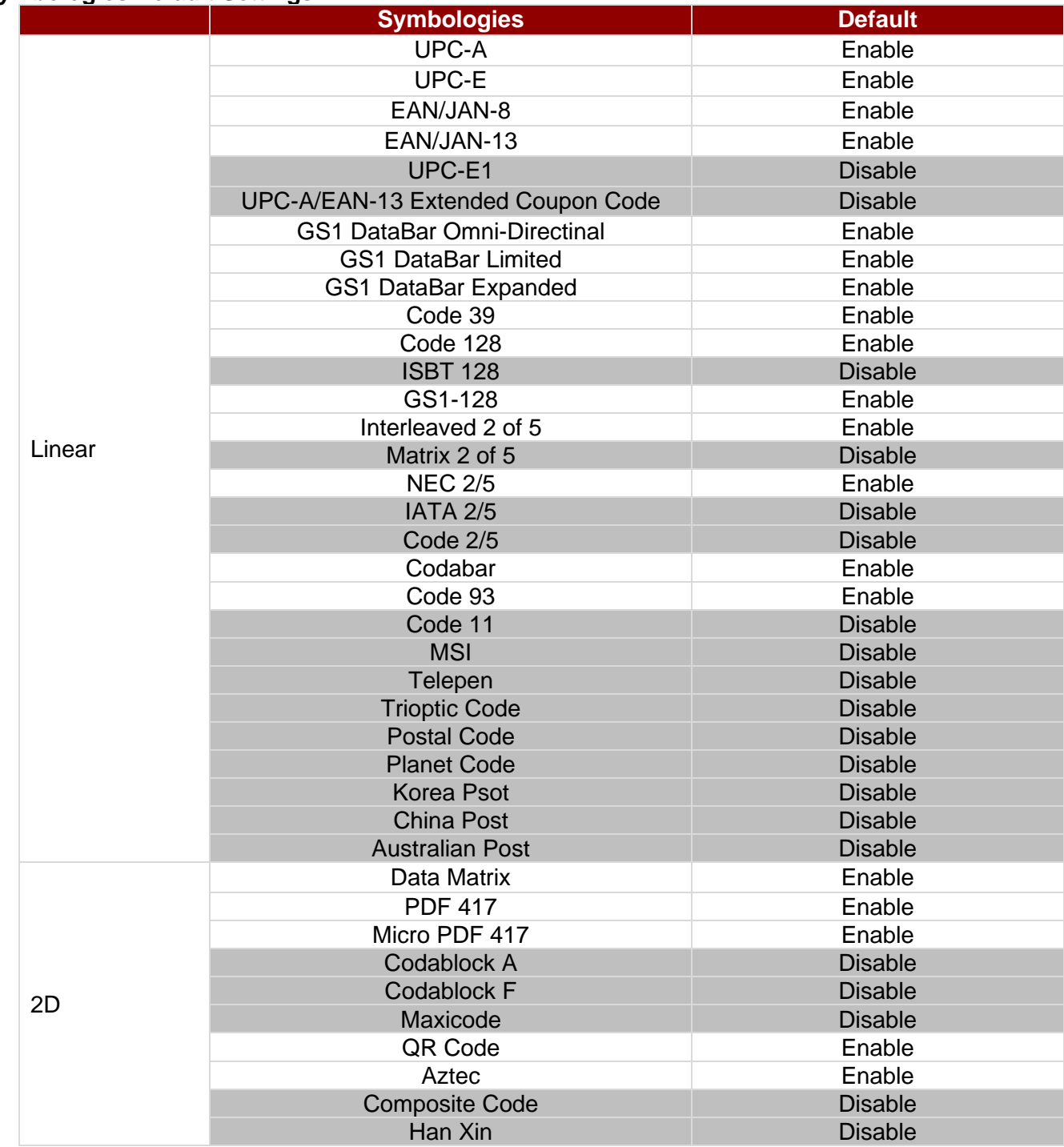

Changing default setting of symbologies or the advanced setting *There are two methods tochange the default setting of symbologies or other advanced setting:*

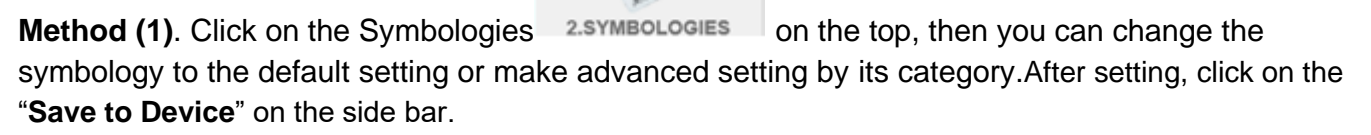

**Method (2)**. Click on the reset to default button on the side as shown blow:

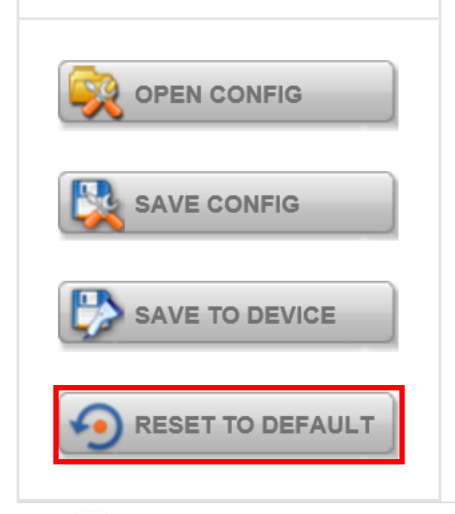

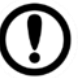

### Important:

The reset to default button will change all setting to default. N660X could disconnect with system after clicking the reset to default button.

If the Disconnection happened please scan barcodes below in the following steps.

*Step1.* Scan the USB HID barcode:

Scan the following code to program the scan engine for USB HID.

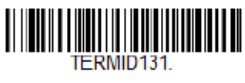

**HOD UIN** 

*Step 2.* Thenscan the USB keyboard barcode:

### **USB PC or Macintosh Keyboard**

Scan one of the following codes to program the scan engine for USB PC Keyboard or USB Macintosh Keyboard. Scanning these codes also adds a CR suffix.

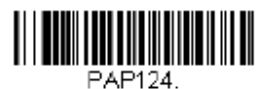

**USB Keyboard (PC)** 

*Step 3.*Run **EZConfig-Scanning** again by following **4.4.6.1***Device Configuring and Setting*

### *4.4.6.4 Adding a Prefix or Suffix*

1. To add a Prefix or Suffix please click on "**Data Formatting icon".**

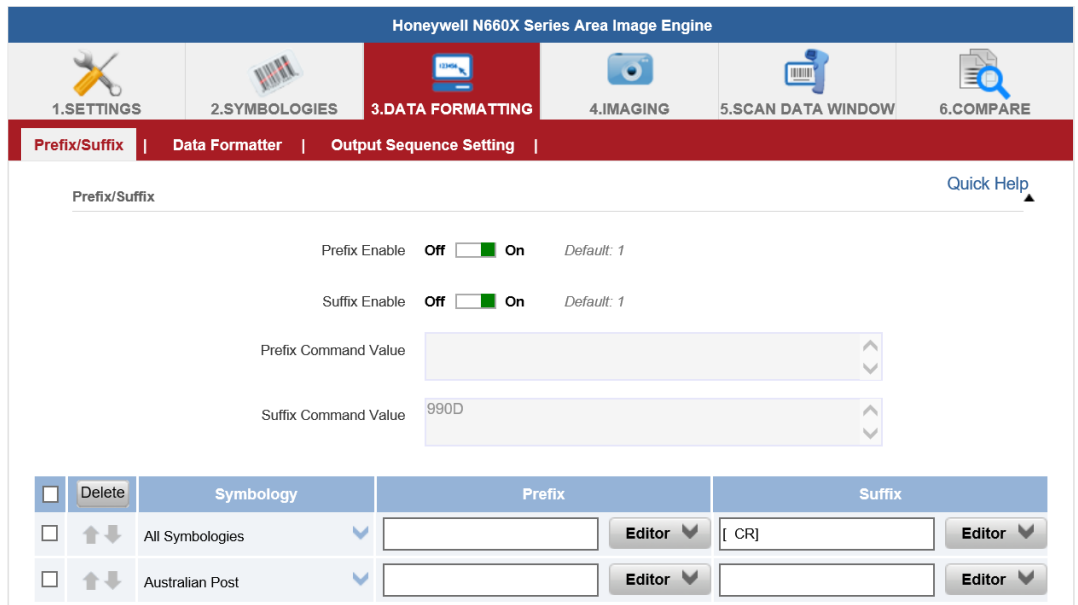

2.Click on Editor button under the Prefix or Suffix section and create Prefix/Suffix value by typing in the block or select desire characters in the Control chars, Printable chars, and Extended ASCII. as shown below:

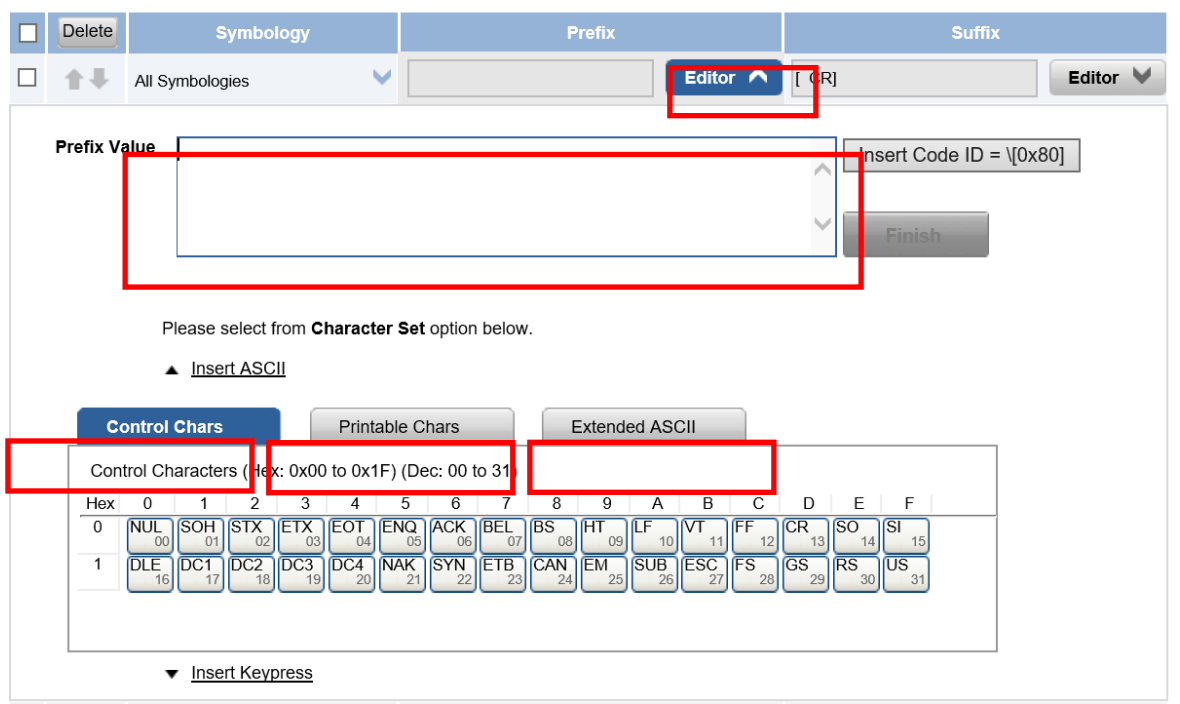

3. When you finish creating Prefix/Suffix, please click on "**Save to Device**" on the side bar.

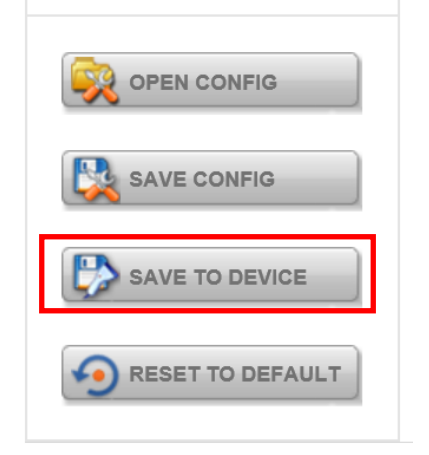

4. For checking the functionality of Prefix/Suffix, please chick on "**Scan Data Window**" icon on the top. Then scan a barcode to verify if the Prefix/Suffix appear correctly.

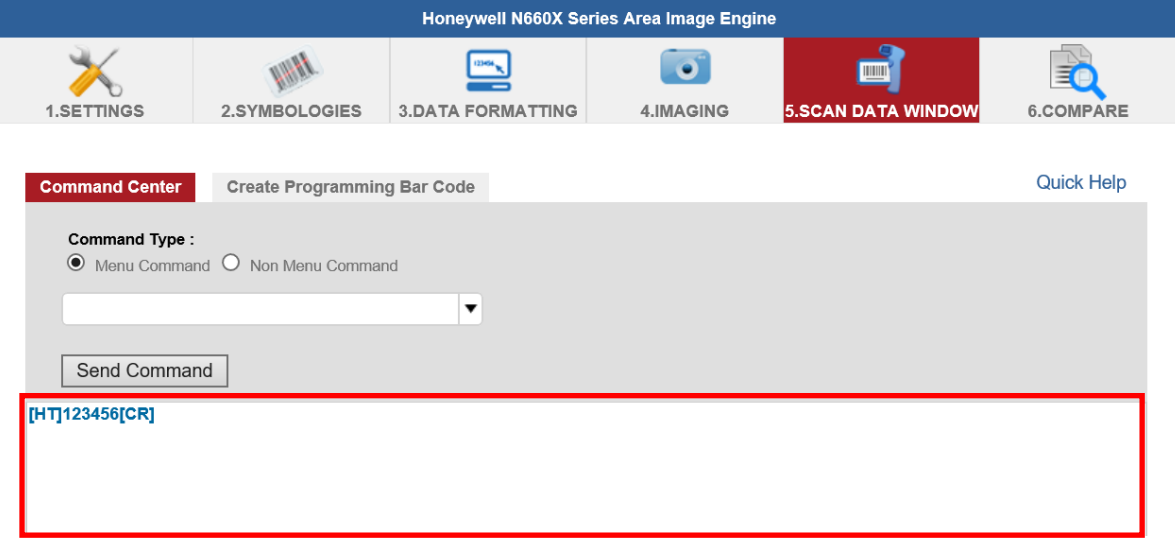

# **4.4.7 Using the HF RFID Reader**

The HF RFID Reader is optional for M116P/ PT Series Rugged Tablet and is not re-workable by the end user. To use this feature, please make sure the tablet PC is built-in HF RFID reader before use, or contact our sales contact window for more details.

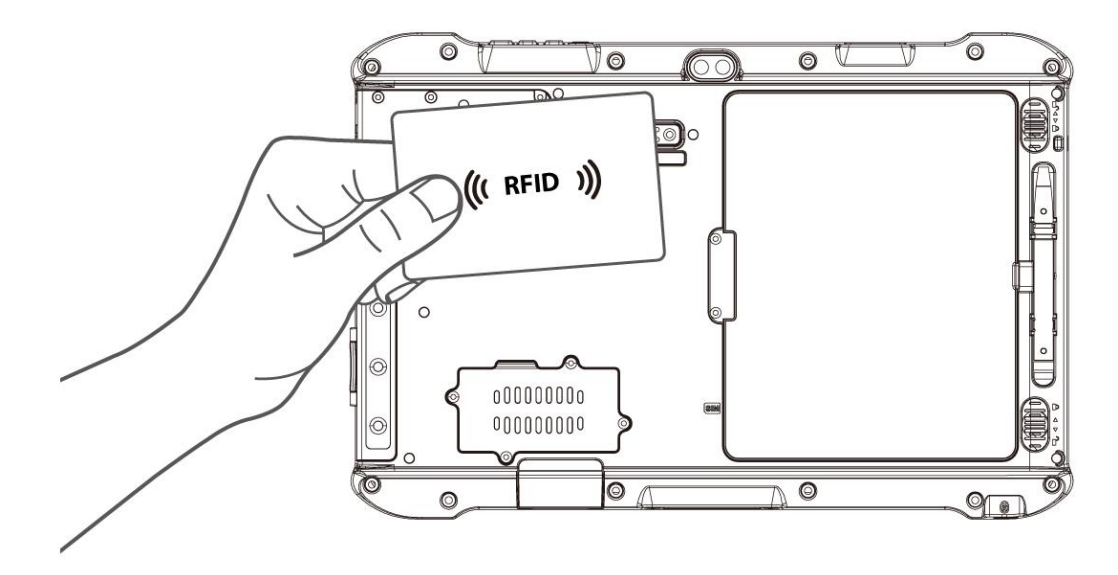

### *To enable the HF RFID Reader feature:*

- 1. Launch the HottabUtility $\blacksquare$
- 2. Tap on the **Device ON/OFF** button.

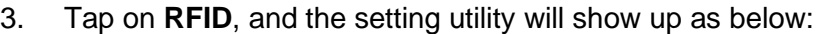

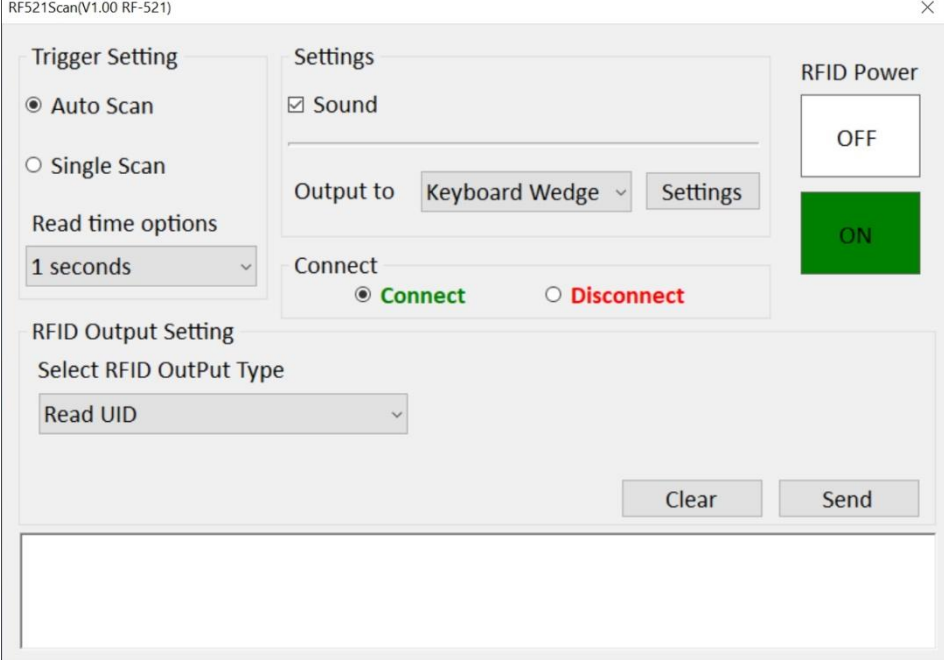

- 4. Tap on the **ON** button.
- 5. Check the status color of the ON icon is green, and the status color of the RFID icon on the Hottab menu is orange at the same time.

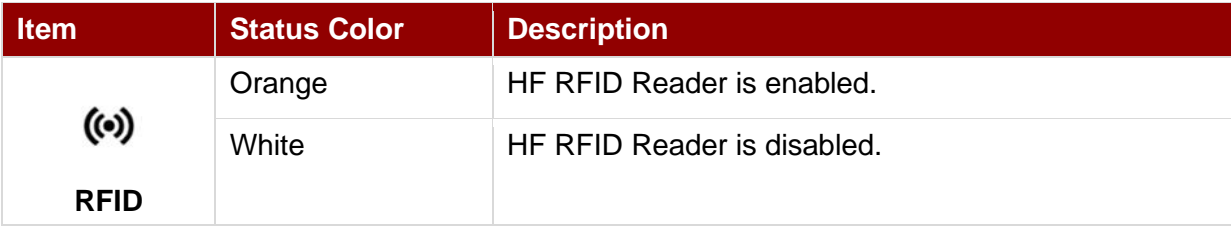

**Auto Scan** The default setting for RFID trigger is Auto Scan. Under this setting, the RFID Reader will always be ready to scan tags.

1. When the RFID tag is detected from RFID antenna, the data will be read automatically.

2. User can define the RFID scanning frequency from the drop-down menu shown as below. The frequency can be from 1 second to 9 seconds.

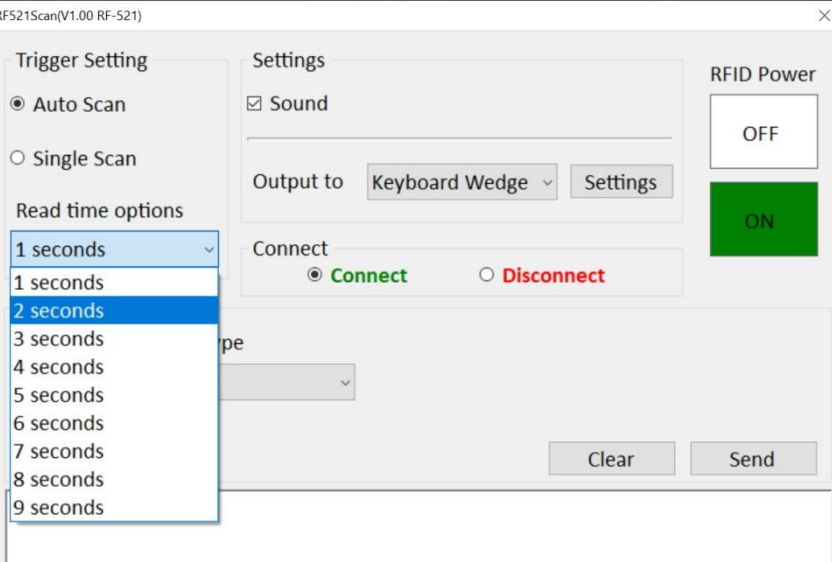

#### **Single Scan** User can also define the RFID Reader scanning as **Single Scan**. Under this setting, the RFID Reader will be triggered only when user click "**Send**".

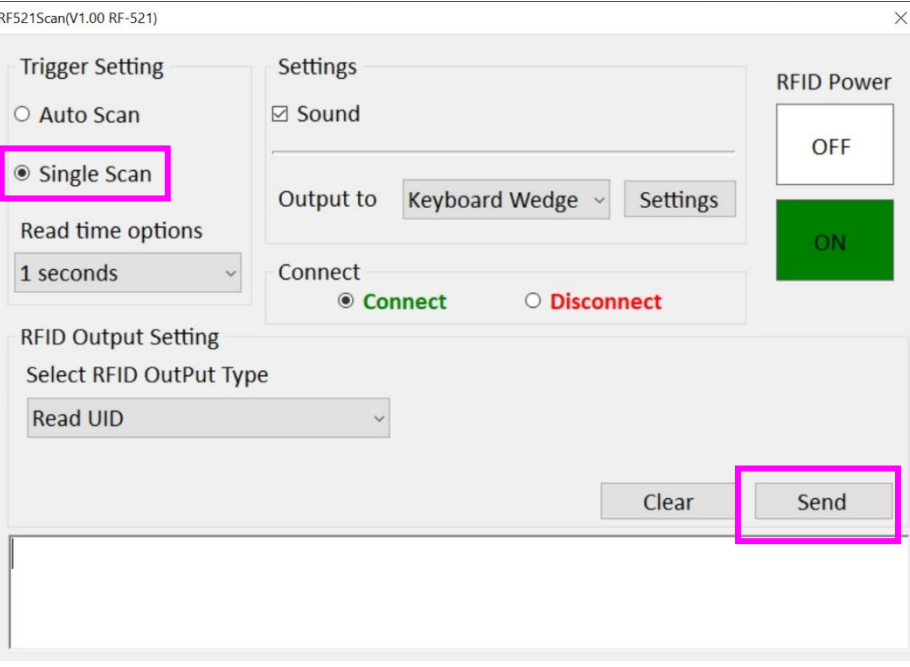

### *4.4.7.2 Settings*

**Sound** The Sound check box defines whether a beep sound will come with the data scanning.

**Output to** This setting defines the output type of the scanned data. Two options are available:

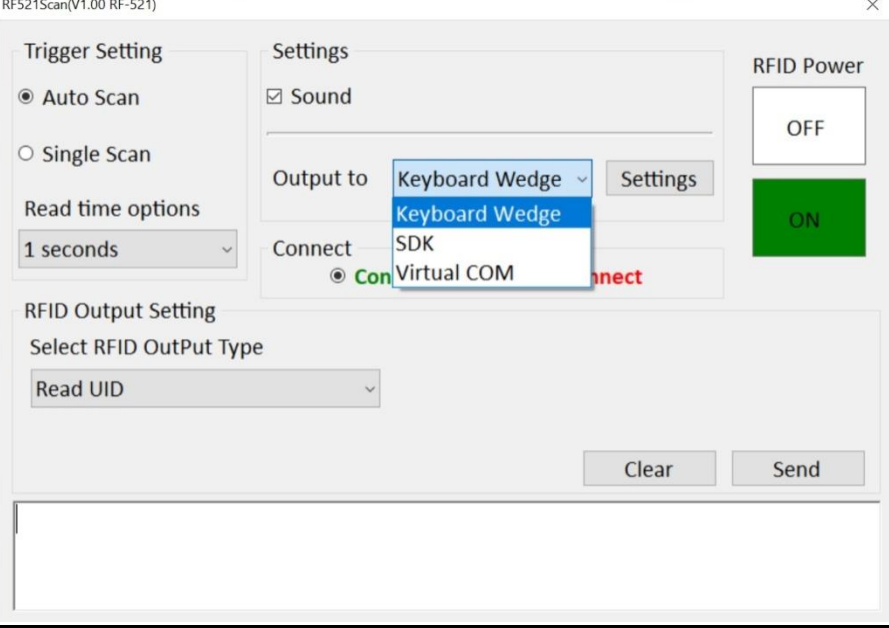

### **Keyboard Wedge**

Under this setting, the data scanned is sent like keyboard data. The scanned data can be output directly to the demo area below this window, or user can also open other utility, such as Office Word or Notepad files, for data input.

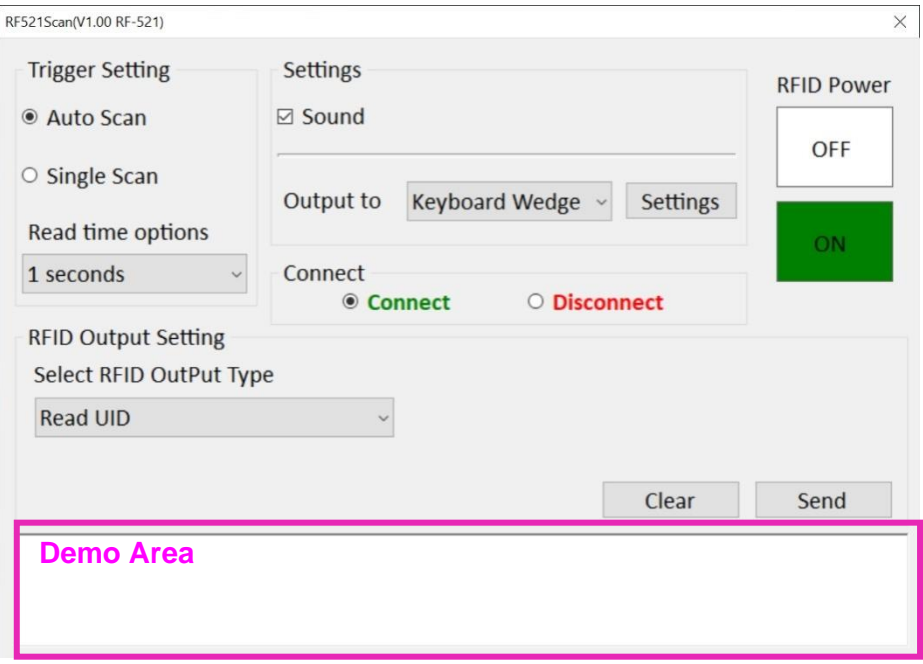

**Note:**notice that the input method should support the scanned character. User can also tap on the **Settings** button for further details settings.

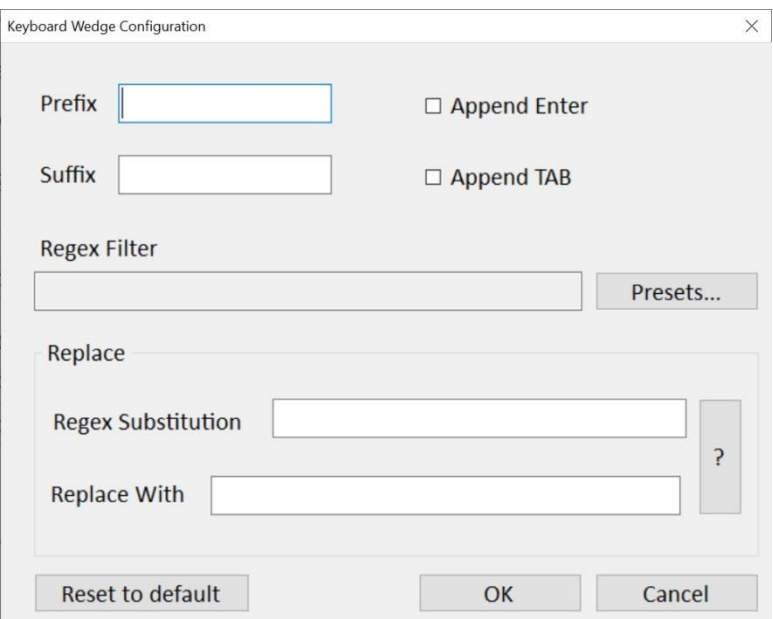

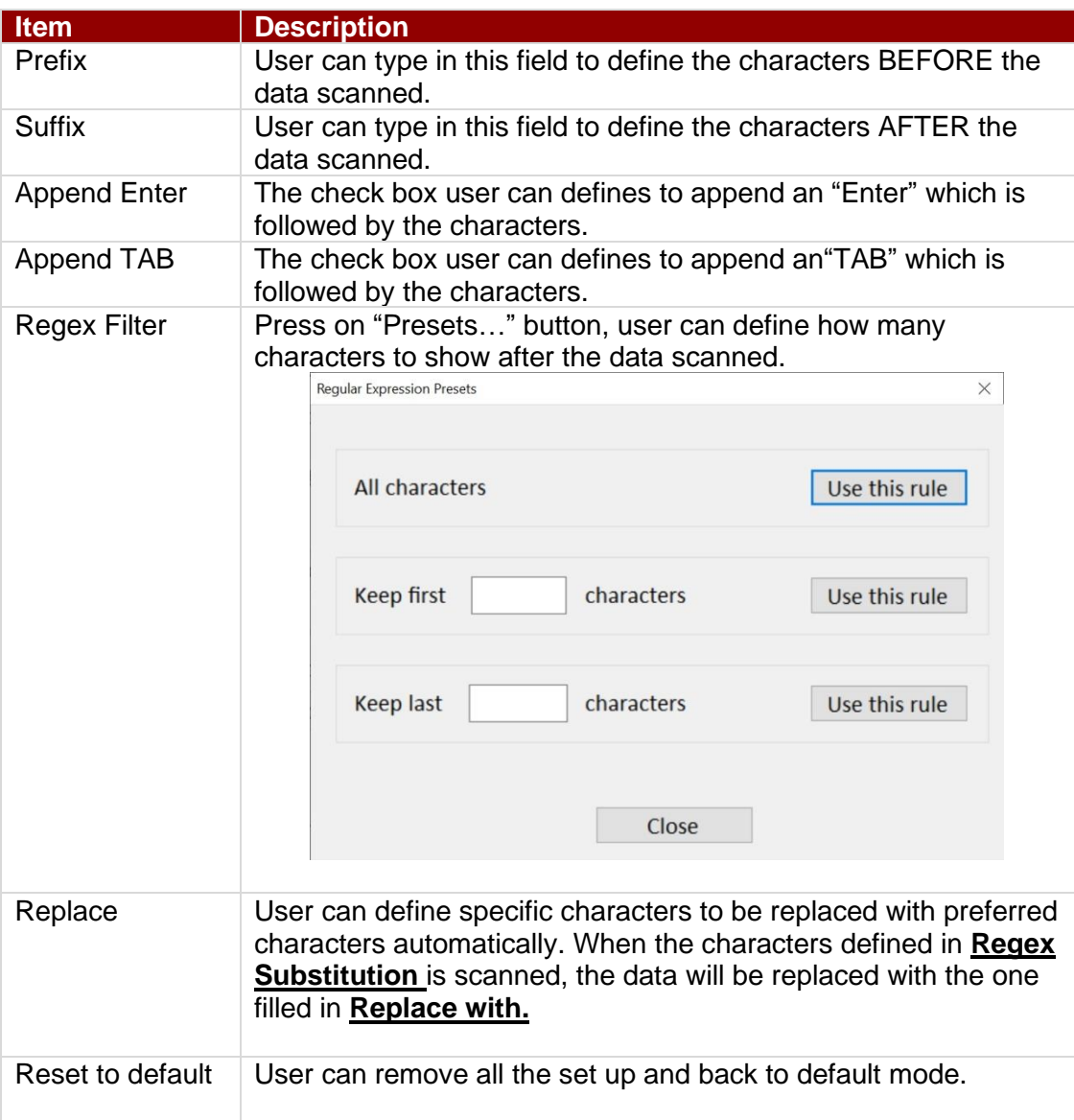

### **SDK**

For users following SDK for software porting, the scanned data can also be output with the format needed.

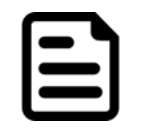

### Note:

User can download the SDK from Winmate Download center website >>M116P>>Development Kit or check the Driver CD which is shipped with the tablet.

### *4.4.7.3 RFID Output Setting*

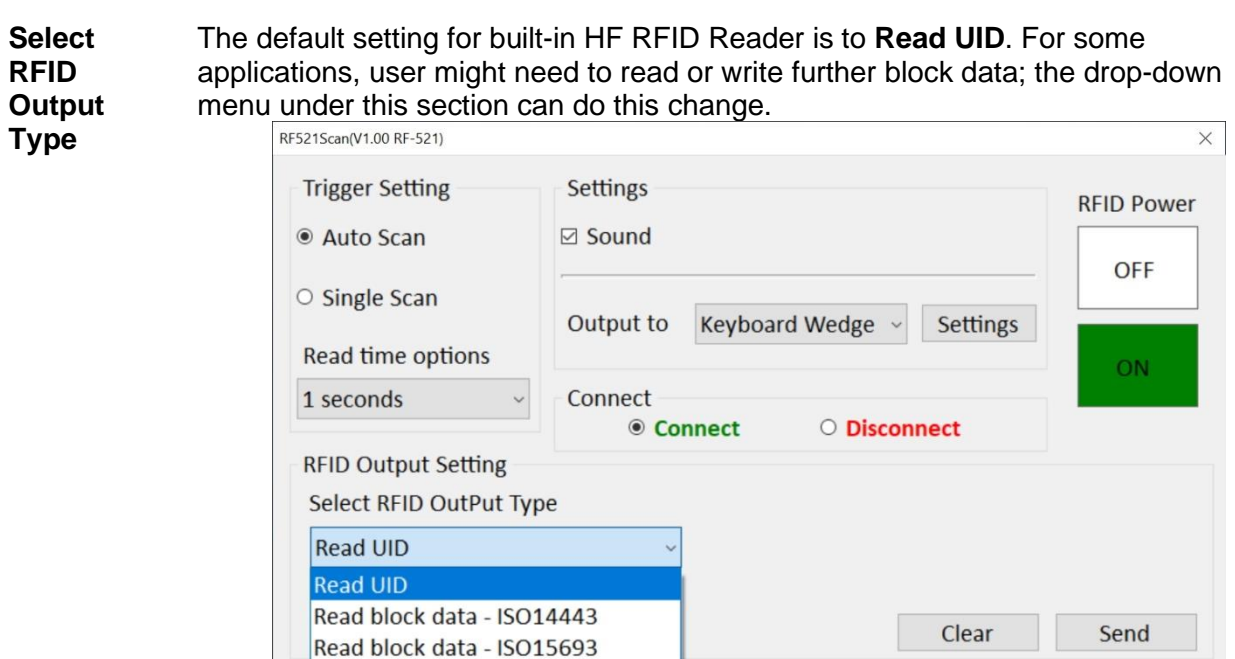

**Disconnect** User can tap on the **Disconnect** button to stop the connection with built-in HF RFID reader.

\*To recover the connection, please turn off the module from setting UI and then turn on the module again.

# **4.4.8 Turn on/off the Light Sensor**

The Light Sensor can be turned on/off from Hottab menu. To enable/disable the Light Sensor, perform the following procedure:

- 1. Launch the HottabUtility<sup>1</sup>
- 2. Tap on the **Device ON/OFF** button.
- 3. Check the status color of the **Light Sensor** icon:

Write block data - ISO14443 Write block data - ISO15693

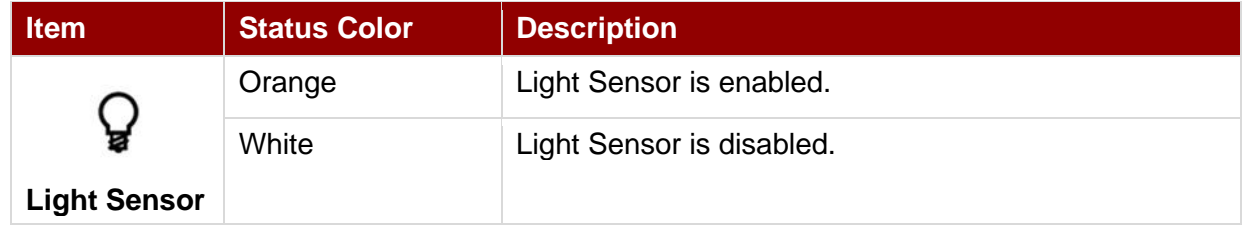

# **4.4.9ChangingTouchscreen Modes**

The tablet computer supports three built-in operating modes for different usage scenarios:

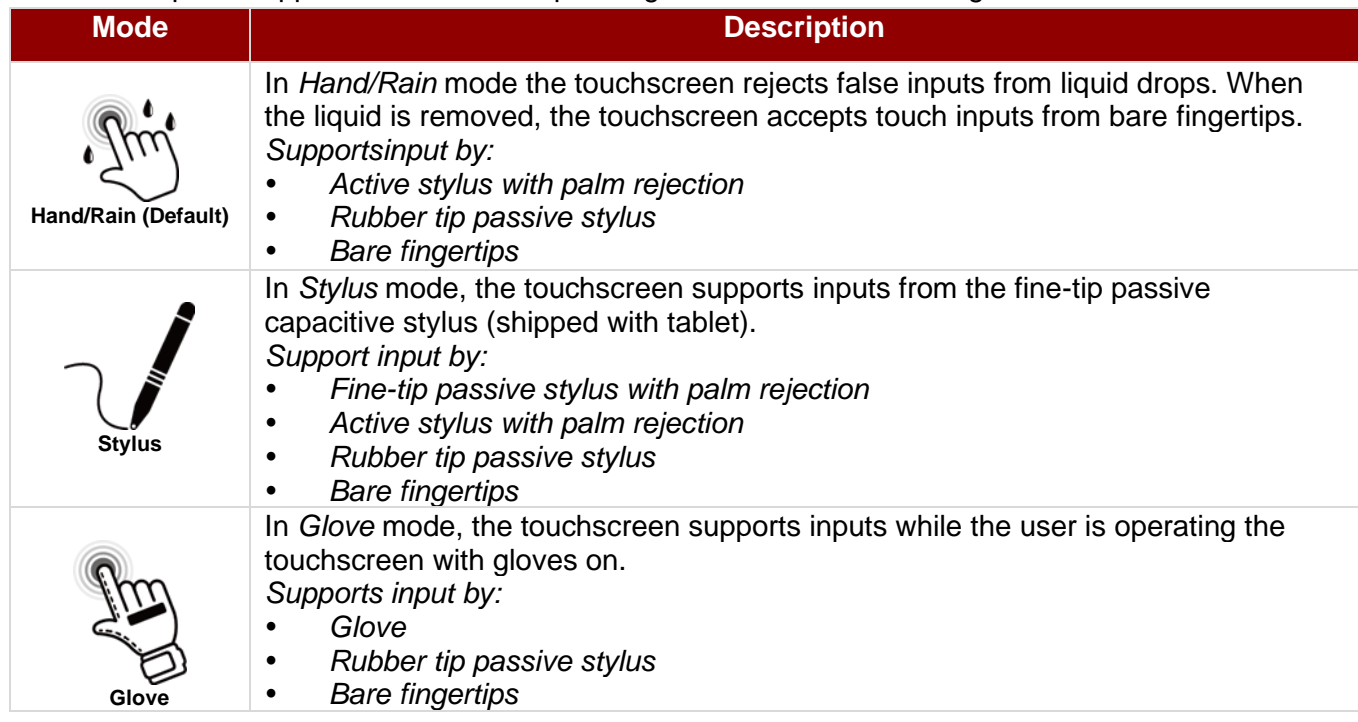

*To change touch mode:*

Launch the Hottab Utility **◀**.Choose "Device ON/OFF,and then click "Touch Set" icon.◀ → <del>∇</del>

### *4.4.9.1 Switch via Built-in HotTab Utility*

*To switch touchscreen mode via the HotTab:*

- 1. Launch the HottabUtility $\blacksquare$ .
- 2. Choose "**Device ON/OFF"**and then click on "**Touch Set"** icon ➔
- 3. Under the **"Touch Mode"**, select the desired touch modes by tapping on the radio button.
- 4. Here's also additional Touch related setting to switch the touchscreen input between mouse mode with cursor, or with multi-touch mode: *Mouse Mode:*Single touch point supported, with mouse cursor shown. *Multi-touch Mode*:The default setting of the touch screen supports multi-touch mode (up to 10 points)

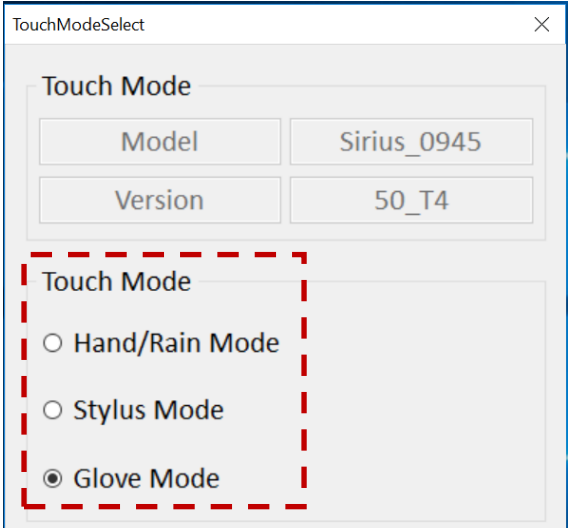

### *4.4.9.2 Switch via Programmable Function Buttons:*

To switch between the different touchscreen modes via the programmable function buttons, make sure the touchscreen mode switching is set to the programmable function buttons first.

- 1. Launch the HottabUtility $\blacksquare$ .
- 2. Tap on the **Setting** button.
- 3. Tap on **F1** icon.
- 4. Tap on the **Long Press** icon.
- 5. Change the Long Press function to **"Touch Mode"** as shown below:

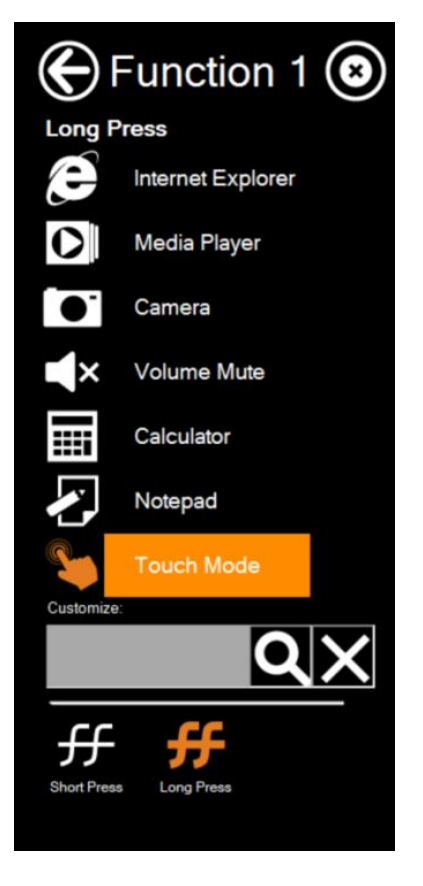

Once the touchscreen mode switching is set to the programmable function button, **Long Press** on **"F1"** function button to cycle through the different touchscreen modes. When touchscreen mode is switched, an icon will temporarily overlay on the lower center of the screen to indicate current touchscreen mode:

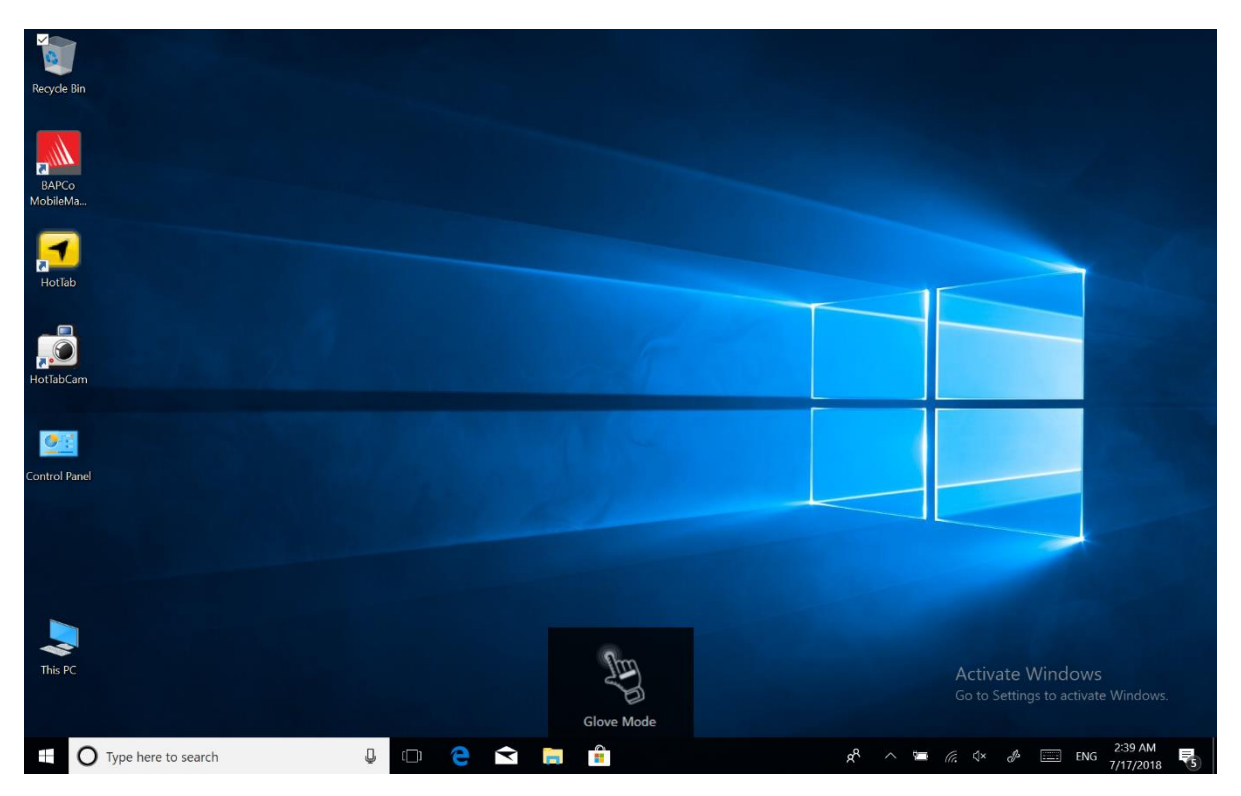

# **4.4.10Using the Expansion Module**

The Expansion Port is optional for M116P/ PT Series Rugged Tablet and is not re-workable by the end user. To work with Add-on module, please make sure the tablet PC is built-in expansion port before use, or contact our sales contact window for more details.

The Ext. Module function allows users to choose either UHF RFID Reader or Smart Card Reader.

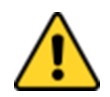

### Caution

Do not open when the expansion port is not used

*To enable the add-on module from expansion port:*

- 1. Open the Hottab utility by press the  $\bigcirc$  (Menu) Button located on the front panel, OR launching the Hottab Utility application.
- 2. Tap on the **Device ON/OFF** button.
- 3. Check the status color of the**Ext. Module** icon:

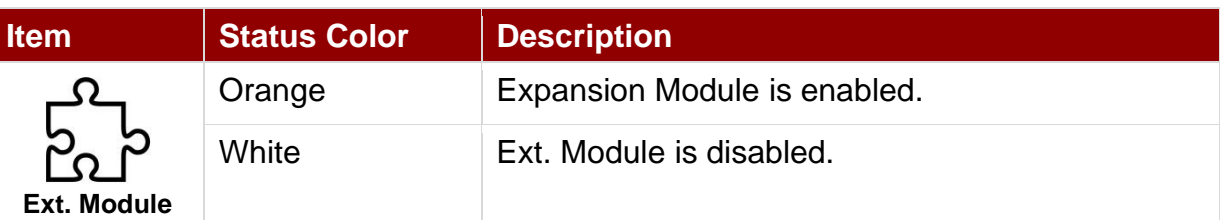

# **4.4.11 UHF RFID Reader Module**

The UHF RFID Reader is optional for M116P/ PT Series Rugged Tablet.

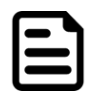

**Note:** Download the SDK from Winmate Download center.

>>M116P>>Development Kit or check the Driver CD which is shipped with the tablet.

### *4.4.11.1 How to Install*

- 1. Remove expansion port cover from the rear side of Tablet PC.
- 2. Remove the top two screws of the I/O cover.
- 3. Align the pogo pin on UHF RFID module to the expansion port of Tablet PC; screw to fix the module on tablet.

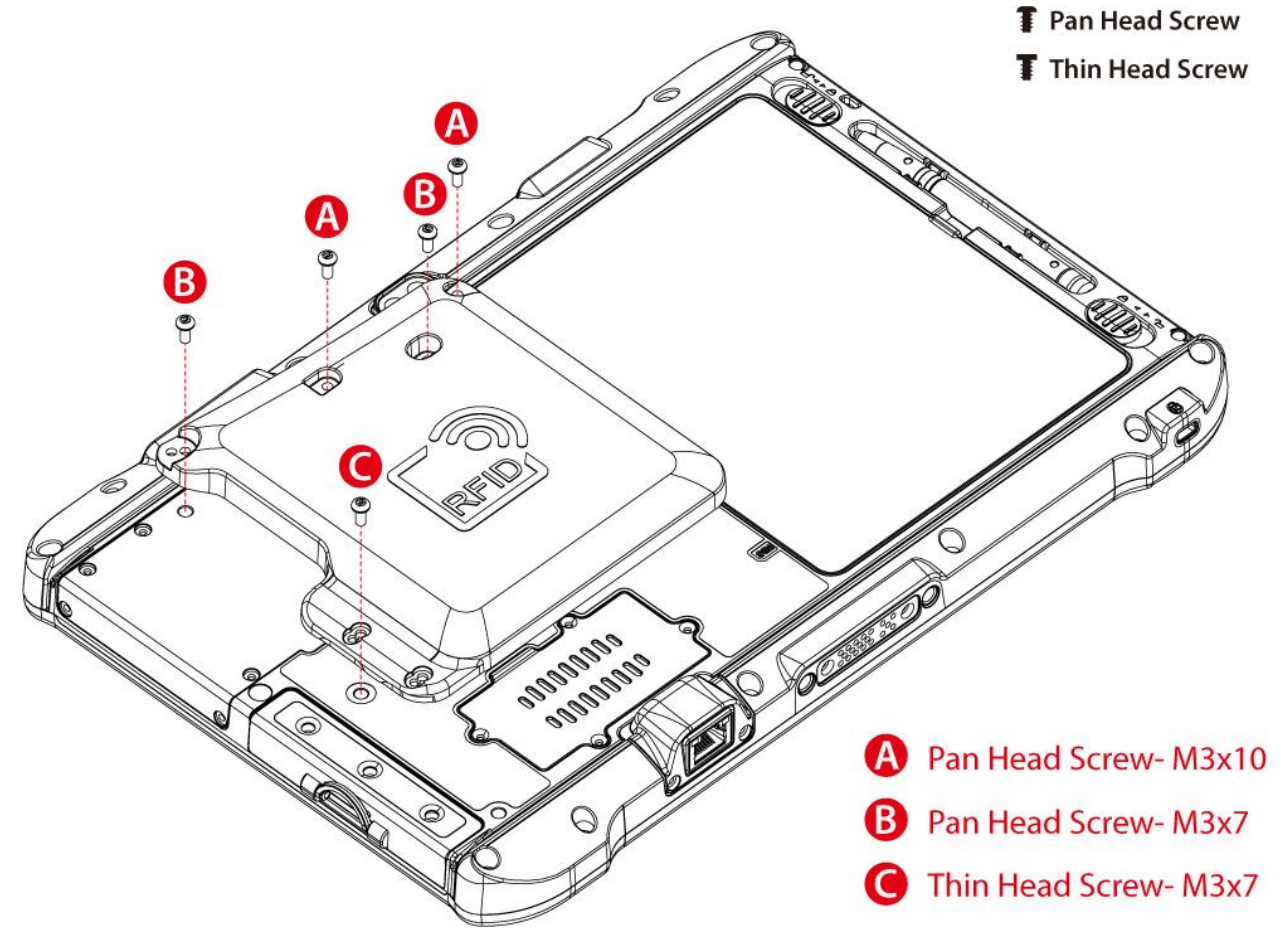

### *4.4.11.2 How to Use*

- 1. Launch the Hottab Utility  $\blacksquare$
- 2. Choose "**Device ON/OFF"**and click on **"Ext. Module"**, and the setting utility will show up as below:

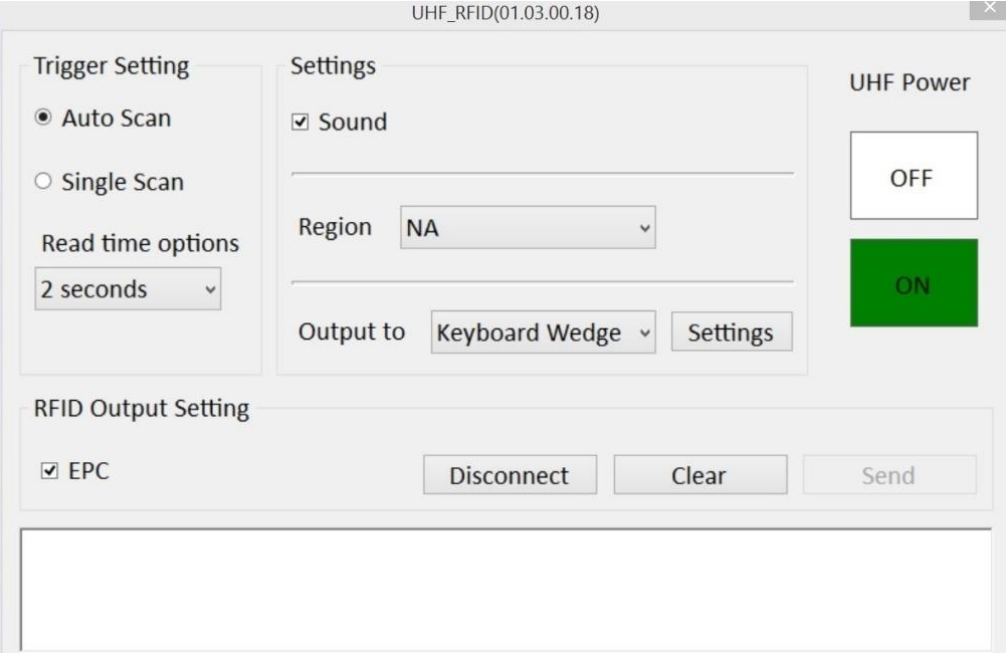

- 3. Tap on the **ON** button.
- 4. Check the status color of the ON icon is green.

### **Trigger Setting**

### **Auto Scan**

The default setting for UHF RFID trigger is Auto Scan. Under this setting, the UHF RFID Reader will always be ready to scan tags.

1. When the UHF RFID tag is detected, the data will be read automatically.

2. User can define the UHF RFID scanning frequency from the drop-down menu shown as below. The frequency can be from 1 second to 9 seconds.

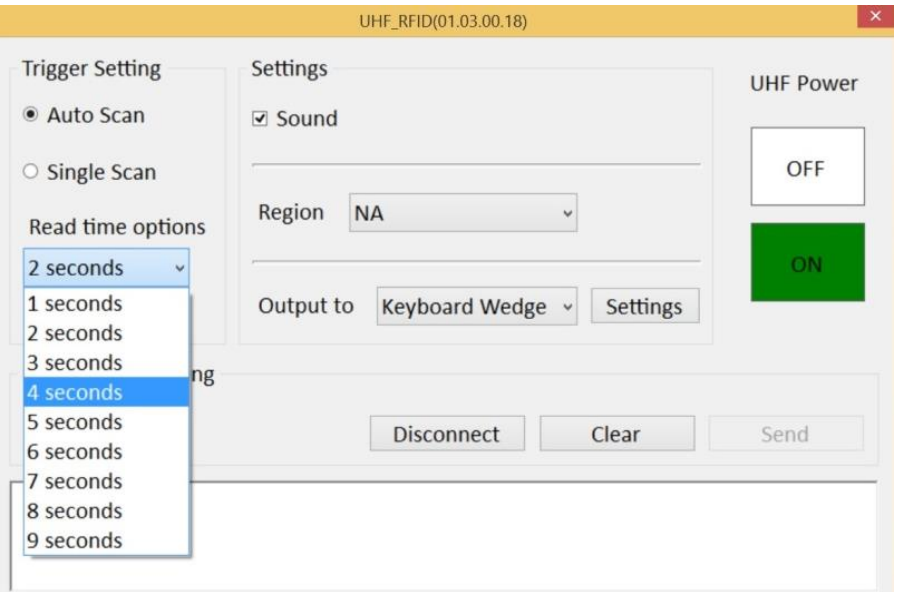

### **Single Scan**

User can also define the UHF RFID Reader scanning as SINGLE SCAN. Under this setting, the UHF RFID Reader will be triggered only when user click on "Send".

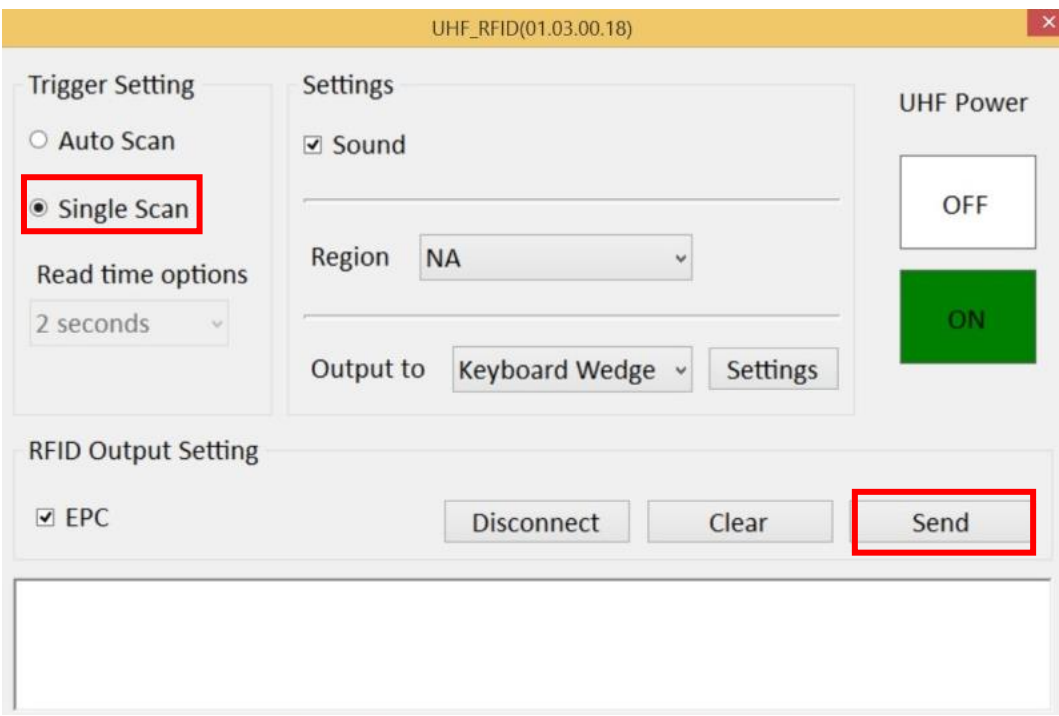

### **Settings**

### **Sound**

The Sound check box defines whether a beep sound will come with the data scanning.

### **Region**

Based on different regional regulations about UHF RFID frequencies, user can switch frequency to NA (North America, 902-928 MHz) or EU3 (Europe, 865-868 MHz)from the drop-down menu shown as below.

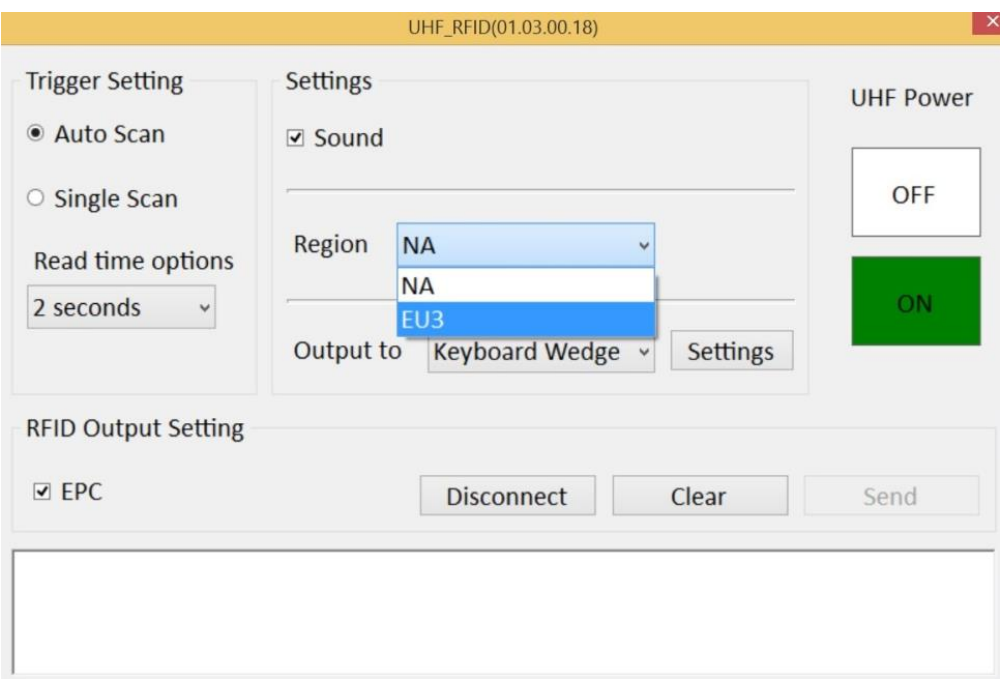

### **Output to**

*Keyboard Wedge*: Under this setting, the data scanned is sent like keyboard data.

*SDK:* For users following SDK for software porting, the scanned data can also be output with the format needed

### **RFID Output To**

This setting defines the output type of the scanned data. Two options are available:

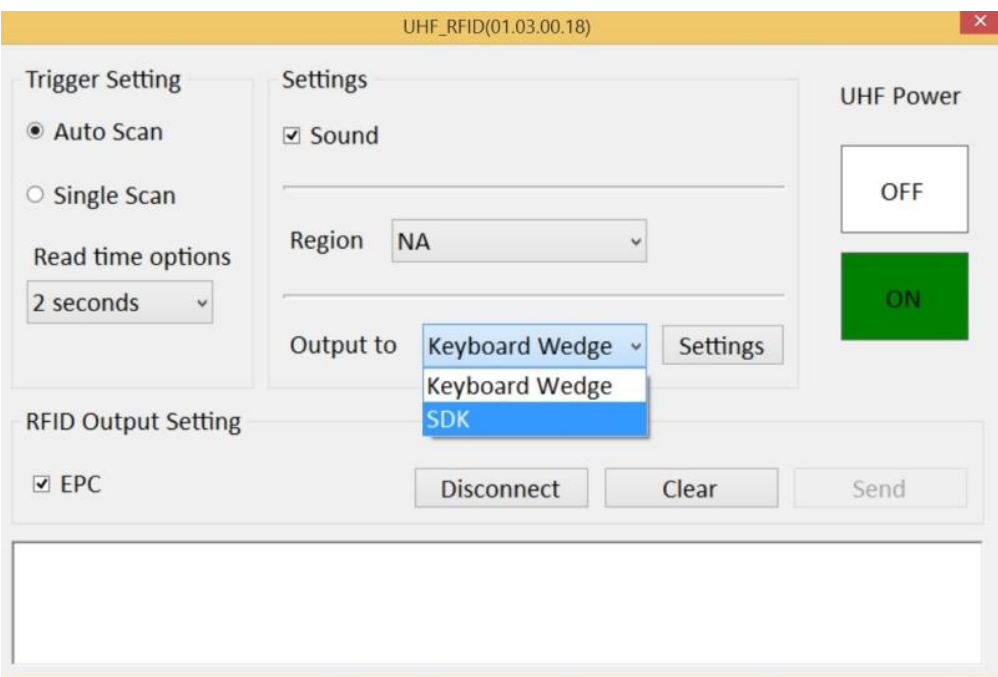

### **Keyboard Wedge**

Under this setting, the data scanned is sent like keyboard data.

The scanned data can be output directly to the demo area below this window, or user can also open other utility, such as Office Word or Notepad files, for data input.

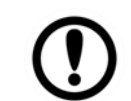

### Important:

Please notice that the input method should support the scanned character.

Tap**Settings** button for further details settings.

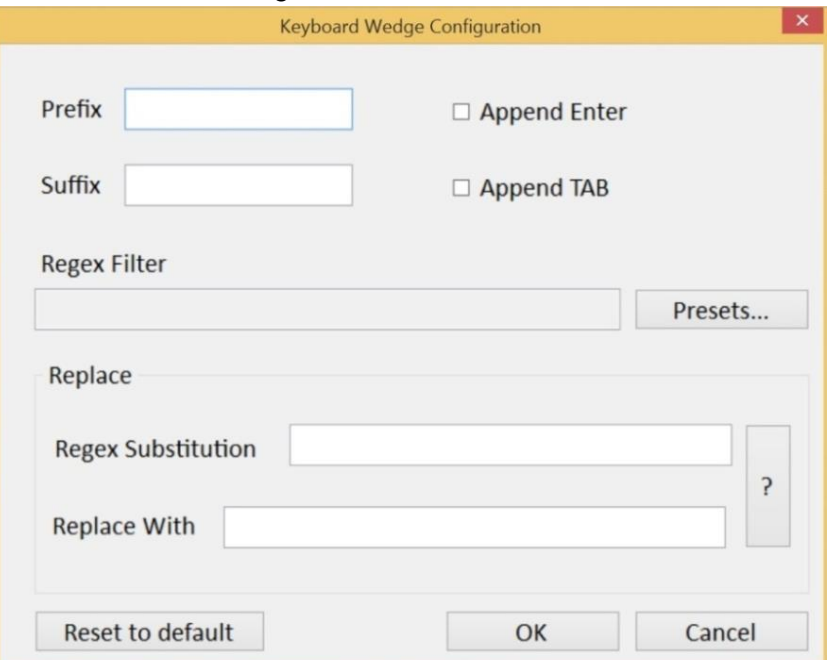

### **Prefix**

Type in this field to define the characters BEFORE the data scanned.

### **Suffix**

Type in this field to define the characters AFTER the data scanned.

### **Append Enter**

To define to append an "Enter"this is followed by the characters.

## **Append TAB**

To define to append a "TAB"this is followed by the characters.

### **Regex Filter**

Press on "Presets…" button, user can define how many characters to show after the data scanned.

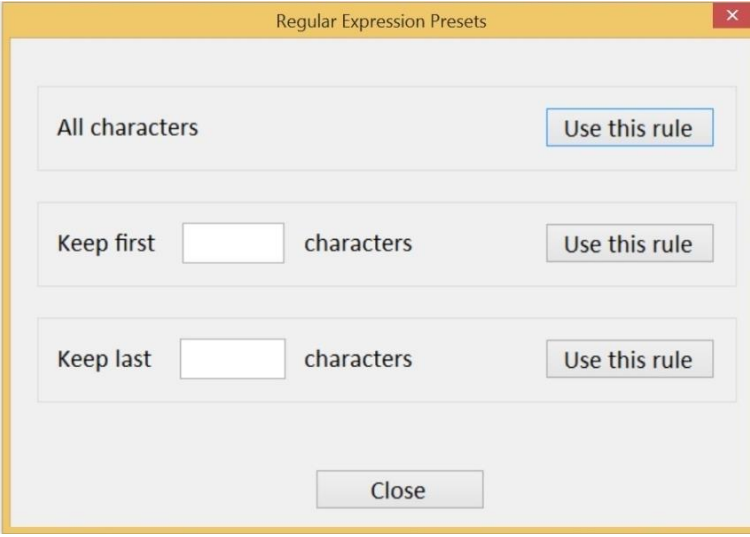

### **Replace**

To define specific characters to be replaced with preferred characters automatically. When the characters defined in **Regex Substitution**is scanned, the data will be replaced with the one filled in **Replace with.Reset to default**

To remove all the set up and back to default mode.

### **RFID Output Setting**

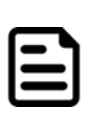

Note:For more information, please download "UniversalReaderAssistant" UHF module configuration application from Thing Magic website.

### **EPC**

The EPC check box defines whether to show the complete information of EPC (Electronic Product Code), including

- 1. The identifiers of the object(s) or other entities that are the subject of the event.
- 2. The date and time when the event took place, and the local time zone in effect.
- 3. The identifier of the location at which the event occurred.
- 4. TheInformation about the business context.

## 43 11.6" Rugged Tablet M116P/ PT Series User Guide

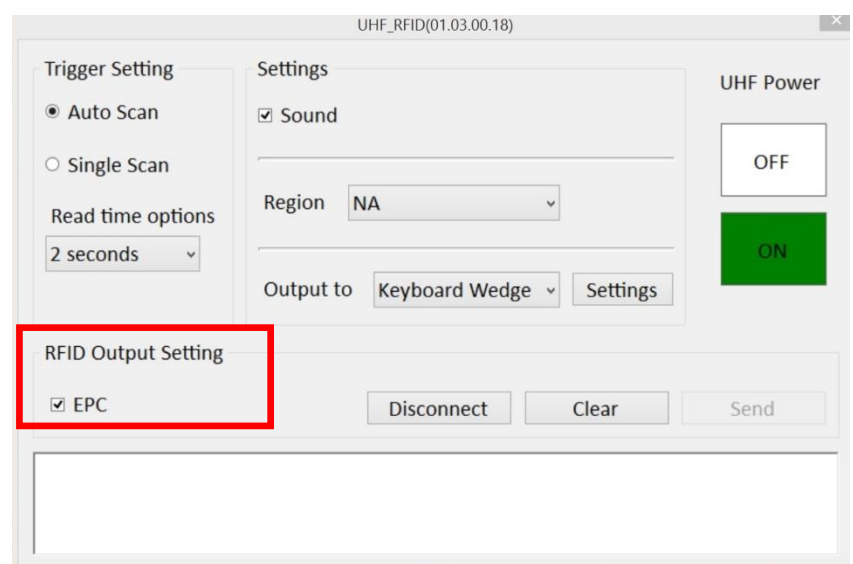

### **Disconnect / Connect**

User can tap on the **Disconnect** button to stop the connection with UHF RFID Reader.

*\*To recover the connection, please turn off the module from setting UI and then turn on the module again.*

# Chapter 5: Frequently Used Settings

# 5.1 Screen Resolution Scaling and Setting

The M116P/ PT Series Rugged Tablet's **1920 x 1080** Full HDhigh resolution display is perfect for viewing image, video, or other applications; however, Windows user interface (icons, buttons, and other user interface elements) may be too small to read and operate at the default Windows settings. By changing the display scaling or the display resolution setting of the device, you can adjust the size of the text and other items on the desktop for optimal viewing. Display scaling is the recommended method because it has the effect of adjusting user interface element without having to move away from the optimal resolution setting at 1920 x 1200. This section will explain how you can adjust the built-in windows display scaling setting and resolution setting.

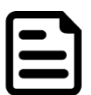

### Note:

- The Tablet computer is shipped with display scaling set at **Larger - 150%**. We recommend the users set the scaling to this setting for optimal text and image viewing.
- Before proceeding to change the scaling option, make sure any opened document is saved and close, and all running applications are closed before proceeding to change the display scaling, because this procedure requires users to log out of their account to apply display scaling change.

# **5.1.1 Changing Display Scaling(Recommended)**

Perform the following to change display scaling setting:

1. Tap and hold anywhere on the desktop for 3 seconds and release to bring up the context menu, and select "Display settings" option as shown below:

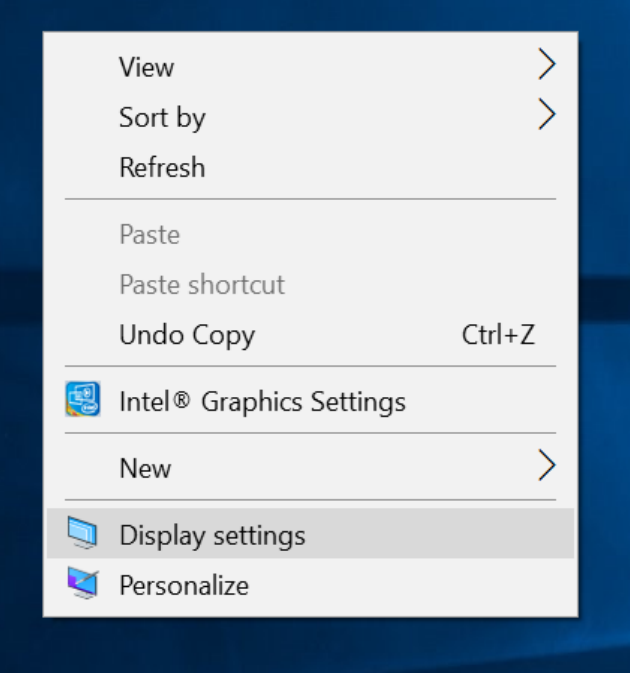

2. A "**Display**" Window will show up. Click on the dropdown option under the "**Scale and layout"**section andchange the scaling option to "**150% (Recommended)**" or any other desired display scaling.

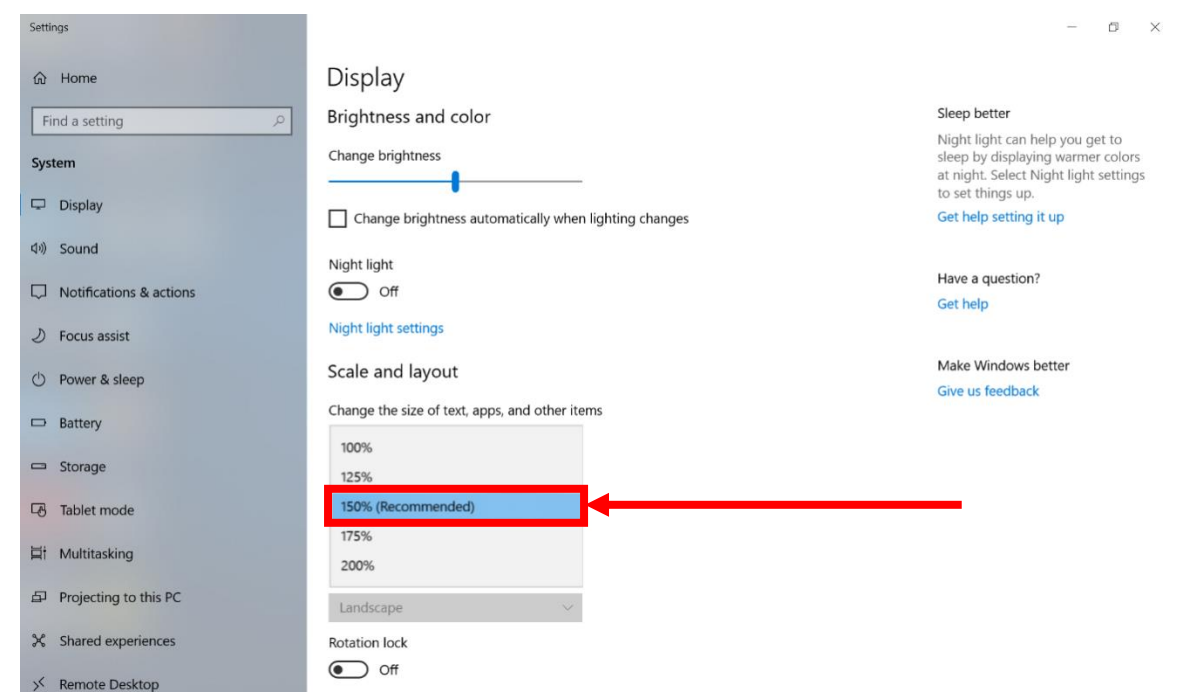

# **5.1.2 Changing Screen Resolution**

Alternatively, instead of changing the display scaling setting, user may choose to change the overall resolution setting to make screen elements bigger.

1. Tap and hold anywhere on the desktop for 3 seconds and release to bring up the context menu, and select "**Display settings**" option as shown below:

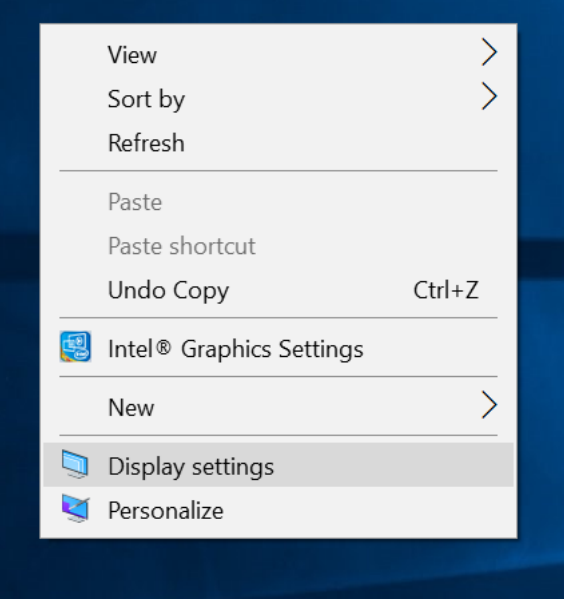

2. Click on the dropdown option next to "**Resolution**" and select the desire resolution by tapping on the scale:

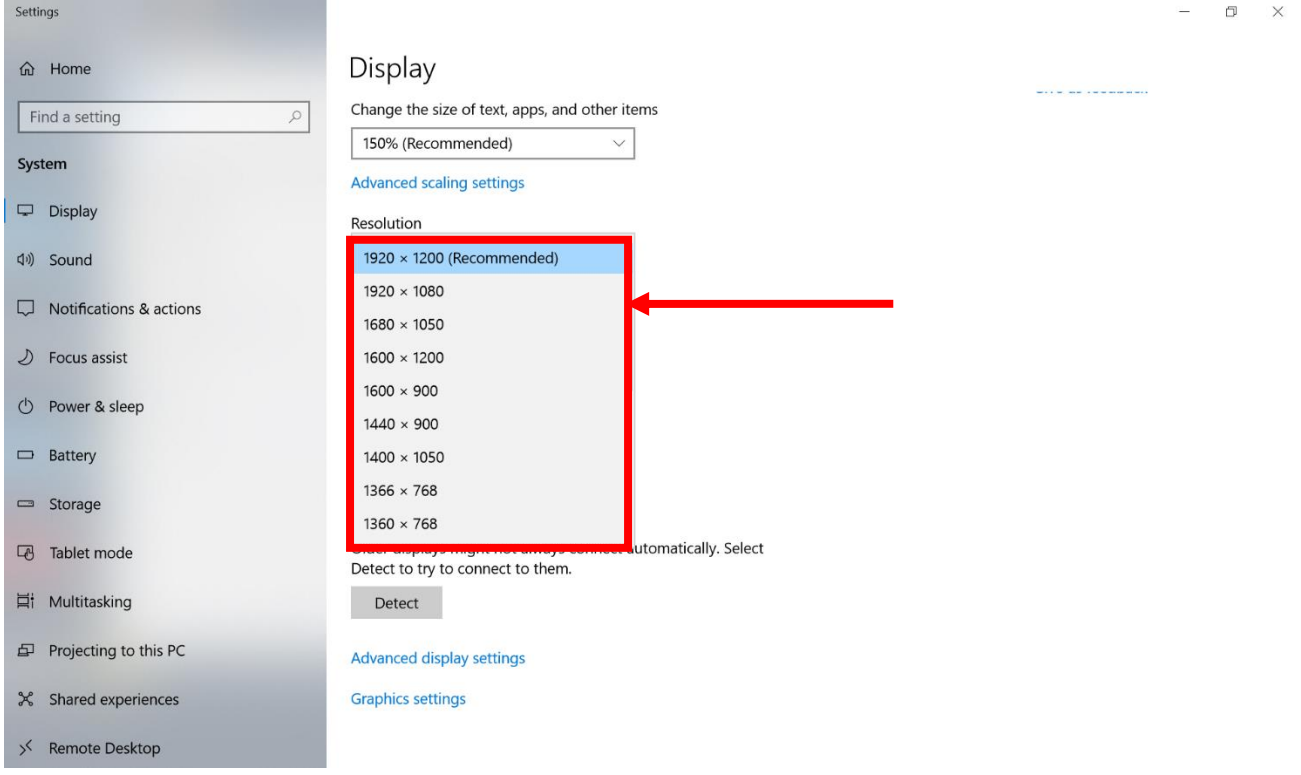

- 3. Hit "**Apply**". A prompt "**Display Settings**" prompt will show up to ask the user if the applied resolution is usable.
- 4. If the new resolution is the desired display setting hit "**Keep changes**" and continue to next step. If the new resolution is not desirable, hit "**Revert**" and select a different resolution to change to, and start again from Step 2.
- 5. The user may now use the device with the new resolution setting.

# 5.2 ReplacingBattery

The M116P/ PT Series Rugged Tablet supports hot-swap, meaning the tablet doesn't need to be powered off to replace the main battery. To support hotswap, there is a backup battery inside the tablet that is charged together with the main battery. This battery cannot be removed, and requires adequate power for main battery hot swapping. When the backup battery is fully charged, the tablet can sustain up to 5 minutes of runtime for battery hot-swapping.

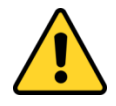

**Caution**Charge the built-in back-up battery every two months to keep battery health and prevent possible issues from battery over-discharge.

AttentionChargez la batterie de secours intégrée tous les deux mois pour conserver la santé de la batterie et éviter les problèmes de décharge excessive de la batterie.

### *Perform the following to hot swap the batteries:*

- 1. Power on the tablet, open Hottab to check the power level of the Backup battery.
- 2. If the Backup battery level is "*Low*", please charge the tablet with AC Power until the Backup battery level is "*Medium*" or "*High*", and do not remove the main battery.
- 3. If the Backup battery level is at "*Medium*" or "*High*", you can remove the main battery.
- 4. Insert a new fully charged battery into the battery compartment.
- 5. Pen Hottab to check Main battery level. If the battery level is displayed incorrect, check if the new removable battery is inserted properly.
- 6. If the battery level displayed correct, continue using the tablet.

### 47 11.6" Rugged Tablet M116P/ PT Series User Guide

*To remove the battery pack:*

- 1. Shut down the tablet (or put into sleep mode). Turn the tablet computer over, back facing up.
- 2. Pushthe Battery Lock Latch it to the "Unlocked" position.
- 3. Pull up and holdthe Battery Release Slider that is spring-loaded.
- 4. Lift the battery out using the opening on the side of battery compartment.

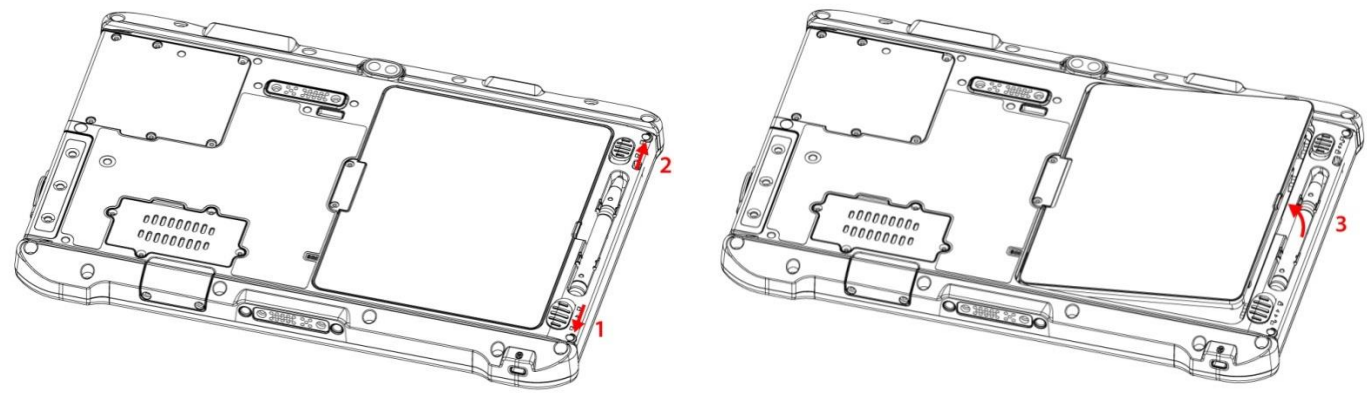

# 5.3 Using Recovery Wizard to Restore Computer

M116P/ PT Series Rugged Tablet has a dedicate recovery partition stored on the hard drive of the tablet to enable quick one-key recovery process. This partition occupies about 11GB of the storage space, and comes built-in to each M116P/ PT Series Rugged Tablet.

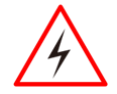

**Warning!**Before starting the recovery process, be sure to backup all user data, as all data will be lost after the recovery process.

Attention! Avant de démarrer le processus de récupération, assurez-vous de sauvegarder toutes les données utilisateur, car toutes les données seront perdues après le processus de récupération.

*Follow the procedure below to enable quick one-key recovery:*

- 1. Plug-in the AC adapter to the tablet computer. Make sure the tablet computer stays plugged in to power source during the recovery process.
- 2. Power on the tablet computer, and when the boot screen shows up, press the **Fn1** button (Recovery Key) on the front bezel OR press **F6**when using an external USB keyboard to initiate the Recovery Wizard.
- 3. The following screen shows the Recovery Wizard. Click on "Recovery" button to continue.

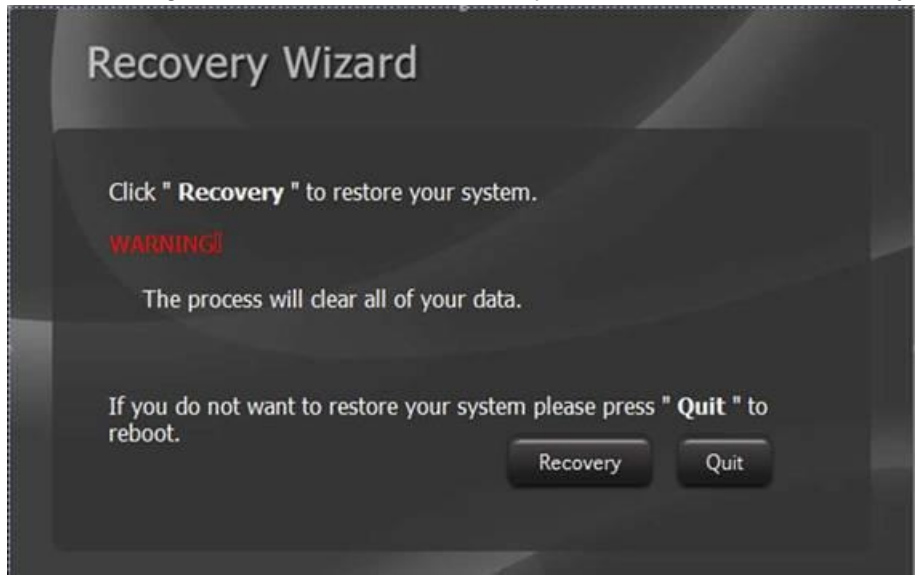

4. A warning message about data loss will show up. Make sure data is backed up before recovery, and click on "Yes" to continue.

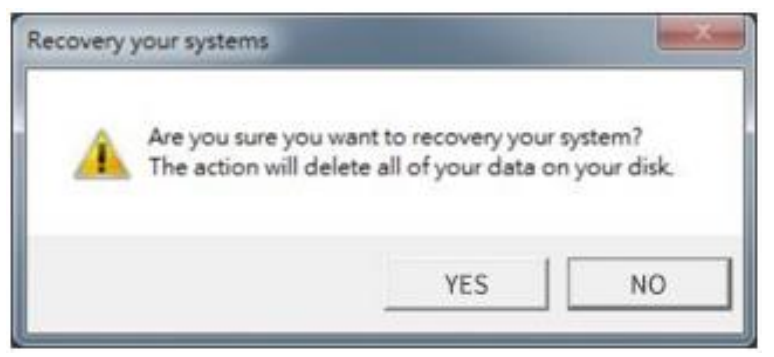

5. Wait till the recovery process to complete. During the recovery process, a command prompt will show up to indicate the percent of recovery process.

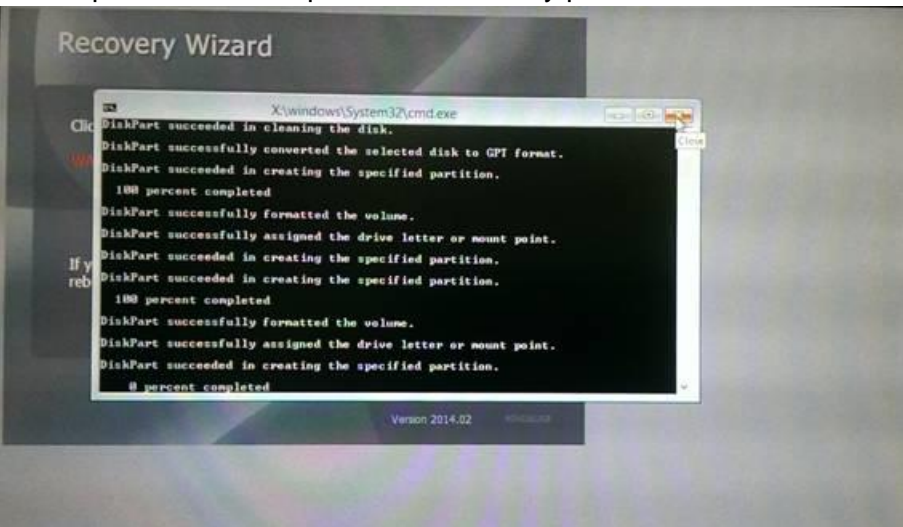

6. After recovery is completed, please press any key to continue, and the tablet computer will shut down automatically.

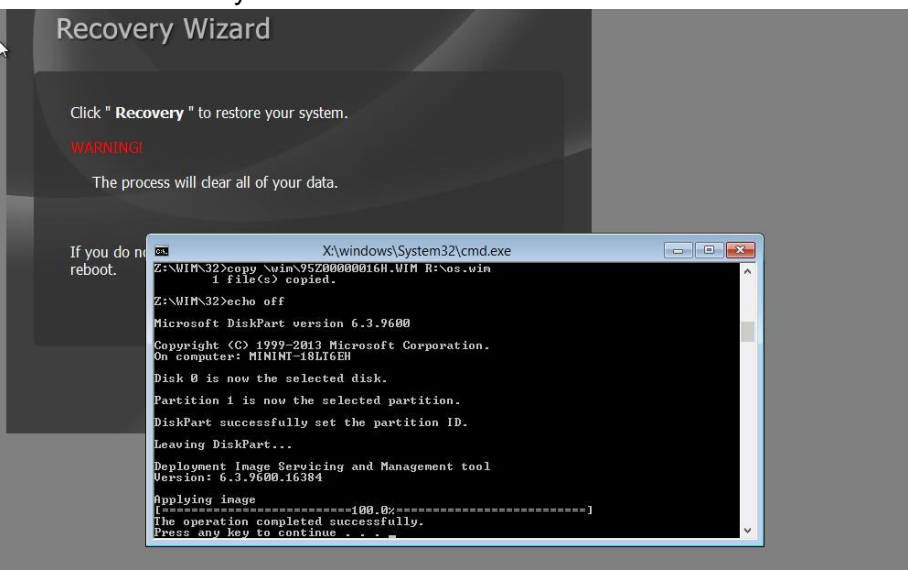

# 5.4Docking Connector Pin Definition

The M116P/ PT Series Rugged Tablet supports one 19-pin docking connector at the bottom side. The pin definition is listed as the following table.

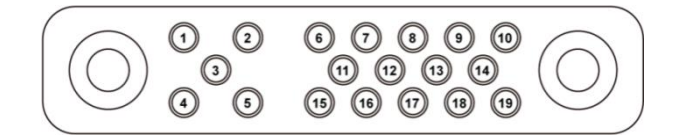

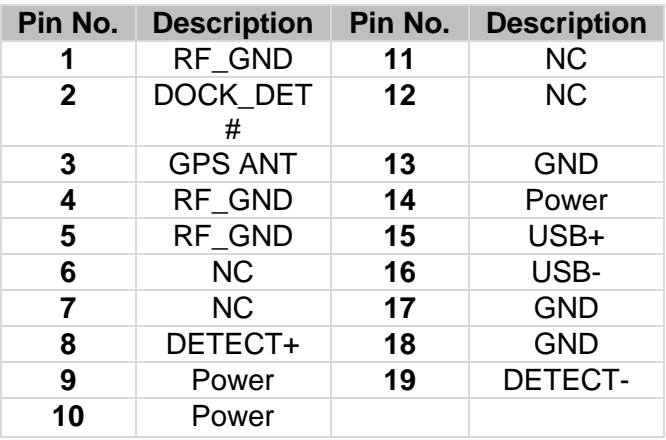

# 5.5COM Port Definition

The M116P/ PT Series Rugged Tablet useHottab utility for built-in peripherals control. All the COM port numbers have been defined in the OS image coming with the package.

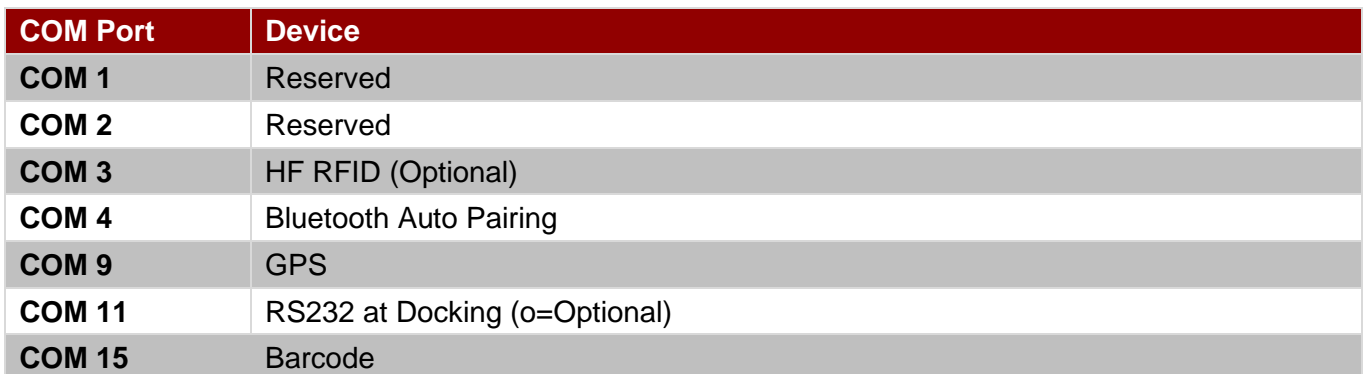

For some special applications, user might re-install OS and lose the COM port settings. To make sure the features works properly with HottabUtility, please follow the procedure below to re-define the COM port numbers:

1. Go to "**Device Manager**", right click on the COM number need to be changed, and tap on"**Properties**" to open the setting page.

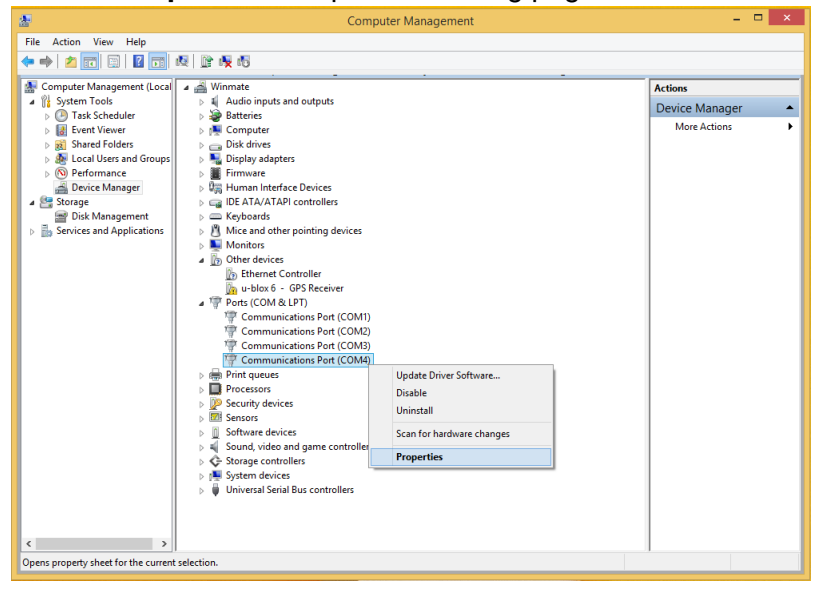

2. Tap on "**Port Setting**" tab and click on "**Advanced**" button.

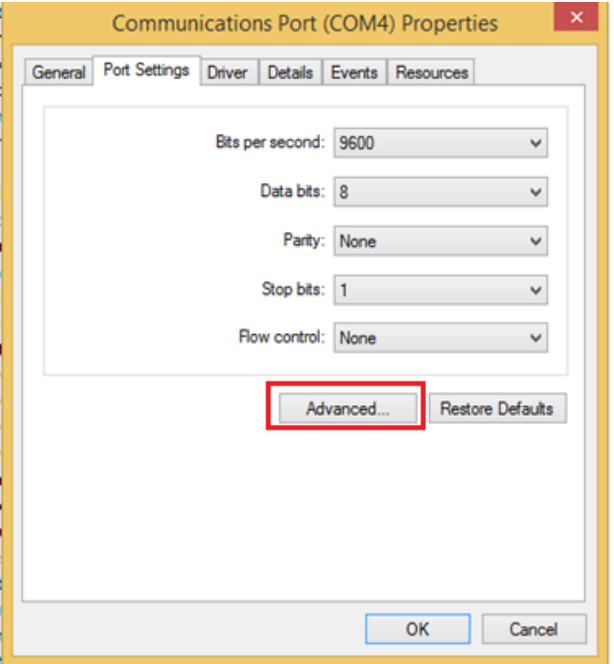

3. Tap on the dropdown list and choose the correct COM Port Number (refer to the COM Port Definition Table), and click "**OK**".

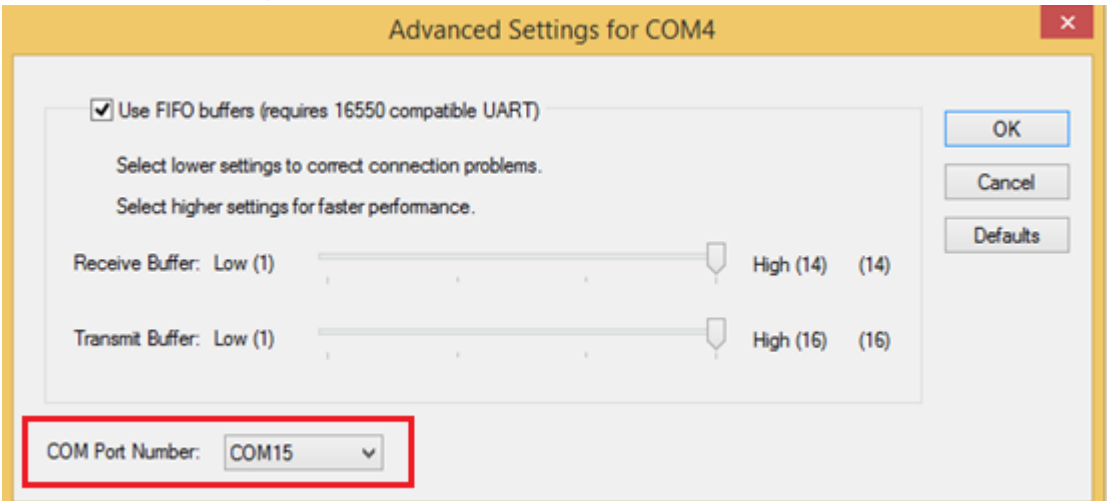

4. Double-check "**Device Manager**" to make sure the COM Port number has been re-defined successfully, and then restart the system.

# 5.6 GigaLAN Port Definition

Notice that GigaLAN port is an optional feature of the M116P/ PT Series Rugged Tablet and may not be present in your device. Please check your order specifications for more details.

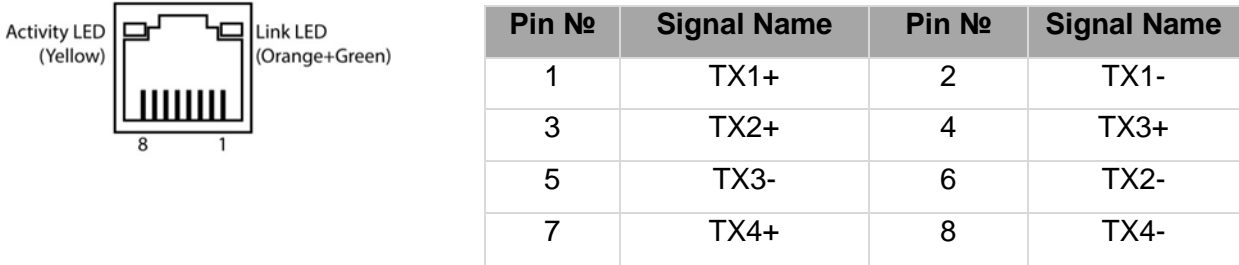

# 5.7Pairing with a Wireless Bluetooth Barcode Scanner

The computer is affixed with a Bluetooth MAC (Media Access Control) address barcode label that enables wireless Bluetooth Barcode Scanner to quickly establish Bluetooth connection with the computer. It is encoded with leading characters to instruct the wireless Bluetooth barcode scanner to initial Bluetooth Serial Port Profile pairing request.

# **5.7.1 Setup Computer for Bluetooth Pairing**

To start the pairing process, first perform the following steps to ensure the computer is properly setup for pairing:

1. Locate the **Bluetooth** icon in the Notification Area

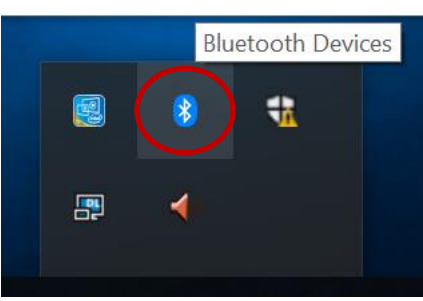

2. Bring up the Contextual Menu by performing long press on the icon with touchscreen or rightclick on the icon with a mouse, and select **Open Settings**.

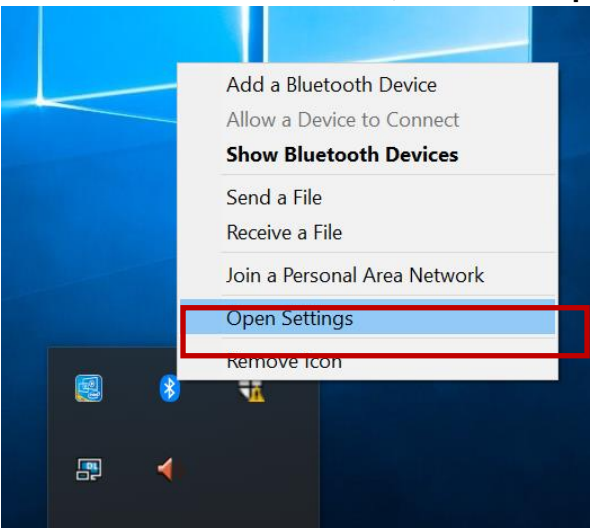

3. Once the **Bluetooth & other devices**Menu appears, click "**More Bluetooth options**" under Related settings section as shown below.

 $\Box$   $\quad$   $\times$ 

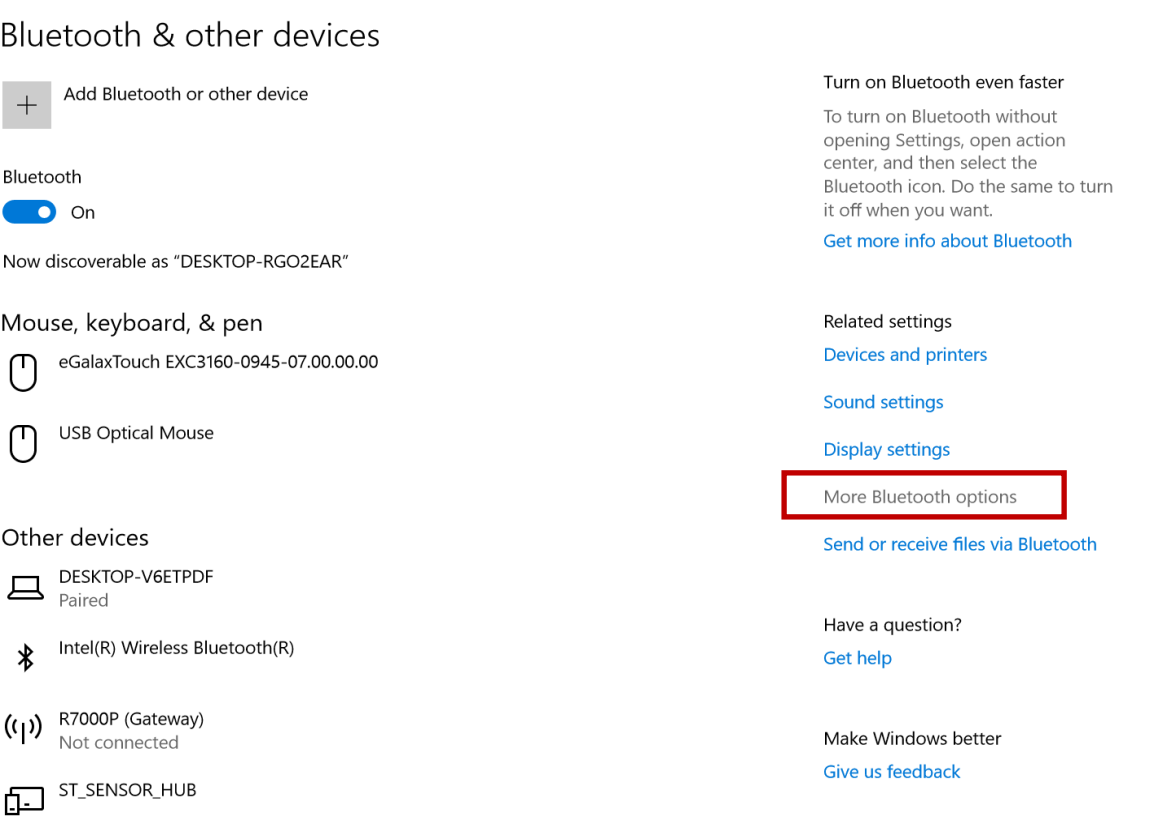

4. go to **"Options"** tab, and make sure that in the Discovery section, the computer is set to **"Allow Bluetooth devices to find this computer"**, as shown below:

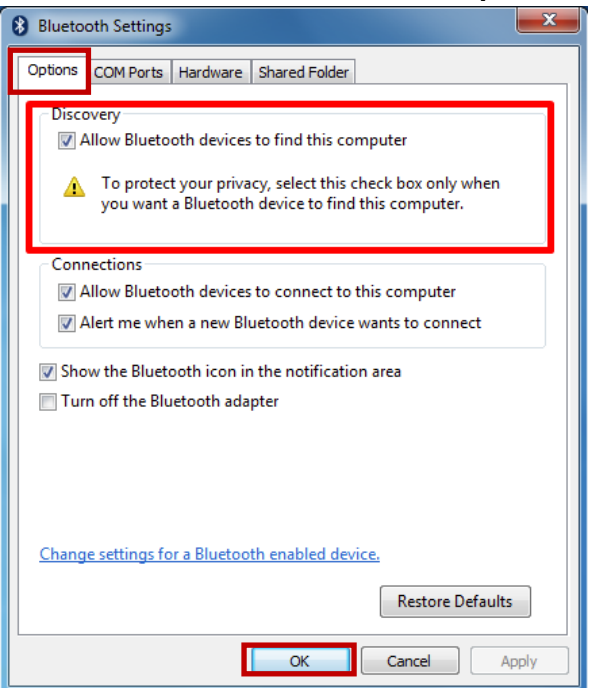

Click **OK** to continue.

5. In the**Bluetooth Settings**menu, go to **"COM Ports"** tab. COM port has to be setup for the wireless Bluetooth Barcode Scanner to communicate via the Bluetooth Serial Port Profile. Click on the **"Add…"** button.

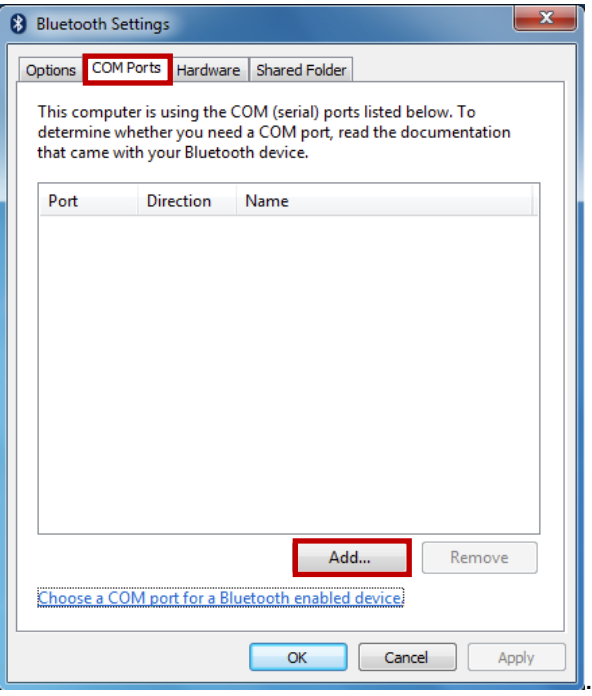

6. You are in **"Add COM Port"** window. Choose **"Incoming (device initiates the connection)"**, and click **"OK".**

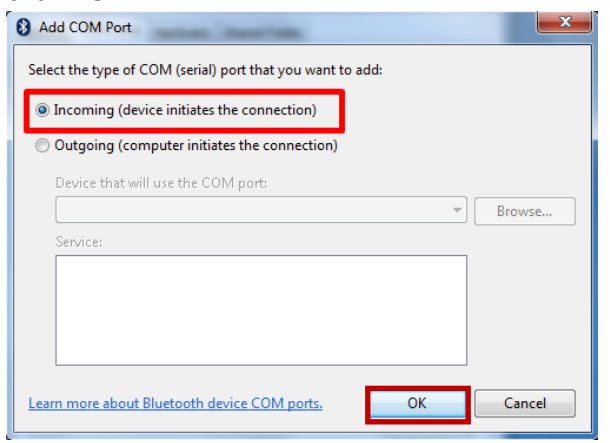

7. The computer will automatically assign COM Port to the Bluetooth connection. In the screenshot below, **COM4** is allocated.

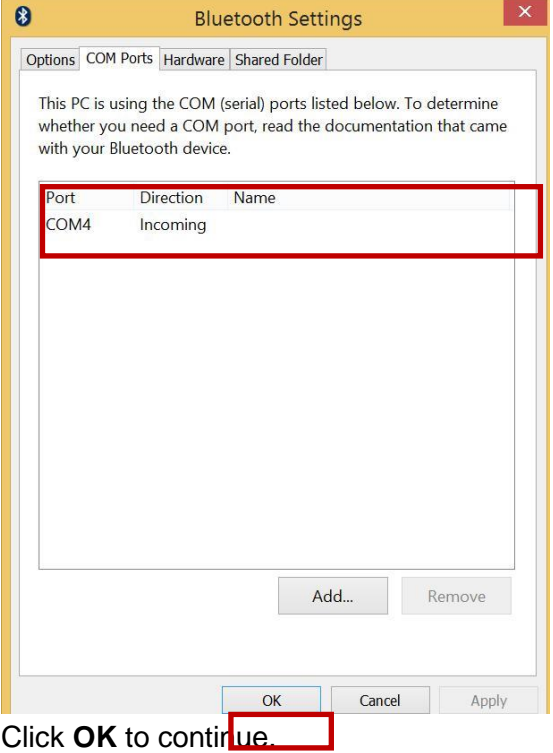

8. Next, the user has to configure the application that is used to accept the scanned data from the wireless Bluetooth Barcode Scanner. The application has to be configured to accept the same COM Port that has been assigned for the Bluetooth Serial Port Profile in the previous step.

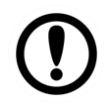

**Important:**Make sure the application stays open while pairing.

9. Now the computer is ready for pairing process to start

# **5.7.2 Set up the Barcode Scanner for Bluetooth Pairing**

**Important**The wireless Bluetooth Barcode Scanner has to be configured as Bluetooth Serial Port Profile Master device to establish connection via Bluetooth MAC address barcode label. For a more detailed instruction, please refer to the User Guide for the wireless Bluetooth Barcode Scanner you are using for paring.

Now the Barcode Scanner is ready for pairing process to start.

# **5.7.3 Perform Bluetooth Pairing**

After you finish setting up both the Computer and Barcode Scanner you are ready to start pairing.

- 1. Open aprogram that is used for paring.
- 2. Perform scanning procedures. A Bluetooth notification window pop-up on the right hand side of the desktop. **Left click** on the mouse to enter Add a device menu.
- 3. Locate the **Bluetooth** icon **b** in the Notification Area.

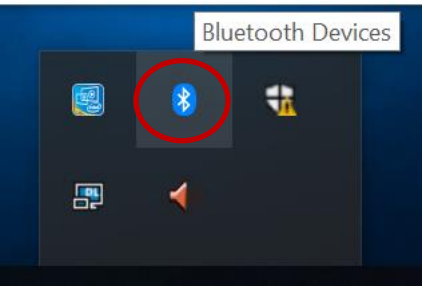

4. Click **Add Bluetooth Device**.

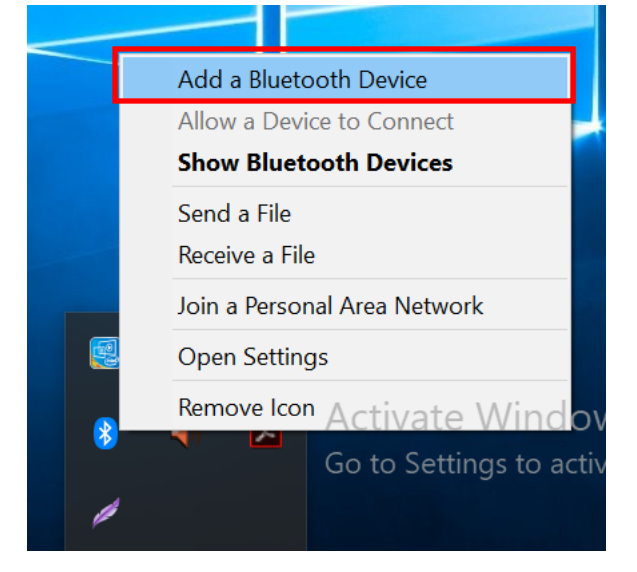

5. In **Add a Bluetooth Device** window, click **Next**to connect the Barcode Scanner to the Computer.

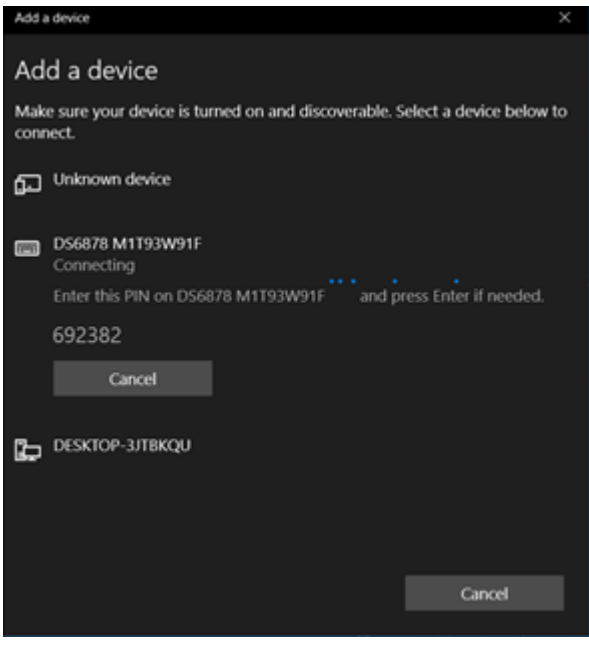

In order to ensure that Bluetooth Device is successfully pared to the Computer, follow the steps below:

1. Locate the **Bluetooth** icon in the Notification Area. Select **Show Bluetooth Devices**.

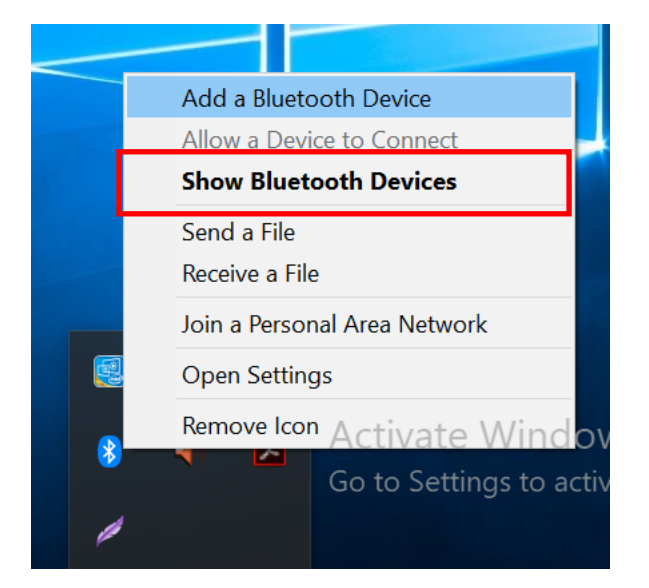

You can access this menu in the Control Panel:

Windows **<sup>←</sup>→**Control Panel → Devices and Printers→ Bluetooth Devices

2. Make sure your device is connected to the Computer.

# Chapter 6: Troubleshooting

# 6.1 Basic Troubleshooting

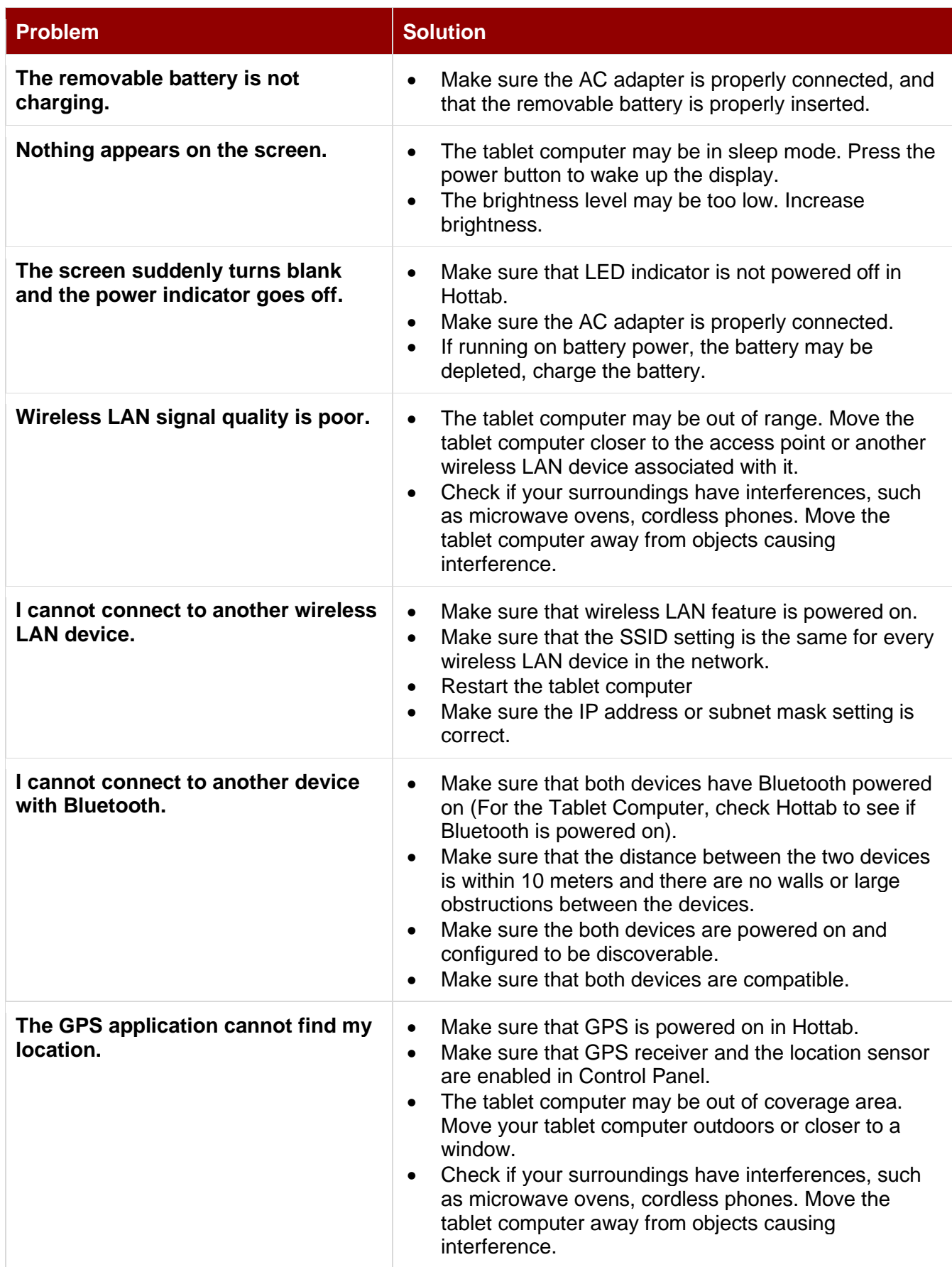

# 57 11.6" Rugged Tablet M116P/ PT Series User Guide

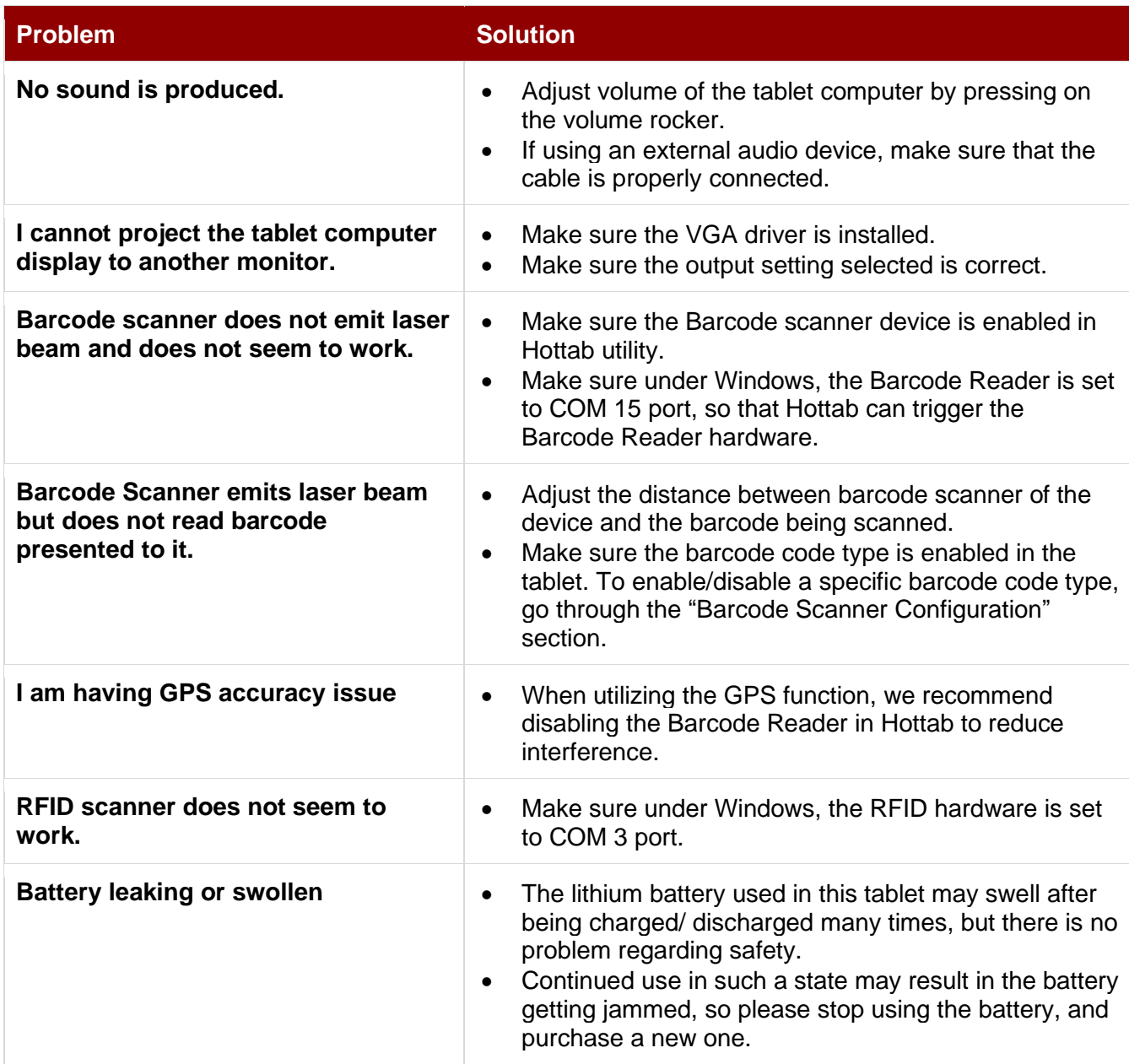

# Appendix

# Appendix A: Product Specifications

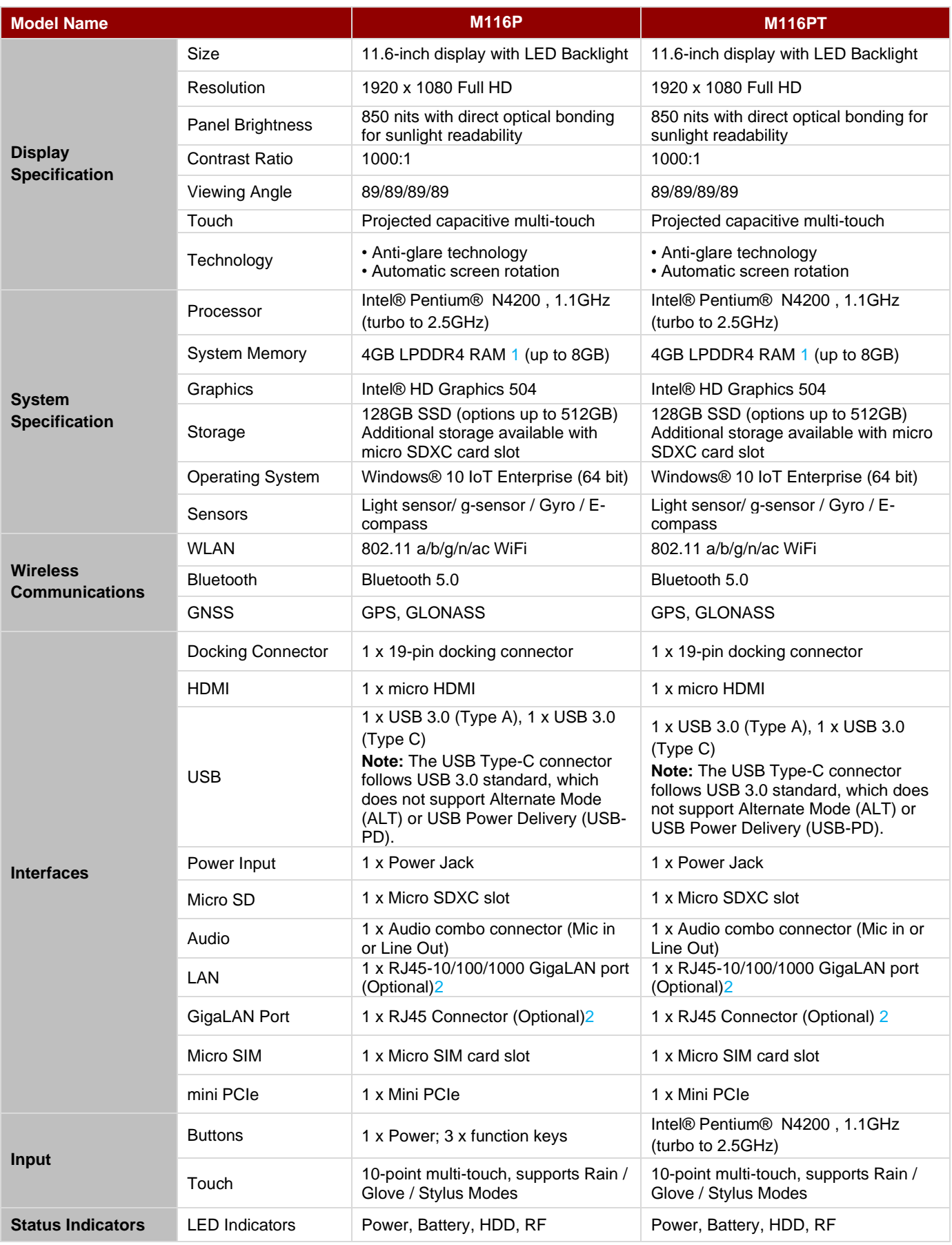

### 59 M101S Rugged Tablet User Guide

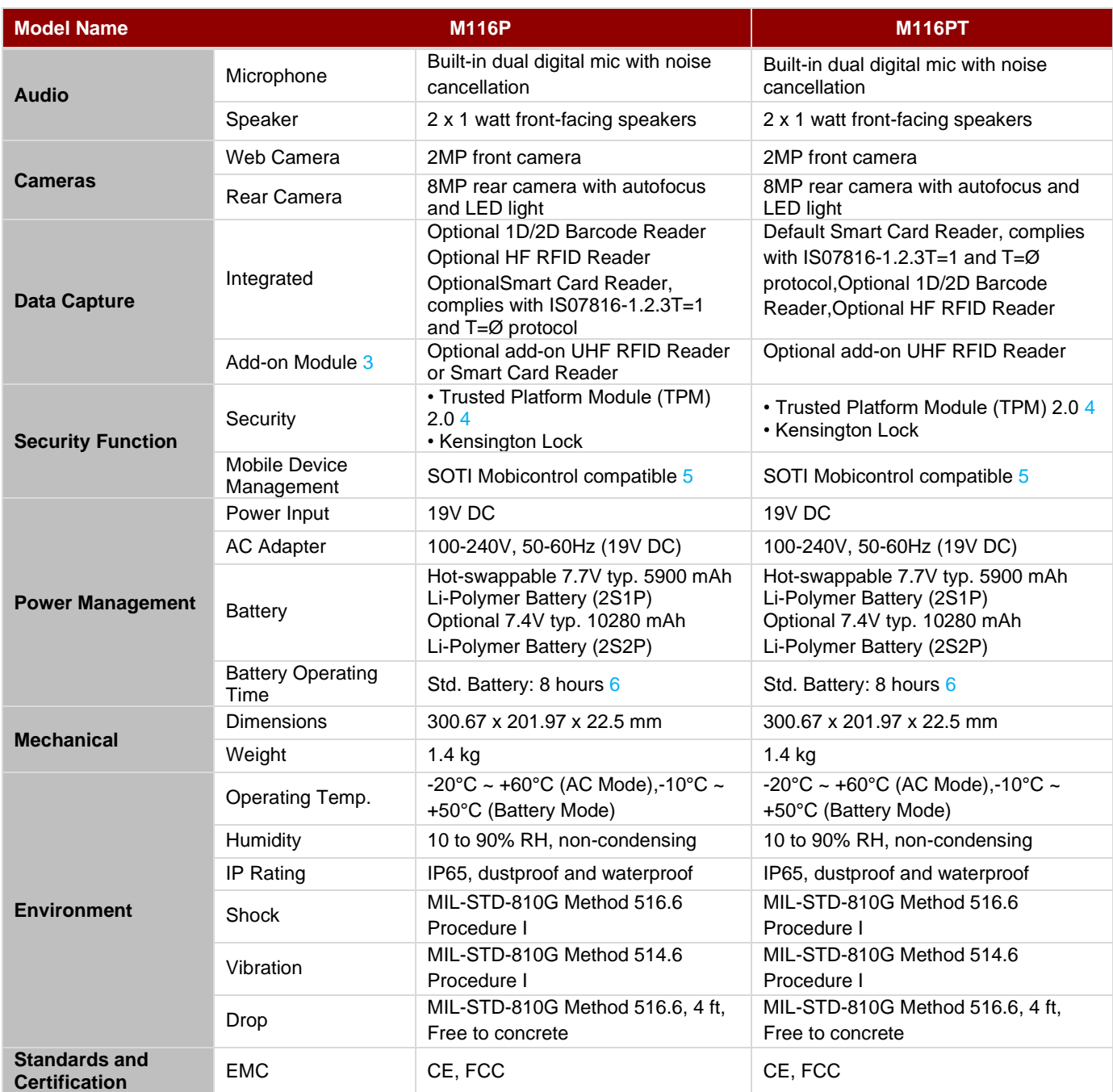

*1. Total usable memory will be less depending upon actual system configuration.*

*2. LAN and GigaLAN Port are mutually exclusive options.*

*3. Add-on modules require the expansion port option to be usable.*

*4. TPM 2.0 available upon request.*

*5. SOTI is available upon request.*

*6. Measured at dimming LCD brightness. Varies depending on the usage conditions, or when an external device is attached.*

*7. Length measurements do not include protrusions. Weight varies with options and active pen.*

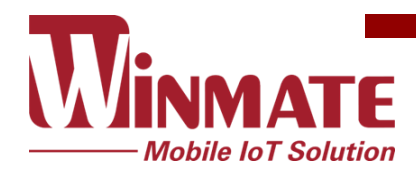

Winmate Inc. 9F, No.111-6, Shing-De Rd., San-Chung District, New Taipei City 24158, Taiwan, R.O.C [www.winmate.com](http://www.winmate.com/)

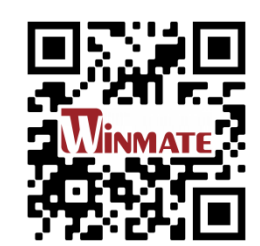

Copyright © 2018 Winmate Inc. All rights reserved.